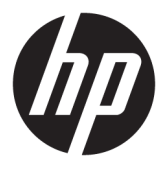

# מדריך למשתמש

Copyright 2019 HP Development Company,© .L.P

Bluetooth הוא סימן מסחרי של בעליו וחברת HP .Inc משתמשת בו ברישיון. Intel משתמשת בו ו-Pentium הם סימנים מסחריים של Intel Corporation בארה"ב ובמדינות אחרות.Windows הוא סימן מסחרי או סימן מסחרי רשום של Microsoft Corporation בארצות הברית ו/או במדינות אחרות.

המידע הנכלל במסמך זה נתון לשינויים ללא הודעה מוקדמת. האחריות הבלעדית למוצרים ולשירותים של HP מפורטת במפורש בכתב האחריות הנלווה למוצרים ולשירותים אלו. אין להבין מתוך הכתוב לעיל כי תחול על המוצר אחריות נוספת כלשהי. חברת HP לא תישא באחריות לשגיאות טכניות או לשגיאות עריכה או להשמטות הכלולות במסמך זה.

מהדורה ראשונה: פברואר 2019

מק"ט מסמך: 1BB51966-L

#### **הודעה אודות המוצר**

מדריך זה מתאר מאפיינים הנפוצים ברוב המוצרים . ייתכן שמאפיינים מסוימים לא יהיו זמינים במחשב שברשותך.

לא כל המאפיינים זמינים בכל המהדורות או הגרסאות של Windows. במערכות שונות, ייתכן שיידרשו רכיבי חומרה, מנהלי התקן, תוכנה או עדכוני BIOS משודרגים ו/או שנרכשו בנפרד כדי לנצל במלואן את היכולות של Windows. מערכת ההפעלה Windows 10 מתעדכנת באופן אוטומטי. מאפיין העדכון מופעל תמיד. עם הזמן, עלולים לחול חיובי ספק שירותי אינטרנט בגין עדכונים. עבור אל .פרטים לקבלת <http://www.microsoft.com>

כדי לגשת למדריכים למשתמש העדכניים ביותר , ופעל ,<u>http://www.hp.com/support ה</u>יכנס לאתר בהתאם להוראות לאיתור המוצר שלך. לאחר מכן, בחר **מדריכים למשתמש**.

#### **תנאי שימוש בתוכנות**

על-ידי התקנה, העתקה, הורדה, או כל צורה אחרת של שימוש במוצר תוכנה כלשהו המותקן מראש במחשב זה, הנך מסכים להתקשר בתנאים של הסכם רישיון למשתמש הקצה (EULA (של HP. אם אינך מקבל את התנאים של הסכם רישיון זה, הפתרון היחיד הוא להחזיר את המוצר כולו בלי שנעשה בו שימוש (חומרה ותוכנה) תוך 14 יום, על מנת לקבל החזר בהתאם למדיניות ההחזרים של המשווק.

לקבלת מידע נוסף או לדרישה של החזר כספי מלא בגין המחשב, פנה למשווק.

#### **הודעת אזהרה בנושא בטיחות**

**אזהרה!** כדי להפחית את הסיכון לפגיעות הקשורות לחום או להתחממות יתר של המחשב, אל תניח את המחשב ישירות על הרגליים שלך ואל תחסום את פתחי האוורור של המחשב. יש להשתמש במחשב רק על-גבי משטח קשיח וישר. הימנע מחסימת פתחי האוורור כתוצאה מהצבת משטח קשיח, כגון מדפסת אופציונלית סמוכה, או עצמים רכים, כגון כריות, שטיחים או בגדים, בסמוך לפתחי האוורור. כמו כן, אל תאפשר למתאם ה-AC לבוא במגע עם העור או עם עצמים רכים, כגון כריות , שטיחים או בגדים, במהלך ההפעלה. המחשב ומתאם AC עומדים במגבלות הטמפרטורה למשטחים הבאים במגע עם המשתמש, כפי שהוגדרו בתקן הבטיחות הבינלאומי לציוד בתחום טכנולוגיית המידע (60950-1 IEC(.

 $\mathsf{i}\mathsf{v}$ 

## **הגדרת תצורה של המעבד (במוצרים נבחרים בלבד)**

**חשוב:** התצורה של מוצרים נבחרים כוללת מעבד מסדרת xx37N/xx35N® Pentium® Intel או מסדרת /xx28N® Celeron xx31N/xx30N/xx29N ומערכת הפעלה של RWindows. **אם למחשב שלך יש תצורה כזו, אל תשנה את הגדרת התצורה של המעבד ב-H[H.msFonƬg מ4- או 2 מעבדים למעבד אחד.** אם תעשה זאת, המחשב שלך לא יבצע הפעלה מחדש. יהיה עליך לבצע איפוס להגדרות היצרן כדי לשחזר את ההגדרות המקוריות.

vi

# תוכן העניינים

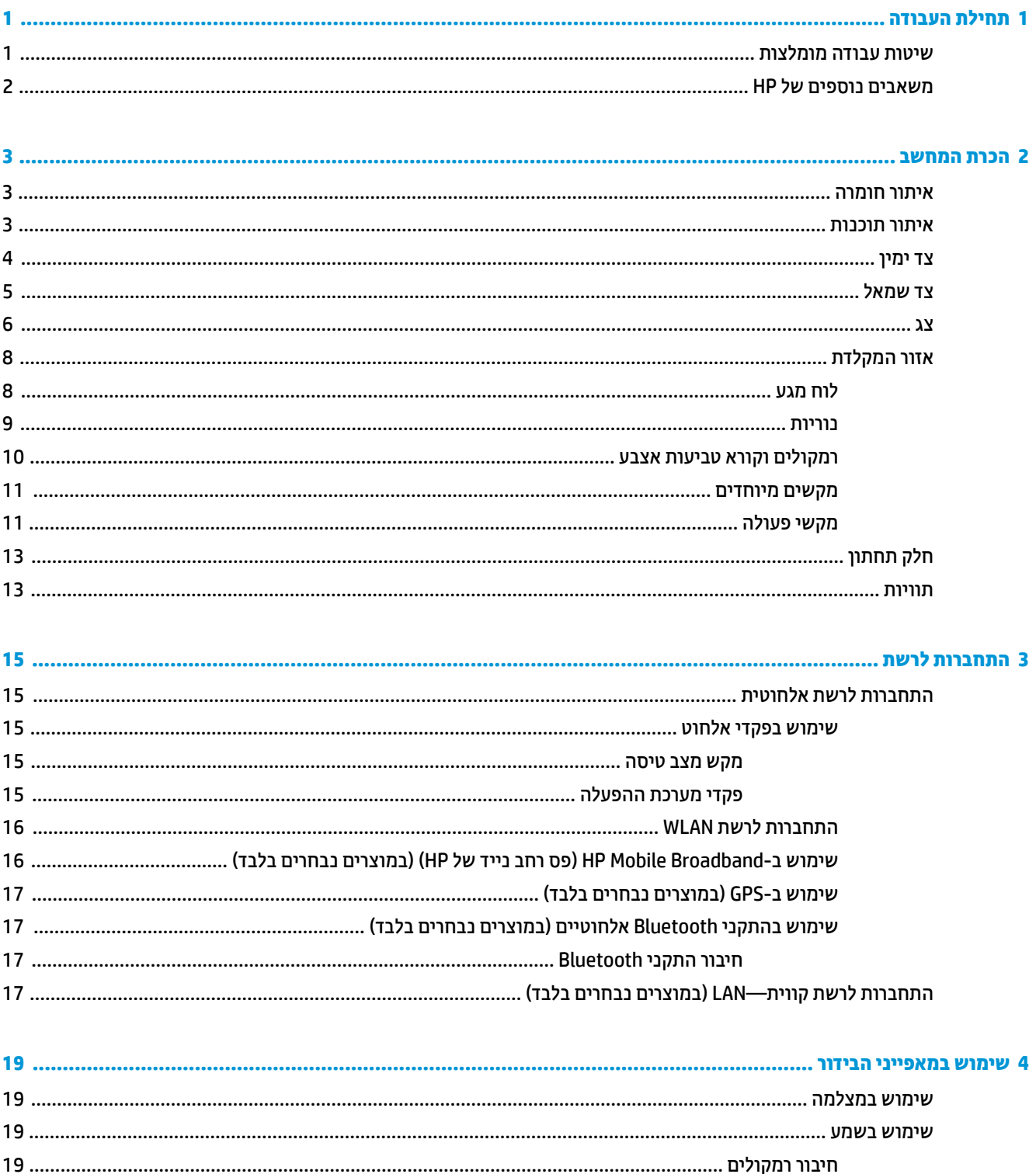

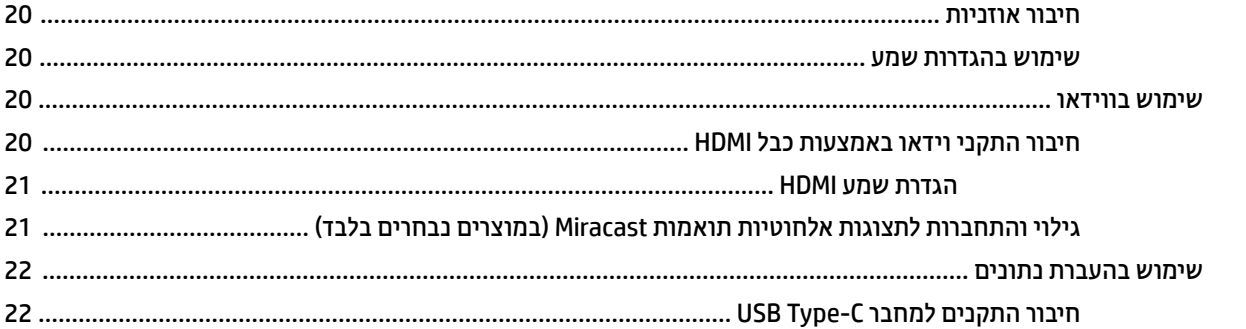

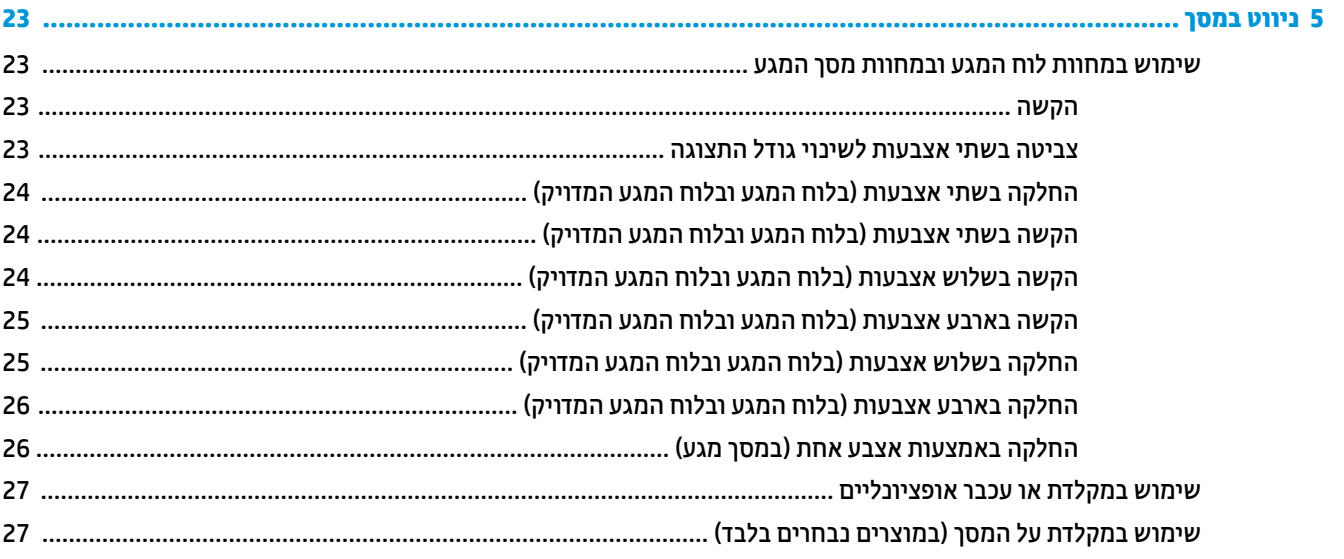

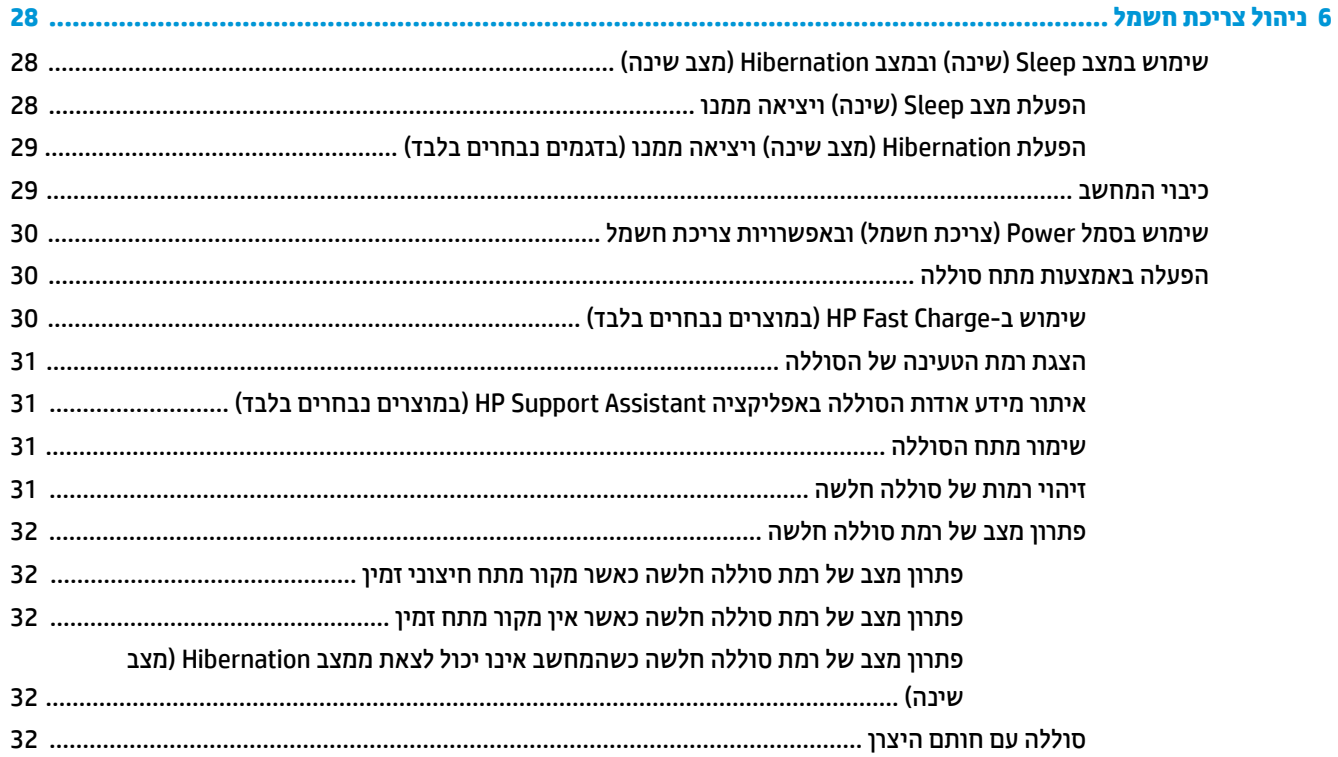

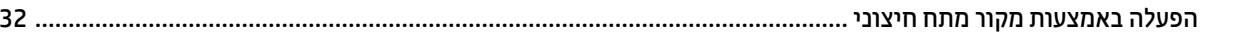

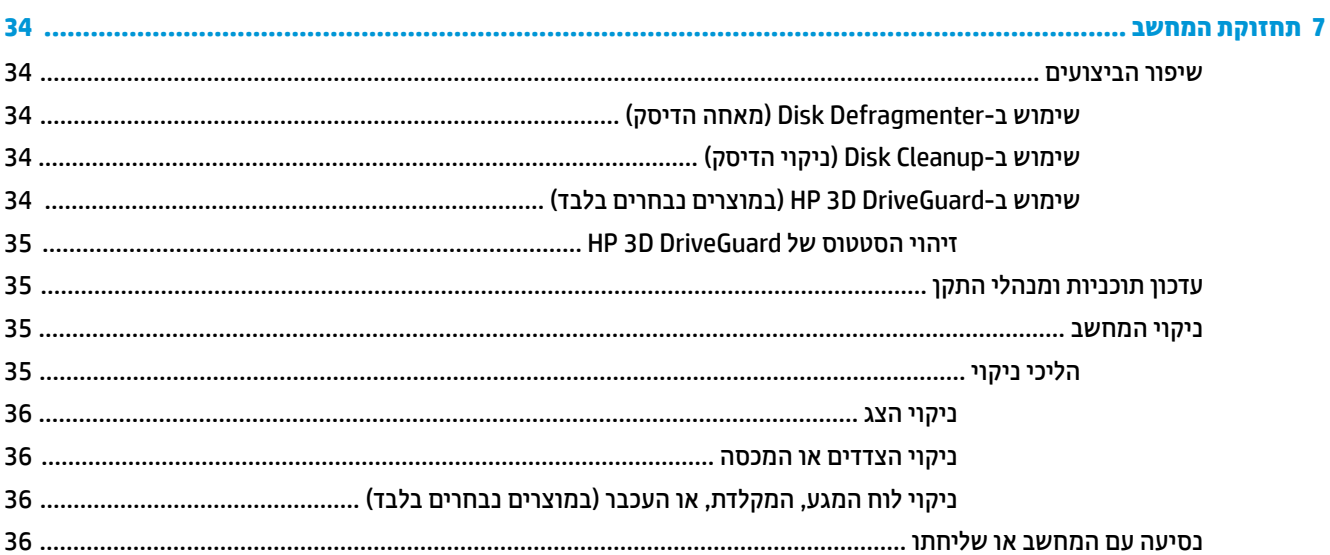

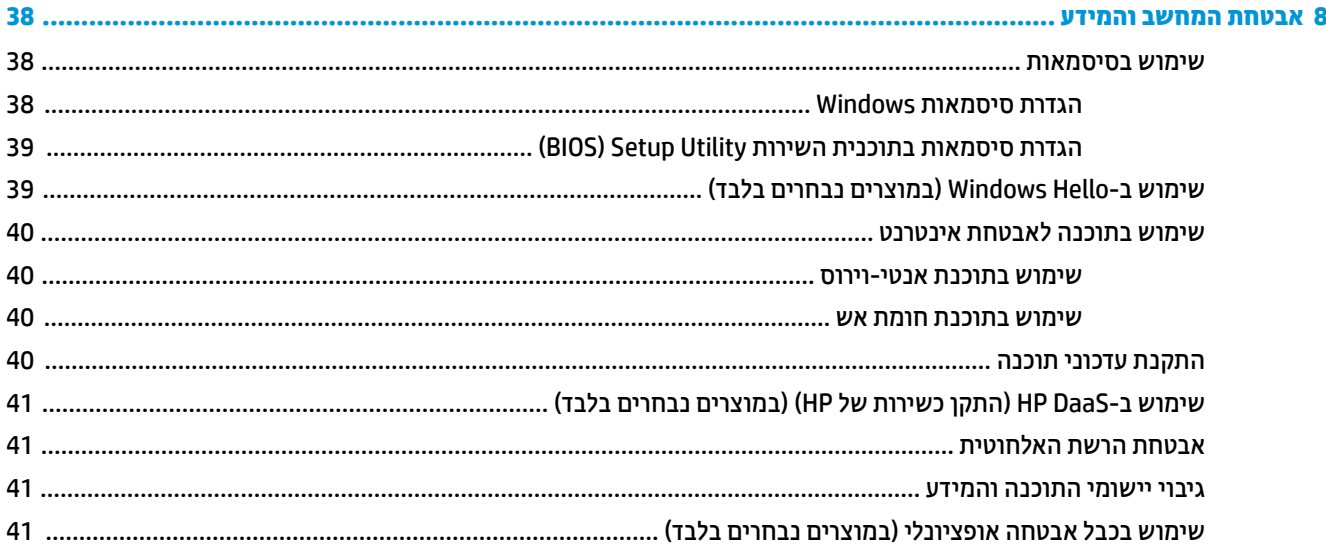

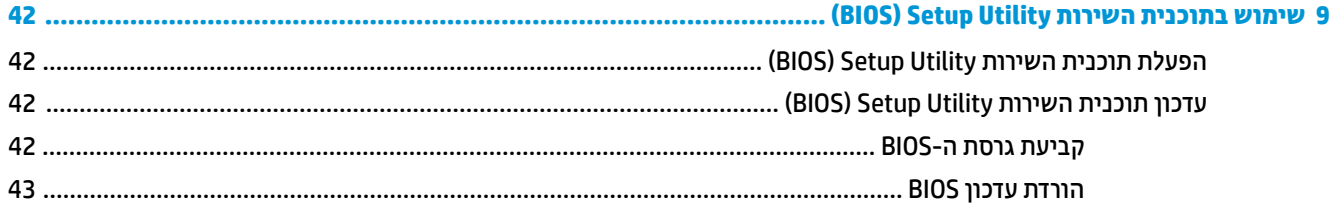

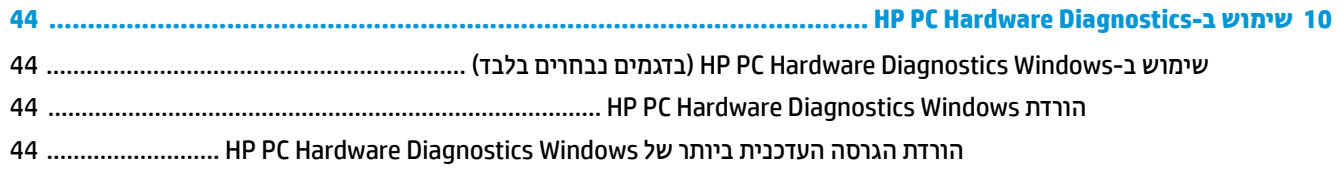

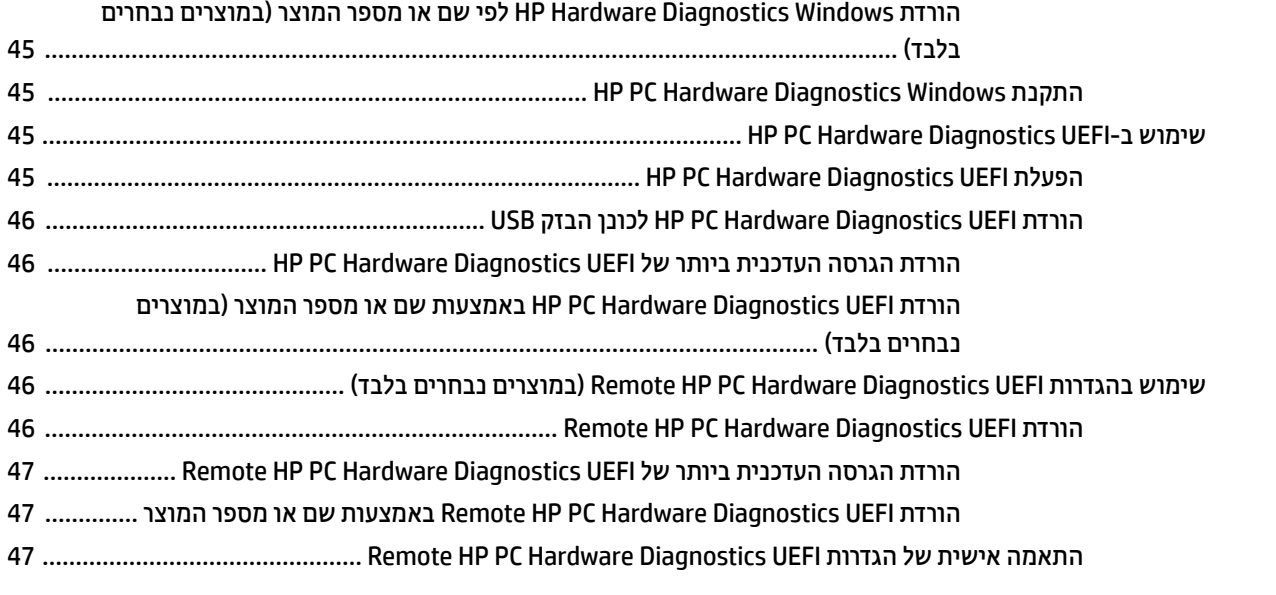

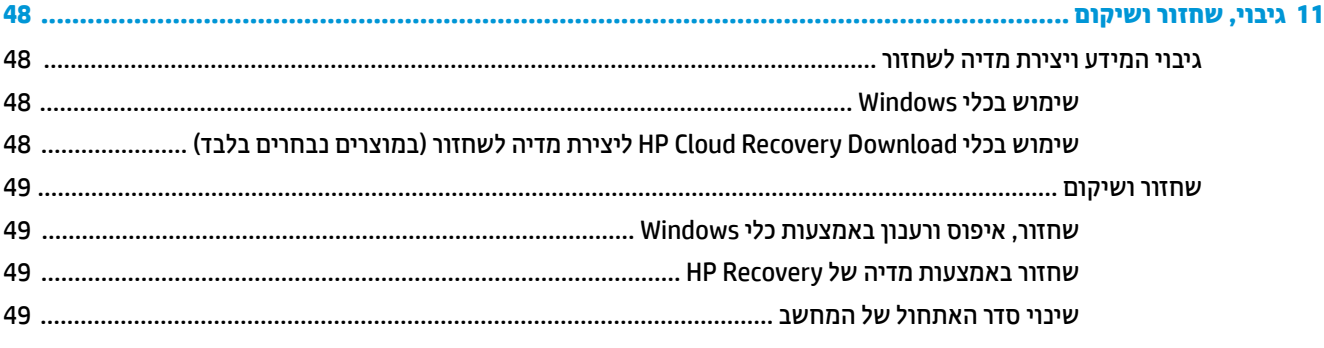

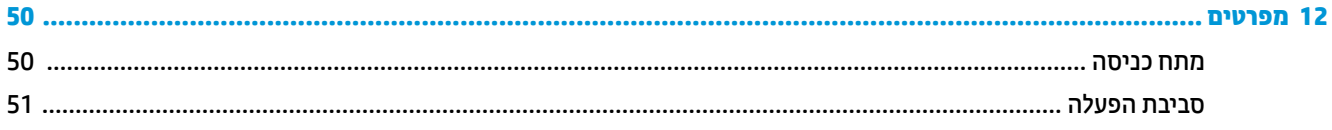

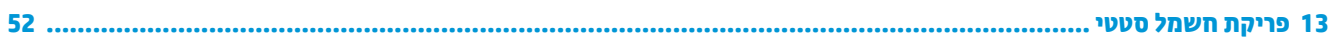

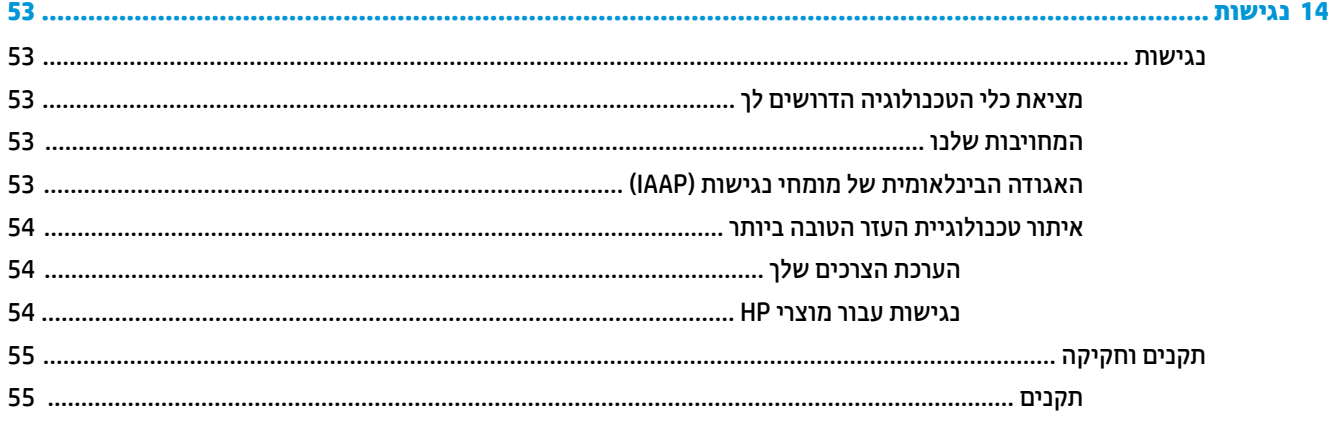

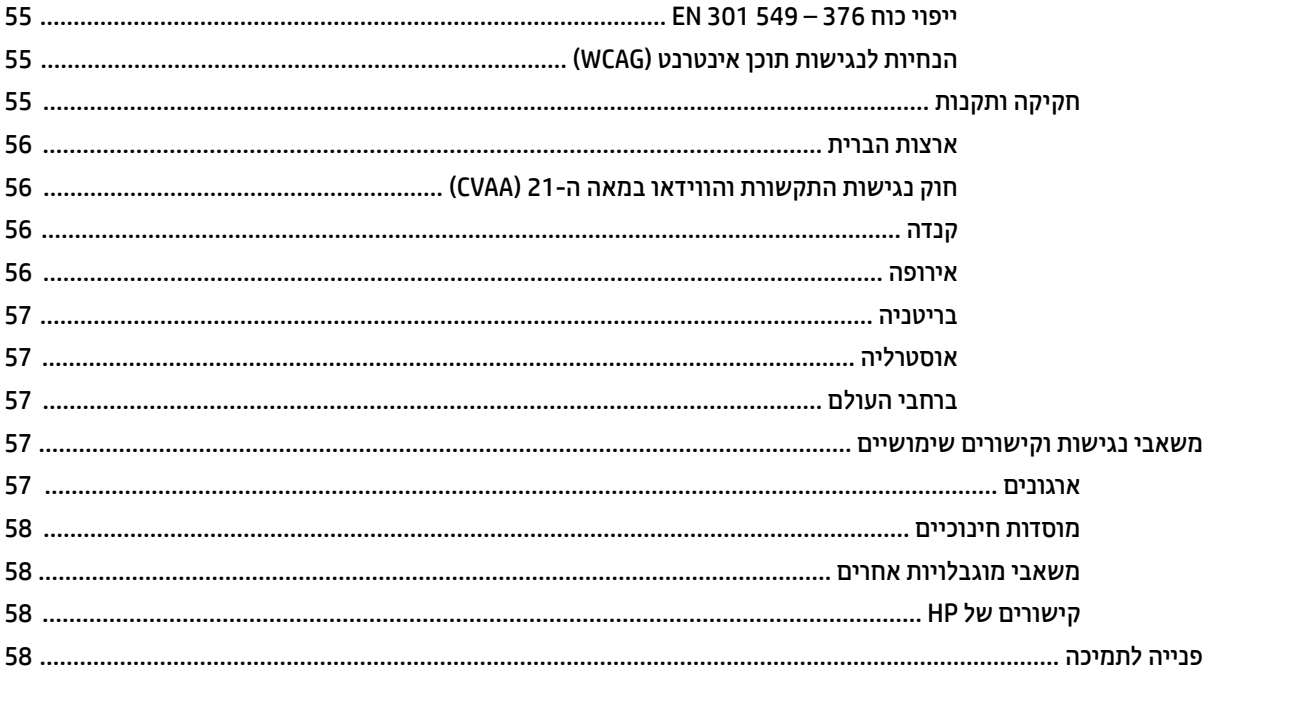

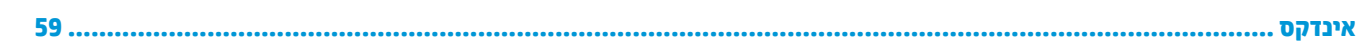

# **1 תחילת העבודה**

<span id="page-12-0"></span>מחשב זה הוא כלי רב-עוצמה, שנועד לשפר את העבודה ואת חוויית הבידור שלך. קרא פרק זה כדי לקבל מידע על שיטות העבודה המומלצות לאחר התקנת המחשב, על דברים מהנים שתוכל לעשות עם המחשב, ועל המקום שבו ניתן לקבל משאבים נוספים של HP.

## **שיטות עבודה מומלצות**

לאחר הגדרה ורישום של המחשב, אנו ממליצים לפעול לפי השלבים הבאים כדי להפיק את המרב מההשקעה החכמה שלך:

- גבה את הכונן הקשיח על-ידי יצירת מדיה לשיקום. ראה גיבוי, שחזור [ושיקום](#page-59-0) בעמוד .48
- אם לא עשית זאת כבר, התחבר לרשת קווית או אלחוטית. ראה פרטים בסעיף [התחברות](#page-26-0) לרשת בעמוד .15
- הכר את חומרת המחשב והתוכנות. לקבלת מידע נוסף, ראה הכרת [המחשב](#page-14-0) בעמוד 3 ושימוש [במאפייני](#page-30-0) הבידור [בעמוד](#page-30-0) .19
	- עדכן או רכוש תוכנת אנטי-וירוס. ראה שימוש [בתוכנת](#page-51-0) אנטי-וירוס בעמוד .40

## **משאבים נוסɋים של HP**

השתמש בטבלה הבאה כדי למצוא משאבים המספקים פרטים על המוצר, מידע על ביצוע פעולות, ועוד.

<span id="page-13-0"></span>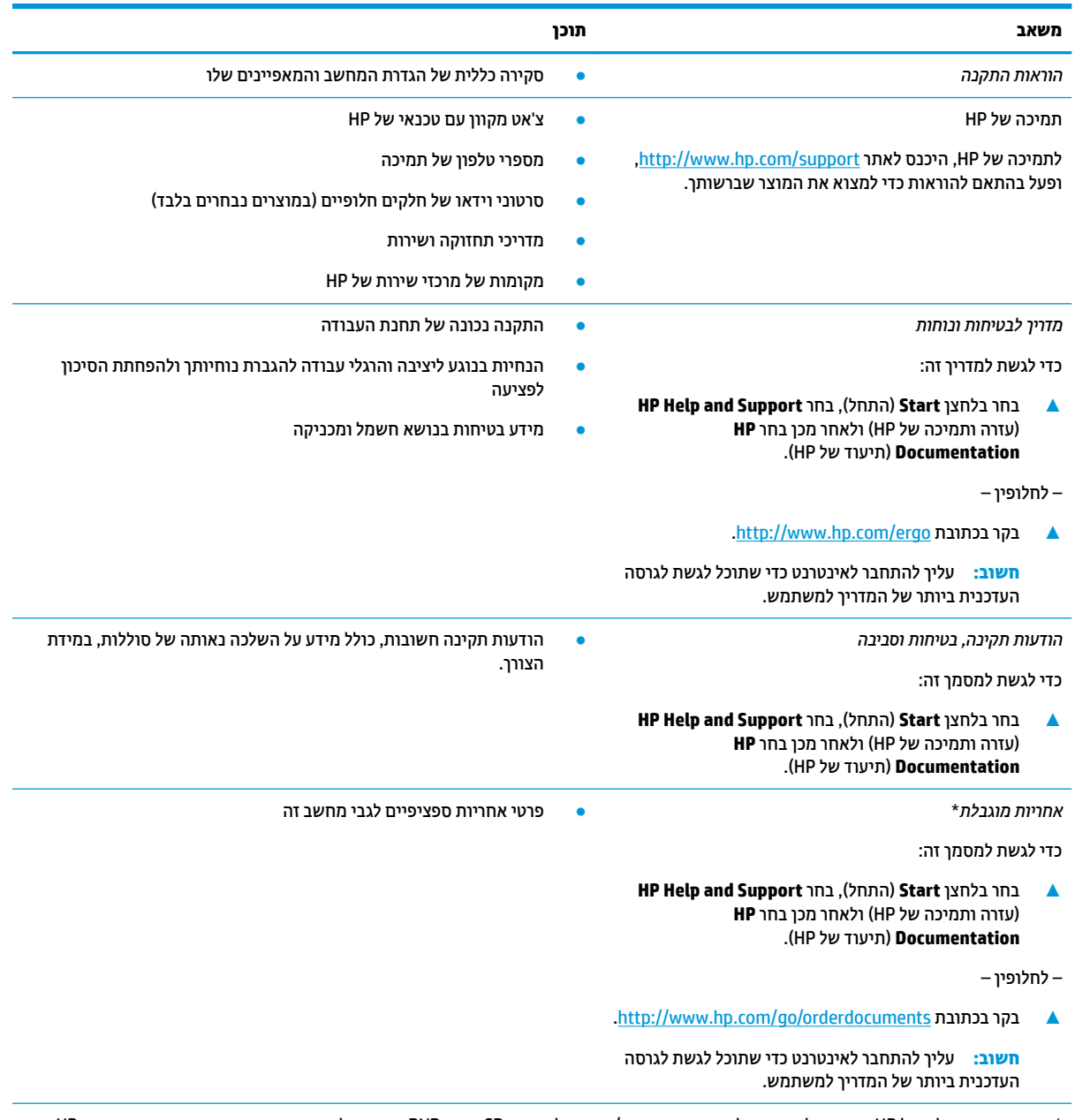

\*האחריות המוגבלת של HP מצורפת למדריכים למשתמש במוצר ו/או בתקליטור ה-CD או ה-DVD המצורף לאריזה. במדינות או באזורים מסוימים,HP עשויה לספק גרסה מודפסת של תיעוד האחריות בתוך האריזה. במדינות או אזורים שבהם האחריות לא סופקה כחוברת מודפסת, תוכל לבקש עותק מודפס בכתובת http://www.hp.com/go/orderdocuments. אם המוצרים נרכשו באסיה ובאזור האוקיינוס השקט, ניתן לכתוב ל-HP לכתובת: POD, PO Box 912006 Singapore ,ffiFH2 Post Road Kitchener .161, יש לציין את שם המוצר, שמך, מספר הטלפון וכתובת הדואר שלך.

# **2 הכרת המחשב**

<span id="page-14-0"></span>המחשב שברשותך כולל רכיבים שדירוג האיכות שלהם גבוה מאד. פרק זה מספק מידע אודות הרכיבים, מיקומם ואופן פעולתם.

## **איתור חומרה**

כדי לגלות איזו חומרה מותקנת במחשב שלך:

**▲** בתיבת החיפוש בשורת המשימות, הקלד manager device) מנהל ההתקנים) ובחר באפליקציה **Device** .**Manager**

רשימה תציג את כל ההתקנים המותקנים במחשב.

לקבלת מידע על רכיבי החומרה של המערכת ומספר גרסת ה-BIOS של המערכת, הקש fn+esc (במוצרים נבחרים בלבד).

## **איתור תוכנות**

כדי לגלות אילו תוכנות מותקנות במחשב שלך:

**▲** לחץ לחיצה ימנית על הלחצן **Start**) התחל), ובחר את **Features and Apps**) אפליקציות ותכונות).

# **צד ימין**

<span id="page-15-0"></span>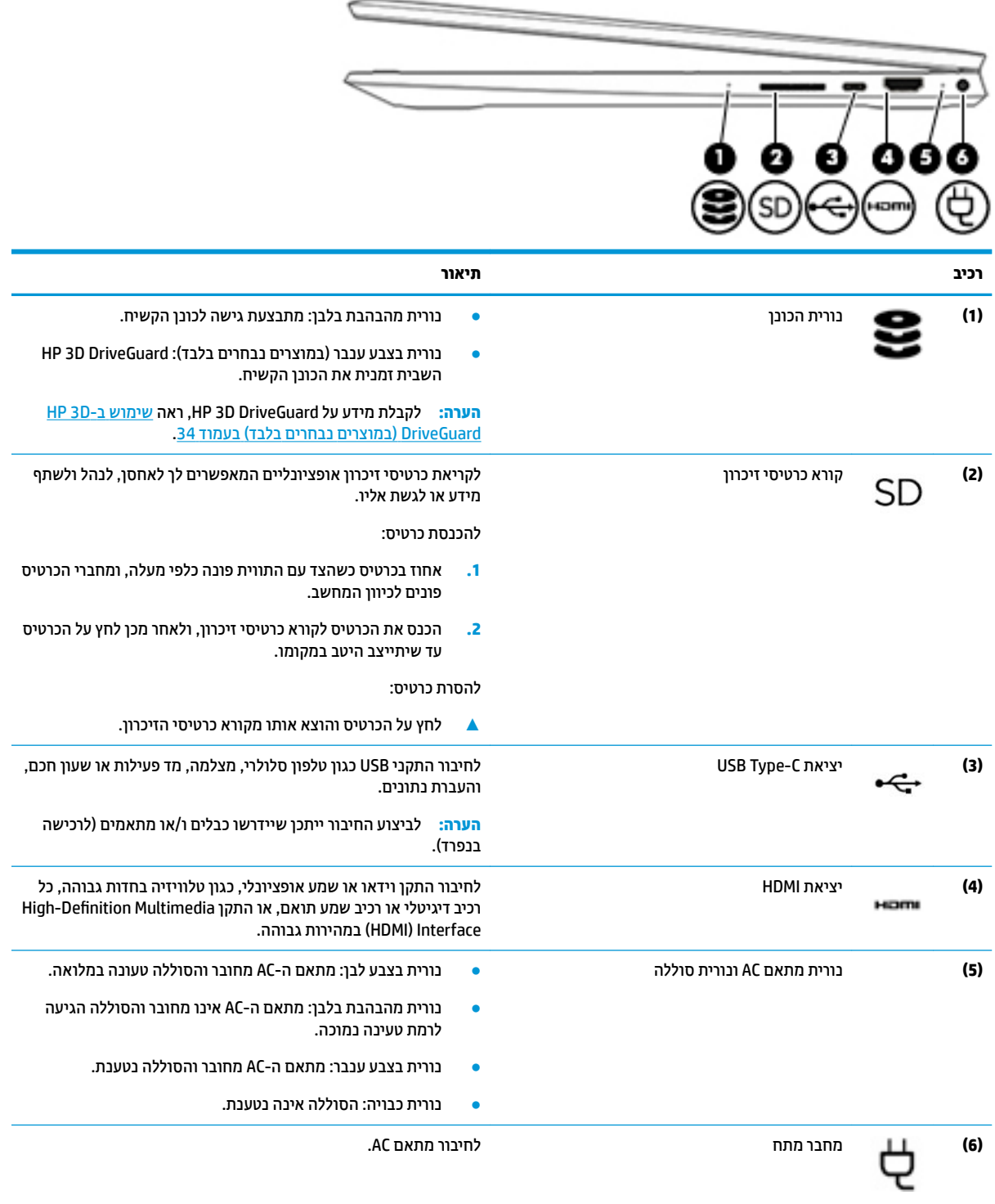

# **צד שמאל**

<span id="page-16-0"></span>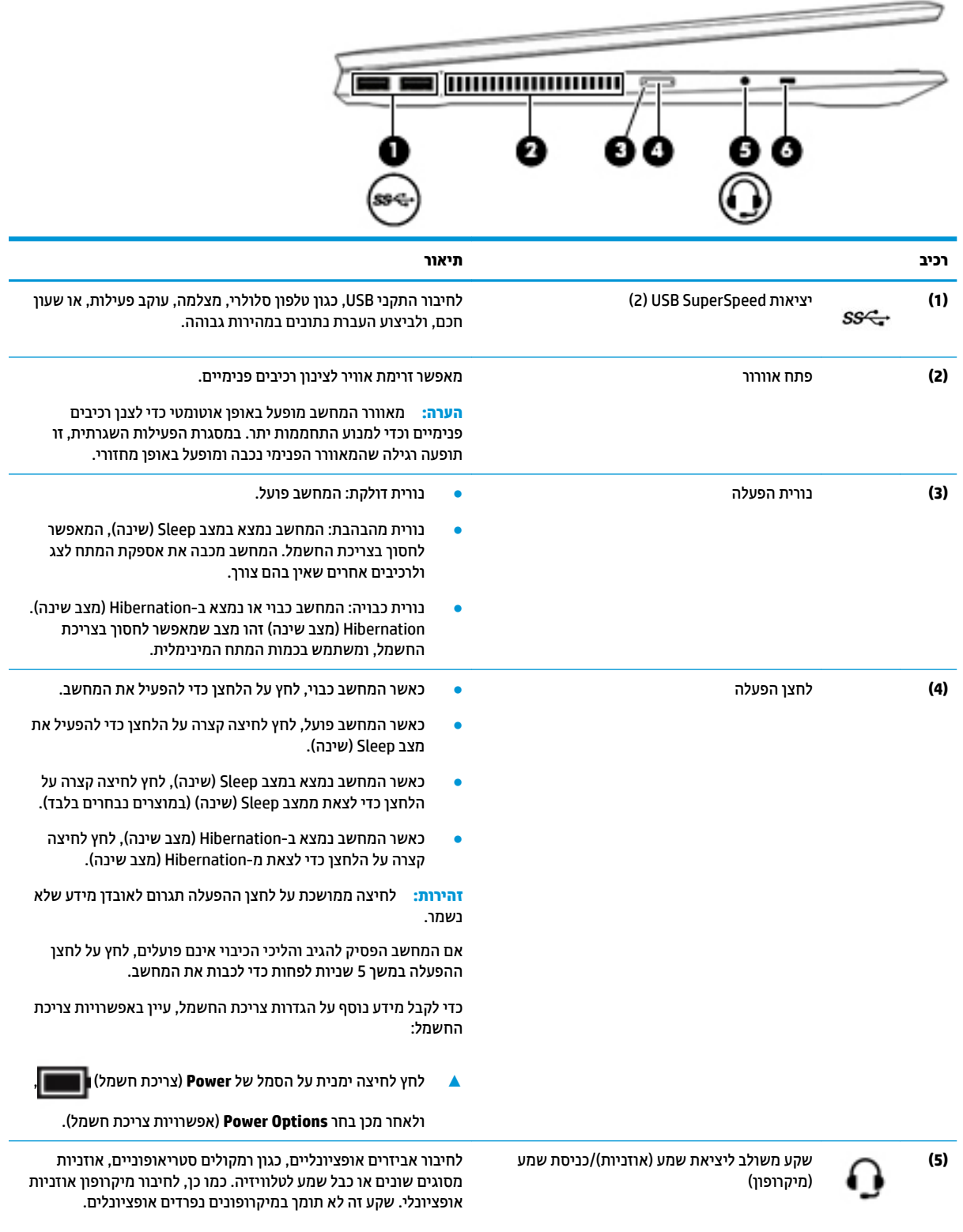

<span id="page-17-0"></span>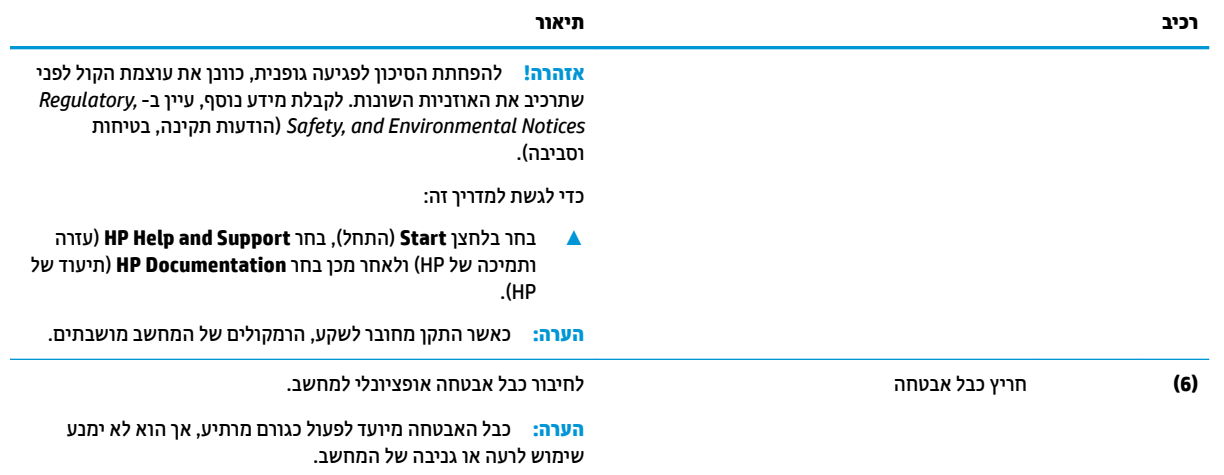

**צג**

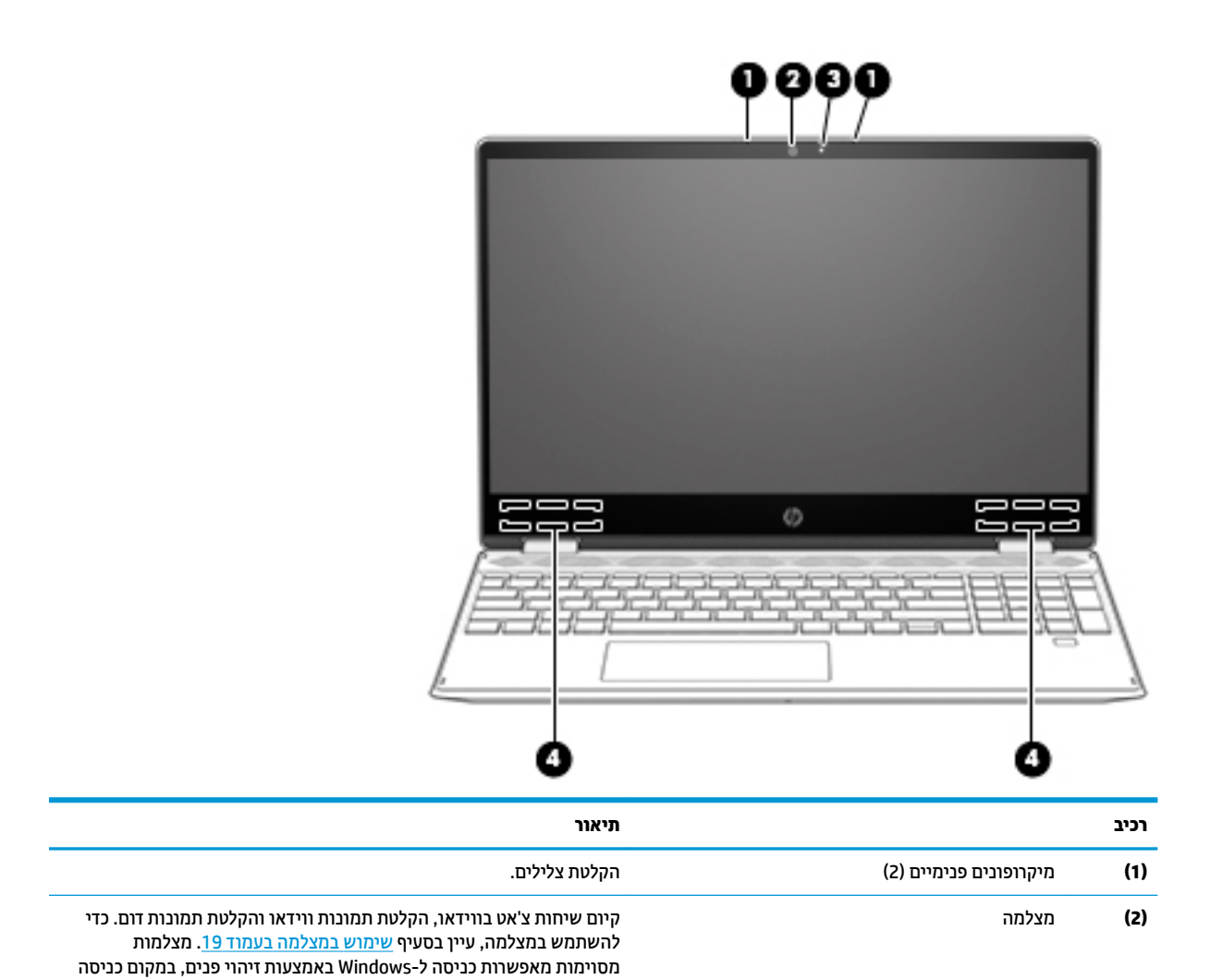

<u>באמצעות סיסמה. לקבלת מידע נוסף, ראה [שימוש](#page-50-0) ב-Windows Hello</u>

<u>([במוצרים](#page-50-0) נבחרים בלבד) בעמוד 39</u>

6 צג

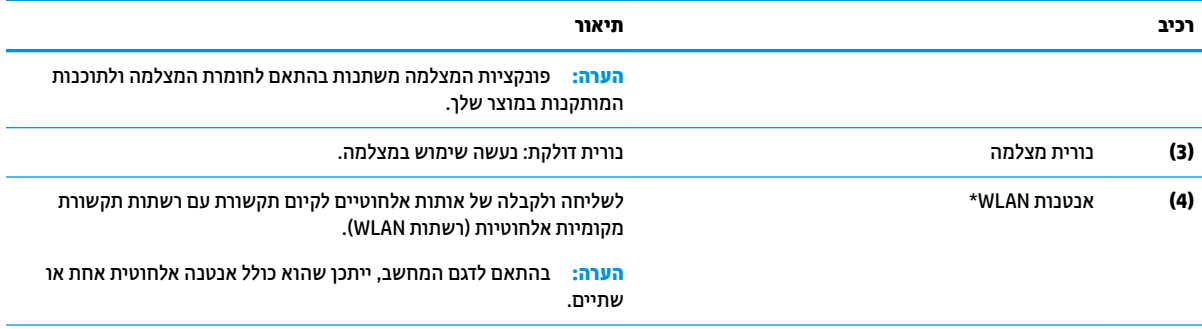

\*האנטנות אינן גלויות לעין מחלקו החיצוני של המחשב. לשידור מיטבי, הקפד שהאזור הסמוך לאנטנות יהיה פנוי ממכשולים.

לקבלת הודעות התקינה בנוגע לאלחוט, עיין בסעיף של *הודעוɑ ɑקינה, בטיחוɑ וסביבה* המתייחס למדינה/אזור שלך.

כדי לגשת למדריך זה:

**▲** בחר בלחצן **Start**) התחל), בחר **Support and Help HP**) עזרה ותמיכה של HP (ולאחר מכן בחר **Documentation HP**) תיעוד של HP(.

# **אזור המקלדת**

### **לוח מגע**

<span id="page-19-0"></span>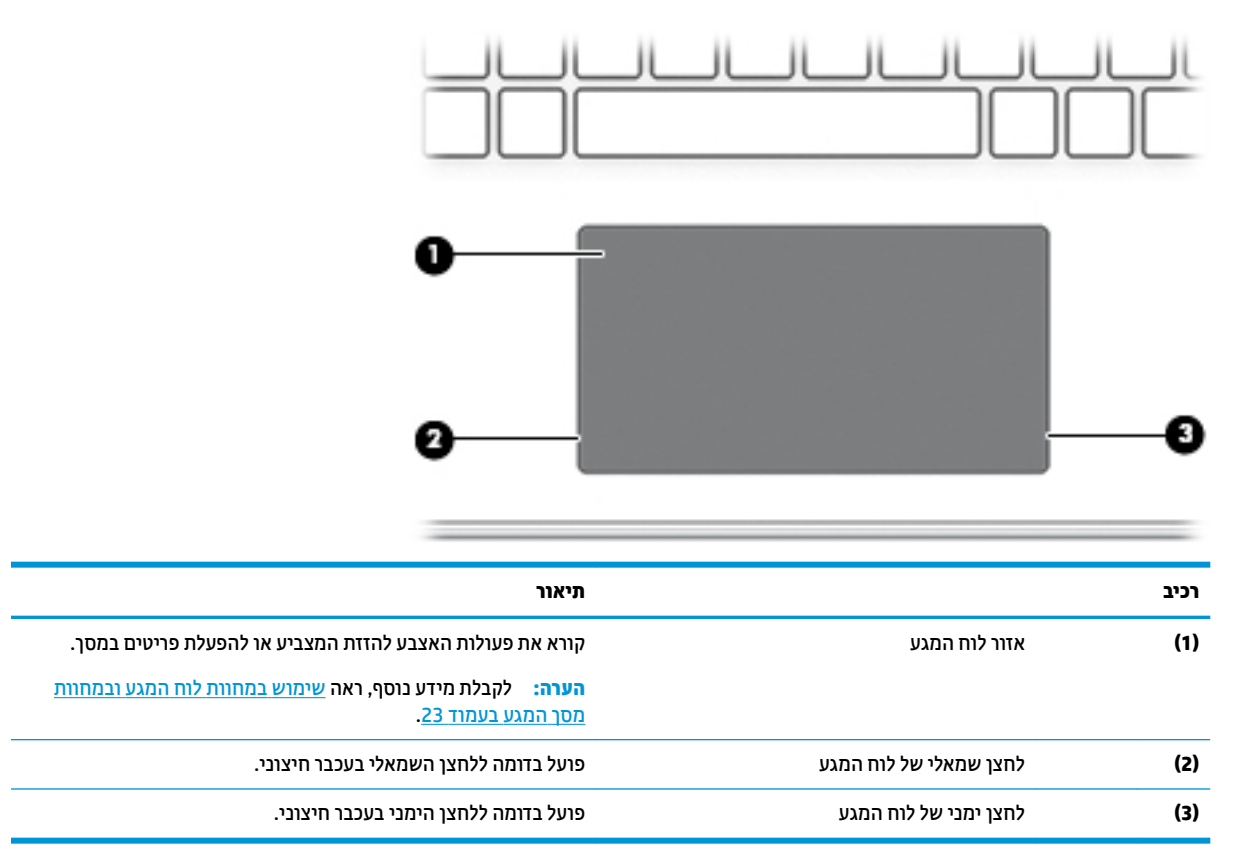

#### **נוריות**

<span id="page-20-0"></span>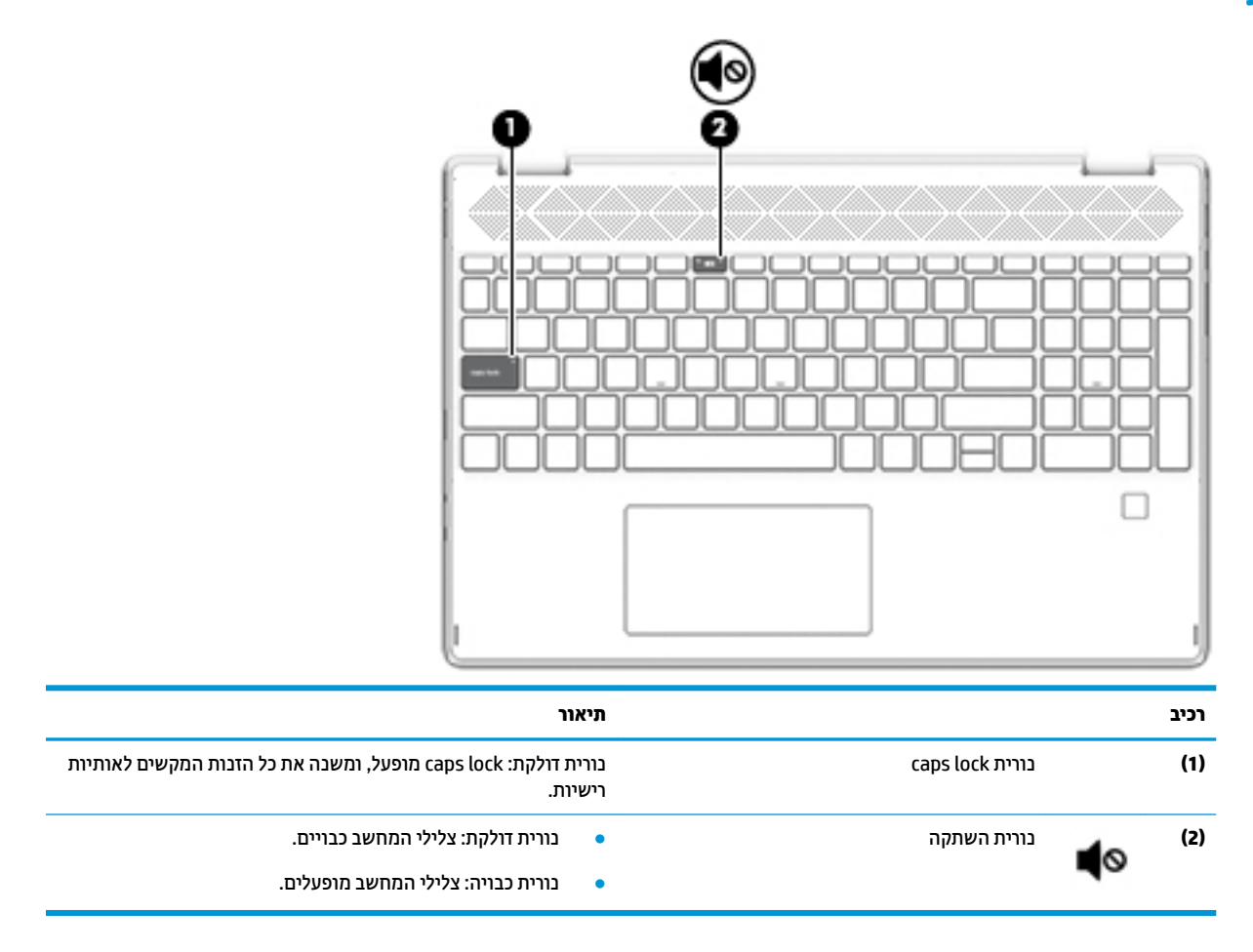

# **רמקולים וקורא טביעות אצבע**

<span id="page-21-0"></span>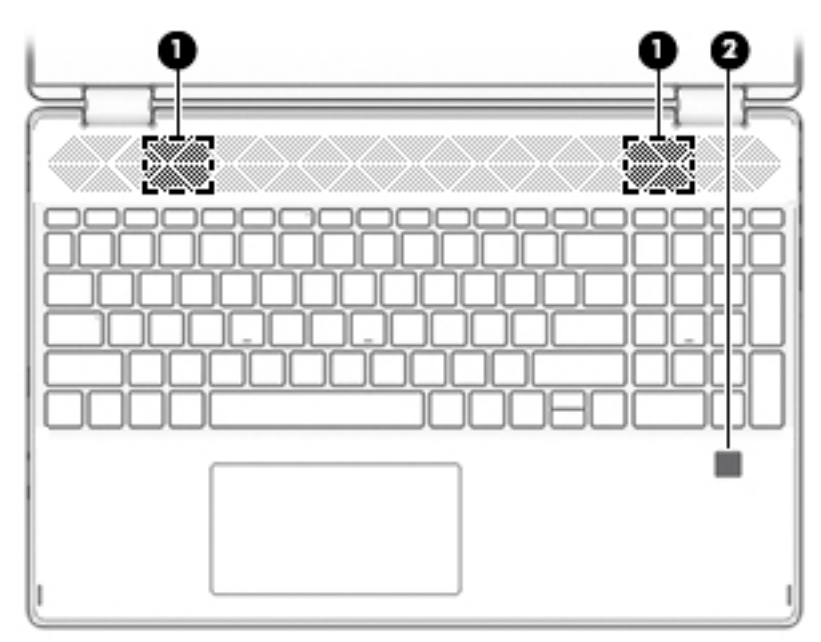

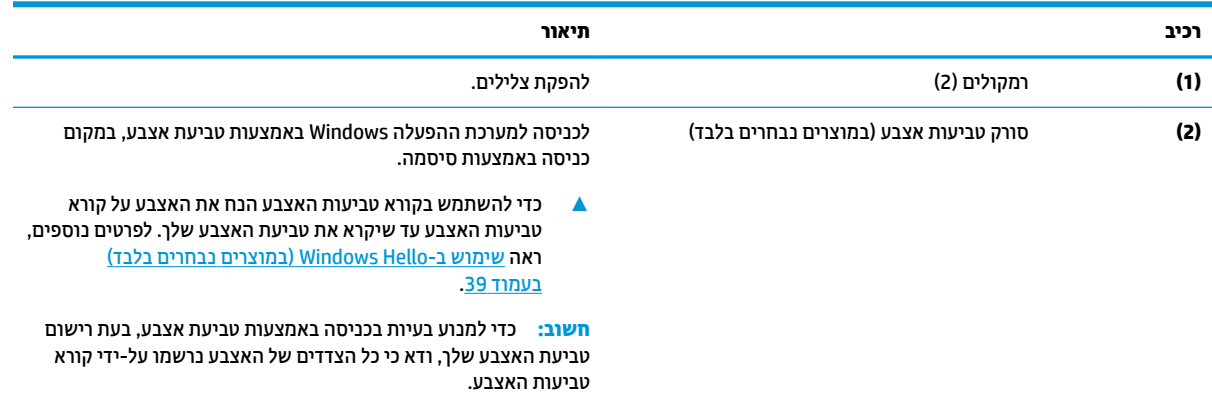

#### **מקשים מיוחדים**

<span id="page-22-0"></span>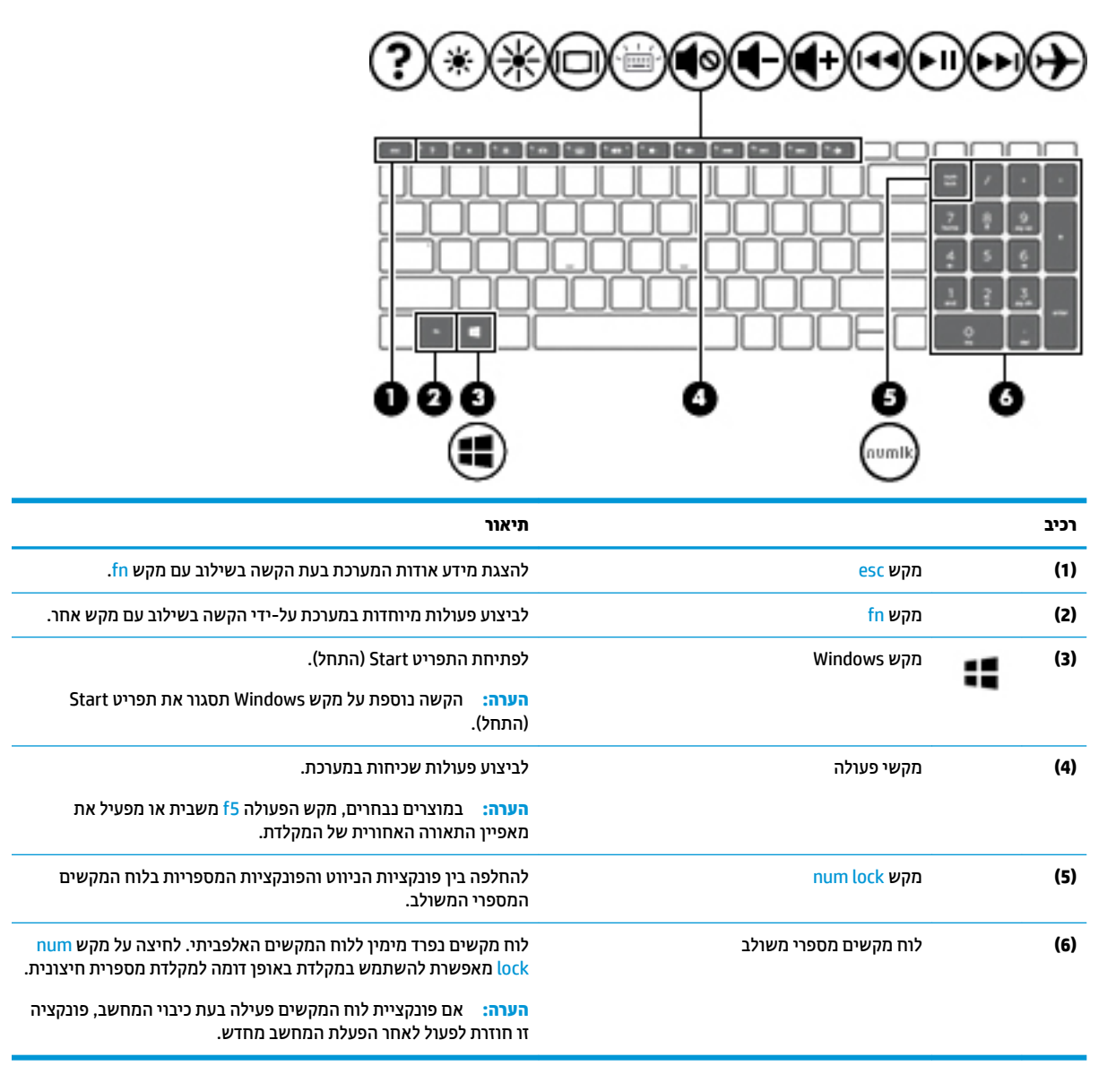

#### **מקשי ɋעולה**

מקש פעולה מבצע את הפונקציה המצוינת על-ידי הסמל על המקש. כדי לזהות אילו מקשים נמצאים במוצר שברשותך, ראה מקשים מיוחדים בעמוד .11

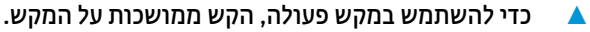

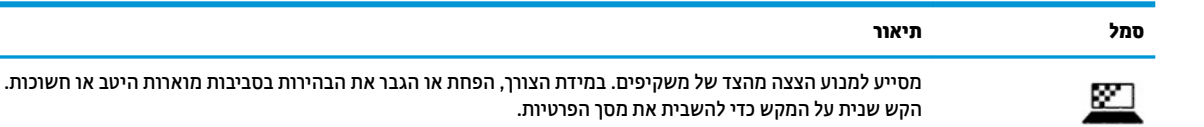

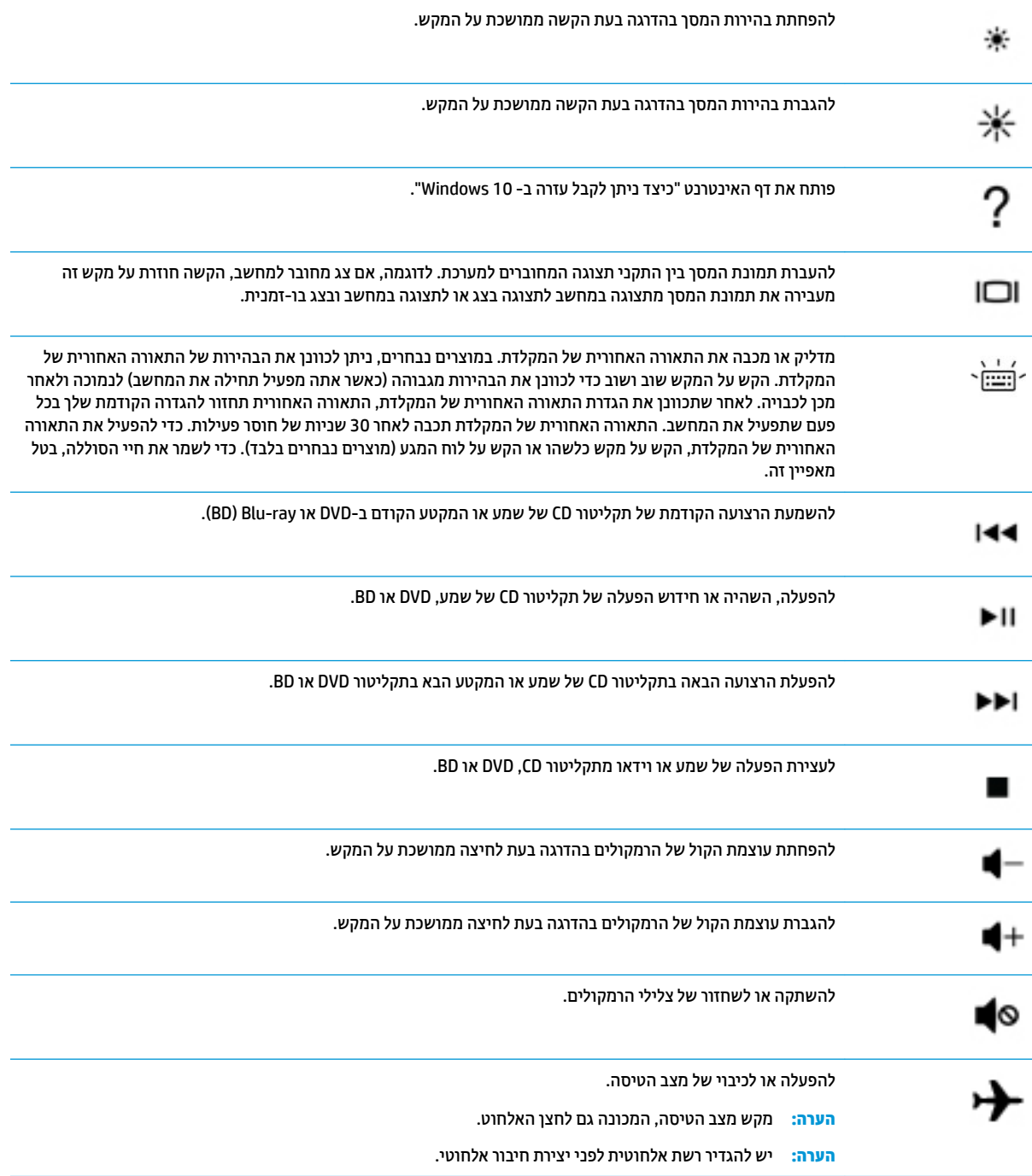

# **חלק תחתון**

<span id="page-24-0"></span>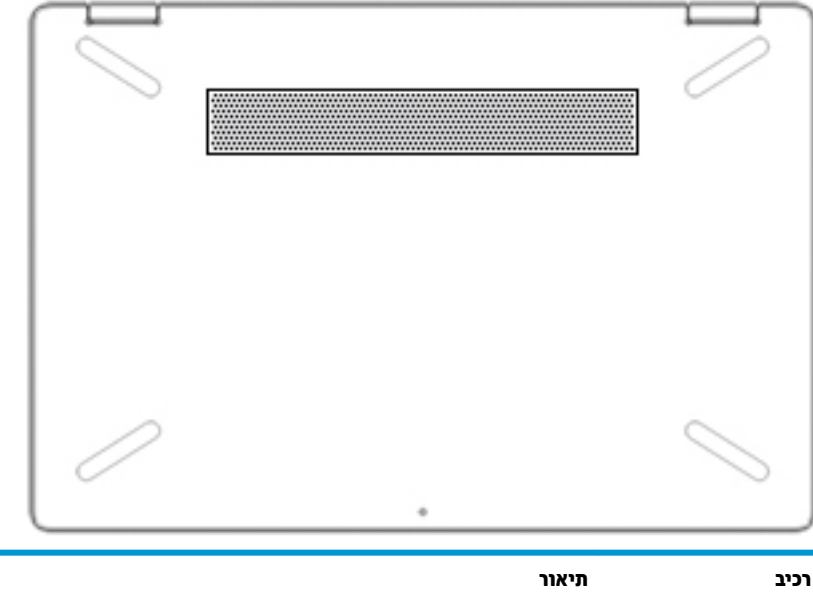

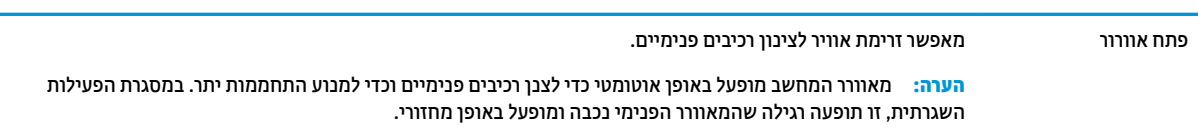

### **תוויות**

התוויות המודבקות על המחשב מספקות מידע שייתכן שתזדקק לו בעת פתרון בעיות במערכת או בעת נסיעה לחו"ל עם המחשב. התוויות עשויות להיות בצורת נייר או מוטבעות על המוצר.

- **חשוב:** בדוק את המיקומים הבאים עבור התוויות המתוארות בסעיף זה: בתחתית המחשב, בתוך תא הסוללה, מתחת לדלת השירות הנשלפת, בחלקו האחורי של הצג או בתחתית של מעמד למחשב לוח.
	- תווית שירות—מספקת מידע חשוב לזיהוי המחשב. בעת פניה לתמיכה, ייתכן שתתבקש למסור את המספר הסידורי , את מספר המוצר או את מספר הדגם. אתר מידע זה לפני הפנייה למחלקת התמיכה.

תווית השירות דומה לאחת הדוגמאות המוצגות להלן. עיין באיור המתאים ביותר לתווית השירות המודבקת למחשב שברשותך.

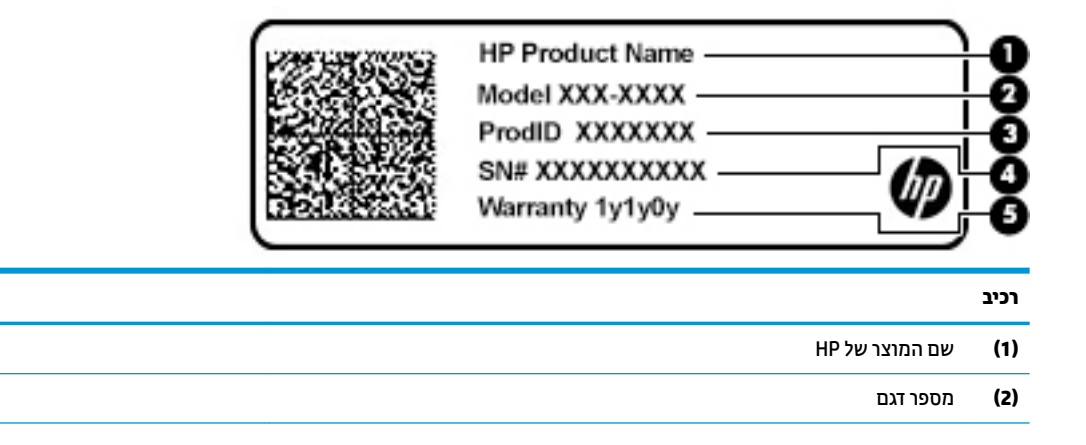

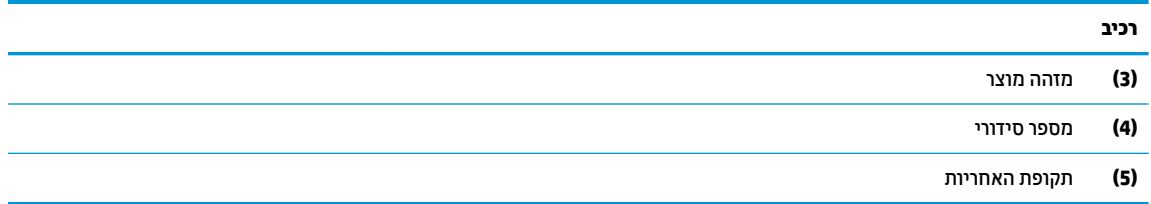

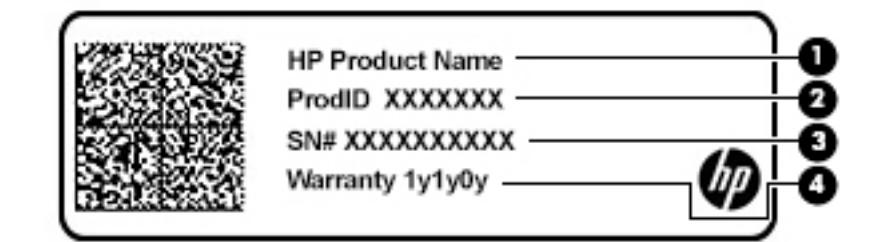

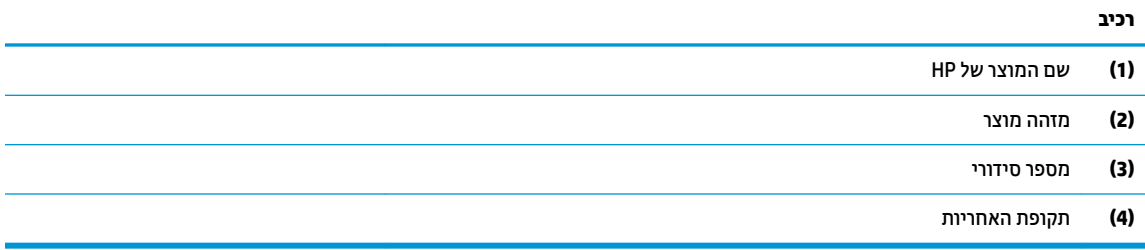

- תווי(ו)ת תקינה—מספקת מידע תקינה בנוגע למחשב.
- תווי(ו)ת אישור אלחוט—מספקות מידע אודות התקני אלחוט אופציונליים ואת סימוני האישור של המדינות/אזורים שבהם ההתקנים אושרו לשימוש.

# **3 התחברות לרשת**

<span id="page-26-0"></span>המחשב שברשותך יכול ללכת איתך לכל מקום. אך גם בבית, תוכל לסייר ברחבי העולם ולגשת למידע ממיליוני אתרי אינטרנט , באמצעות המחשב וחיבור לרשת קווית או אלחוטית. פרק זה יעזור לך להתחבר לעולם זה.

## **התחברות לרשת אלחוטית**

המחשב שברשותך עשוי לכלול לפחות אחד מההתקנים האלחוטיים הבאים:

- התקן WLAN—מחבר את המחשב לרשתות תקשורת מקומיות אלחוטיות (לרוב נקראות רשתות Fi-Wi, רשתות LAN אלחוטיות או רשתות WLAN (במשרדי החברה, בבית ובמקומות ציבוריים, כגון שדות תעופה, מסעדות, בתי קפה, מלונות ואוניברסיטאות. ברשת WLAN, ההתקן האלחוטי הנייד שבמחשב שלך מקיים תקשורת עם נתב אלחוטי או עם נקודת גישה אלחוטית.
	- מודול הפס הרחב הנייד של HP—מעניק לך קישוריות אלחוטית דרך רשת תקשורת מרחבית אלחוטית (WWAN(, שטח גדול הרבה יותר. מפעילי רשתות סלולריות מתקינים תחנות בסיס (בדומה למגדלי תקשורת סלולרית) ברחבי שטחים גיאוגרפיים גדולים, המספקים ביעילות כיסוי ברחבי מדינות/אזורים שלמים.
	- התקן RBluetooth—ליצירת רשת תקשורת פרטית (PAN (כדי להתחבר להתקנים אחרים התומכים ב-Bluetooth, כגון מחשבים, טלפונים, מדפסות, אוזניות, רמקולים ומצלמות. ב-PAN, כל התקן מתקשר עם התקנים אחרים באופן ישיר ועל ההתקנים להיות קרובים יחסית זה לזה—בדרך כלל בטווח של כ10- מטרים זה מזה.

#### **שימוש בɋקדי אלחוט**

באפשרותך לשלוט בהתקנים האלחוטיים שבמחשב באמצעות אחד או יותר מהמאפיינים הבאים:

- מקש מצב טיסה (שנקרא גם 'לחצן אלחוט' או 'מקש אלחוט') (מכונים בפרק זה 'מקש מצב טיסה')
	- פקדי מערכת ההפעלה

#### **מקש מצב טיסה**

המחשב עשוי לכלול מקש מצב טיסה, התקן אלחוטי אחד או יותר ונורית אלחוט אחת או שתי נוריות אלחוט. כל התקני האלחוט במחשב מופעלים על-ידי היצרן.

נורית האלחוט מציינת את מצב ההפעלה הכולל של ההתקנים האלחוטיים, לא את המצב של כל התקן בנפרד.

#### **ɋקדי מערכת ההɋעלה**

Network and Sharing Center (מרכז הרשת והשיתוף) מאפשר לך להגדיר חיבור או רשת, להתחבר לרשת ולבצע אבחון ותיקון של בעיות רשת.

לשימוש בפקדי מערכת ההפעלה:

**▲** בשורת המשימות, לחץ לחיצה ימנית על סמל מצב הרשת, ולאחר מכן בחר **Settings Internet & Network Open** (פתח הגדרות רשת ואינטרנט).

– לחלופין –

**▲** בשורת המשימות, בחר בסמל מצב הרשת, ולאחר מכן בחר **Settings Internet & Network**) הגדרות רשת ואינטרנט).

### **התחברות לרשת WLAN**

<span id="page-27-0"></span>**הערה:** לפני שתוכל להגדיר גישה לאינטרנט בביתך, עליך ליצור חשבון באמצעות ספק שירות אינטרנט (ISP(. לרכישת שירותי אינטרנט ומודם, פנה לספק שירותי אינטרנט (ISP (מקומי. ספק שירותי האינטרנט (ISP (יסייע לך בהגדרת המודם, יתקין כבל רשת כדי לחבר את הנתב האלחוטי למודם ויבדוק את שירות האינטרנט.

כדי להתחבר ל-WLAN, פעל על-פי השלבים הבאים:

- **.1** ודא שהתקן ה-WLAN מופעל.
- **.2** בשורת המשימות, בחר בסמל מצב הרשת, ולאחר מכן התחבר לאחת מהרשתות הזמינות.

אם רשת ה-WLAN מאובטחת, תתבקש להזין קוד אבטחה. הזן את הקוד, ולאחר מכן בחר **Next**) הבא) כדי להשלים את החיבור.

**הערה:** אם רשתות ה-WLAN אינן מופיעות ברשימה, ייתכן שאתה נמצא מחוץ לטווח של נתב אלחוטי או של נקודת גישה.

- **הערה:** אם אינך רואה את רשת ה-WLAN שאליה ברצונך להתחבר:
- **.1** בשורת המשימות, לחץ לחיצה ימנית על סמל מצב הרשת, ולאחר מכן בחר **Internet & Network Open Settings**) פתח הגדרות רשת ואינטרנט).

– לחלופין –

בשורת המשימות, בחר בסמל מצב הרשת, ולאחר מכן בחר **Settings Internet & Network**) הגדרות רשת ואינטרנט).

- **.2** תחת המקטע **settings network your Change**) שנה את הגדרות הרשת), בחר **Sharing and Network Center**) מרכז הרשת והשיתוף).
	- .(חדשים רשת או חיבור הגדר (**Set up a new connection or network** בחר **.3**

תוצג רשימת אפשרויות, שתאפשר לך לחפש רשת באופן ידני ולהתחבר אליה או ליצור חיבור רשת חדש.

**.3** עקוב אחר ההוראות שעל-גבי המסך כדי להשלים את החיבור.

לאחר יצירת החיבור, לחץ לחיצה ימנית על סמל מצב הרשת בקצה הימני של שורת המשימות, כדי לוודא את שם החיבור ואת מצבו.

**הערה:** הטווח הפונקציונלי (המרחק שאליו יכולים אותות האלחוט להגיע) תלוי בהטמעת ה-WLAN, ביצרן הנתב ובהפרעות שנגרמות על-ידי התקנים אלקטרוניים אחרים או מחסומים מבניים כגון קירות ורצפות.

### **שימוש ב-Broadband Mobile HP) ɋס רחב נייד של HP) (במוצרים נבחרים בלבד)**

מחשב Broadband Mobile HP שברשותך מצויד בתמיכה מובנת בשירות פס רחב נייד. כאשר נעשה שימוש במחשב החדש שברשותך עם שירות של מפעיל רשת סלולרית, הוא מעניק לך את החופש להתחבר לאינטרנט, לשלוח דואר אלקטרוני או להתחבר לרשת החברה ללא צורך בנקודות חמות של Fi-Wi.

ייתכן שתזדקק למספר ה-IMEI ו/או ה-MEID של מודול Broadband Mobile HP) פס רחב נייד של HP (כדי להפעיל את שירות הפס הרחב הנייד. המספר עשוי להיות מודפס בתווית שמודבקת לתחתית המחשב בתוך תא הסוללה, מתחת לדלת השירות, או לחלקו האחורי של הצג.

– לחלופין –

- **.1** בשורת המשימות, בחר את סמל מצב הרשת.
- **.2** בחר **Settings Internet & Network**) הגדרות רשת ואינטרנט).
- **.3** בסעיף **Internet & Network**) רשת ואינטרנט), בחר **Cellular**) סלולרי), ולאחר מכן בחר **Options Advanced** (אפשרויות מתקדמות).

<span id="page-28-0"></span>מפעילי רשת סלולרית מסוימים דורשים שימוש בכרטיס מודול זיהוי מנוי (SIM(. כרטיס SIM מכיל מידע בסיסי על אודותיך , כגון מספר זיהוי אישי (PIN (וכן מידע על הרשת. מחשבים מסוימים כוללים כרטיס SIM המותקן מראש. אם כרטיס ה-SIM אינו מותקן מראש, ייתכן שהוא כלול במסמכים של Broadband Mobile HP) פס רחב נייד של HP (המצורף למחשב שברשותך, או ייתכן שמפעיל הרשת הסלולרית יספק אותו בנפרד מהמחשב.

לקבלת מידע על Broadband Mobile HP) פס רחב נייד של HP (וכיצד להפעיל שירות עם מפעיל רשת סלולרית מועדף, עיין במידע על Broadband Mobile HP) פס רחב נייד של HP (הכלול במחשב שברשותך.

### **שימוש ב-GPS) במוצרים נבחרים בלבד)**

המחשב שברשותך עשוי לכלול מערכת מיקום גלובלית (GPS(. לווייני GPS מספקים מידע אודות מיקום, מהירות וכיוון למערכות המצוידות ב-GPS.

להפעלת GPS, ודא שהפעלת את המיקום בהגדרה 'מיקום'.

**▲** בתיבת החיפוש בשורת המשימות, הקלד location) מיקום), בחר **settings privacy Location**) הגדרות פרטיות של מיקום), ולאחר מכן בחר הגדרה.

## **שימוש בהתקני Bluetooth אלחוטיים (במוצרים נבחרים בלבד)**

התקן Bluetooth מספק תקשורת אלחוטית לטווח קצר, שמחליפה חיבורים באמצעות כבלים פיזיים המחברים בדרך כלל בין התקנים אלקטרוניים כגון הפריטים הבאים:

- מחשבים (שולחניים, ניידים)
- טלפונים (סלולריים, אלחוטיים, טלפונים חכמים)
	- התקני הדמיה (מדפסת, מצלמה)
	- התקני שמע (אוזניות, רמקולים)
		- עכבר
		- מקלדת חיצונית

#### **חיבור התקני Bluetooth**

לפני שתוכל להשתמש בהתקן Bluetooth, עליך ליצור חיבור Bluetooth.

- **.1** הקלד bluetooth בתיבת החיפוש בשורת המשימות, ולאחר מכן בחר **settings devices other and Bluetooth** (הגדרות Bluetooth והתקנים אחרים).
	- .(אחר התקן או Bluetooth הוסף (**Add Bluetooth or other device** בחר **.2**
		- **.3** בחר את ההתקן שלך מהרשימה ופעל בהתאם להוראות שעל-גבי המסך .

**הערה:** אם ההתקן דורש אימות, יוצג קוד ההתאמה. בהתקן שאתה מוסיף, פעל בהתאם להוראות שעל-גבי המסך כדי לוודא שהקוד בהתקן שלך תואם לקוד ההתאמה. לקבלת מידע נוסף, עיין בתיעוד המצורף להתקן.

**הערה:** אם ההתקן אינו מופיע ברשימה, ודא כי Bluetooth מופעל בהתקן. התקנים מסוימים עשויים להציג דרישות נוספות; עיין בתיעוד המצורף להתקן.

## **התחברות לרשת קווית—LAN) במוצרים נבחרים בלבד)**

השתמש בחיבור LAN אם ברצונך לחבר את המחשב ישירות לנתב בביתך (במקום לעבוד באופן אלחוטי) או אם ברצונך להתחבר לרשת קיימת במשרד.

להתחברות לרשת LAN נדרש כבל (רשת) מסוג -45RJ ושקע רשת או התקן עגינה אופציונלי או יציאת הרחבה, אם לא קיימת יציאת -45RJ במחשב.

כדי לחבר את כבל הרשת, פעל על-פי השלבים הבאים:

- **.1** חבר את כבל הרשת לשקע הרשת **(1)** במחשב.
- **.2** חבר את הקצה השני של כבל הרשת לשקע רשת בקיר **(2)** או לנתב.
- **הערה:** אם כבל הרשת כולל מעגל להפחתת רעשים **(3)**, המונע הפרעות הנובעות מקליטה של טלוויזיה ורדיו, הפנה את קצה הכבל עם המעגל כלפי המחשב.

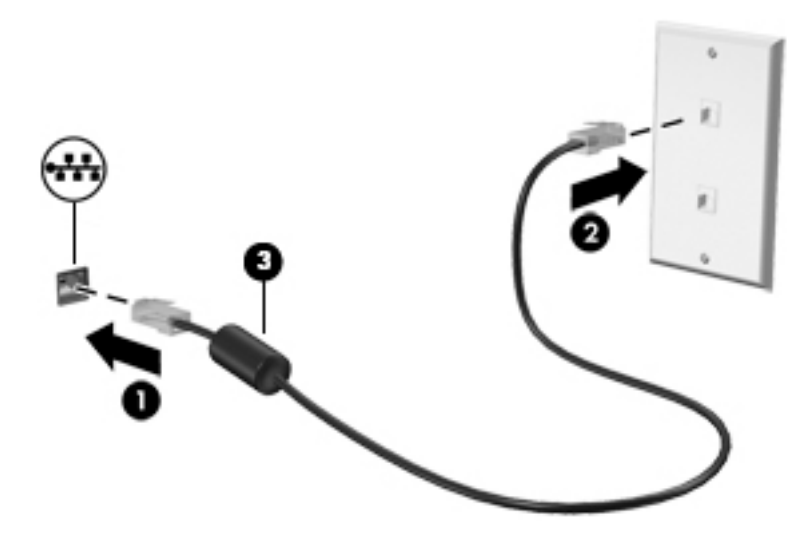

# **4 שימוש במאɋייני הבידור**

<span id="page-30-0"></span>השתמש במחשב HP שברשותך כמרכז בידור שבאמצעותו תוכל להיפגש עם אנשים דרך המצלמה, ליהנות מהמוסיקה ולנהל אותה, וכן להוריד סרטים ולצפות בהם. לחלופין, כדי להפוך את המחשב למרכז בידור עוצמתי עוד יותר, חבר אליו התקנים חיצוניים כגון צג, מקרן, טלוויזיה, רמקולים או אוזניות.

## **שימוש במצלמה**

המחשב שברשותך כולל מצלמה אחת או יותר, המאפשרות לך להתחבר לאחרים לצורך עבודה או משחק. מצלמות עשויות לפנות לפנים, לפנות לאחור או להיות קופצות. כדי לזהות אילו מצלמות נמצאות במוצר שברשותך, ראה הכרת [המחשב](#page-14-0) [בעמוד](#page-14-0) .3

מרבית המצלמות מאפשרות לקיים שיחות צ'אט בווידאו, להקליט וידאו ולהקליט תמונות סטילס. חלק מהמצלמות מספקות גם יכולת חדות גבוהה (HD(, אפליקציות למשחקים או תוכנת זיהוי פנים כגון Hello Windows. ראה אבטחת [המחשב](#page-49-0) והמידע [בעמוד](#page-49-0) 38 לקבלת פרטים אודות השימוש ב-Hello Windows.

במוצרים נבחרים, באפשרותך לשפר את פרטיות המצלמה גם על-ידי כיבוי המצלמה. כברירת מחדל, המצלמה מופעלת. כדי לכבות את המצלמה שלך, הסט את מתג הפרטיות המצלמה כלפי הסמל שלצד המתג. כדי להפעיל את המצלמה מחדש, הסט את המתג הרחק הסמל.

כדי להשתמש במצלמה שלך, הקלד בתיבת החיפוש בשורת המשימות camera) מצלמה) ובחר **Camera**) מצלמה) מתוך רשימת היישומים.

#### **שימוש בשמע**

ניתן להוריד מוסיקה ולהאזין לה, להזרים תוכן שמע מהאינטרנט (כולל רדיו), להקליט שמע, או לשלב שמע ווידאו כדי ליצור מולטימדיה. ניתן גם להשמיע תקליטורי מוסיקה במחשב (מוצרים נבחרים) או לחבר למחשב כונן תקליטורים חיצוני להשמעת תקליטורי שמע. כדי לשפר את חוויית ההאזנה שלך, חבר התקני שמע חיצוניים, כגון רמקולים או אוזניות.

#### **חיבור רמקולים**

ניתן לחבר רמקולים קוויים למחשב על-ידי חיבורם ליציאת USB או לשקע משולב של יציאת שמע (אוזניות)/כניסת שמע (מיקרופון) שבמחשב או בתחנת עגינה.

כדי לחבר רמקולים אלחוטיים למחשב, פעל בהתאם להוראות של יצרן ההתקן. כדי לחבר רמקולים בחדות גבוהה למחשב, ראה [הגדרת](#page-32-0) שמע [HDMI](#page-32-0) [בעמוד](#page-32-0) .21 לפני חיבור הרמקולים, הנמך את הגדרת עוצמת הקול.

#### **חיבור אוזניות**

**אזהרה!** להפחתת הסיכון לפגיעה גופנית, הנמך את הגדרת עוצמת הקול לפני שתרכיב את האוזניות השונות. לקבלת מידע נוסף אודות בטיחות, עיין ב-*Notices Environmental and Safety ,Regulatory*) הודעות תקינה, בטיחות וסביבה).

כדי לגשת למסמך זה:

**▲** בחר בלחצן **Start**) התחל), בחר **Support and Help HP**) עזרה ותמיכה של HP (ולאחר מכן בחר **Documentation HP** (תיעוד של HP(.

באפשרותך לחבר אוזניות קוויות לשקע האוזניות או לשקע המשולב ליציאת שמע (אוזניות)/כניסת שמע (מיקרופון ) שרתחשר

כדי לחבר למחשב אוזניות אלחוטיות, פעל בהתאם להוראות של יצרן ההתקן.

#### **חיבור אוזניות**

<span id="page-31-0"></span>**אזהרה!** להפחתת הסיכון לפגיעה גופנית, הנמך את הגדרת עוצמת הקול לפני שתרכיב את האוזניות השונות. לקבלת מידע נוסף אודות בטיחות, עיין ב-*Notices Environmental and Safety ,Regulatory*) הודעות תקינה, בטיחות וסביבה).

כדי לגשת למסמך זה:

**▲** בחר בלחצן **Start**) התחל), בחר **Support and Help HP**) עזרה ותמיכה של HP (ולאחר מכן בחר **Documentation HP** (תיעוד של HP(.

אוזניות מסוגים שונים כוללות, בין היתר, אוזניות בשילוב עם מיקרופון. ניתן לחבר אוזניות בכבל לשקע המשולב של יציאת שמע (אוזניות)/כניסת שמע (מיקרופון) שבמחשב.

כדי לחבר למחשב אוזניות אלחוטיות, פעל בהתאם להוראות של יצרן ההתקן.

#### **שימוש בהגדרות שמע**

השתמש בהגדרות הצלילים כדי לכוונן את עוצמת ההשמעה של המערכת, לשנות צלילי אירועים במערכת או לניהול התקני שמע.

כדי להציג או לשנות הגדרות צליל:

**▲** בתיבת החיפוש בשורת המשימות, הקלד panel Control) לוח הבקרה) ובחר **Panel Control**) לוח הבקרה), לאחר מכן בחר **Sound and Hardware**) חומרה וקול), ולאחר מכן בחר **Sound**) צליל).

המחשב שברשותך עשוי לכלול מערכת קול משופרת שסופקה על ידי Olufsen & Bang, Play O&B או ספק אחר. כתוצאה מכך , ייתכן שהמחשב שלך כולל מאפייני שמע מתקדמים שניתן לשלוט בהם באמצעות לוח בקרת שמע מיוחד של מערכת ההשמעה.

השתמש בלוח בקרת שמע להצגה ולכוונון של הגדרות שמע.

**▲** בתיבת החיפוש בשורת המשימות, הקלד panel control) לוח הבקרה) ובחר **Panel Control**) לוח הבקרה), לאחר מכן בחר **Sound and Hardware**) חומרה וקול), ולאחר מכן בחר את לוח בקרת השמע המיוחד למערכת שברשותך.

### **שימוש בווידאו**

המחשב שברשותך הוא התקן וידאו רב-עוצמה, המאפשר לך לצפות בווידאו בזרימה מאתרי האינטרנט האהובים עליך ולהוריד וידאו וסרטים לצפייה במחשב כשאינך מחובר לרשת.

כדי לשפר את חווית הצפייה שלך, השתמש באחת מיציאות הווידאו שבמחשב כדי לחבר צג חיצוני, מקרן או טלוויזיה.

**חשוב:** ודא שההתקן החיצוני מחובר ליציאה הנכונה במחשב, באמצעות הכבל הנכון. פעל בהתאם להוראות של יצרן ההתקן.

למידע על השימוש בתכונות של C-Type USB, עבור לאתר [support/com.hp.www://http](http://www.hp.com/support) ופעל בהתאם להוראות כדי למצוא את המוצר שברשותך.

#### **חיבור התקני וידאו באמצעות כבל HDMI**

**הערה:** כדי לחבר התקן HDMI למחשב, נדרש כבל HDMI, לרכישה בנפרד.

כדי לראות את תמונת מסך המחשב בטלוויזיה או בצג בחדות גבוהה, חבר את ההתקן בחדות גבוהה בהתאם להוראות הבאות:

**.1** חבר קצה אחד של כבל HDMI ליציאת HDMI במחשב.

<span id="page-32-0"></span>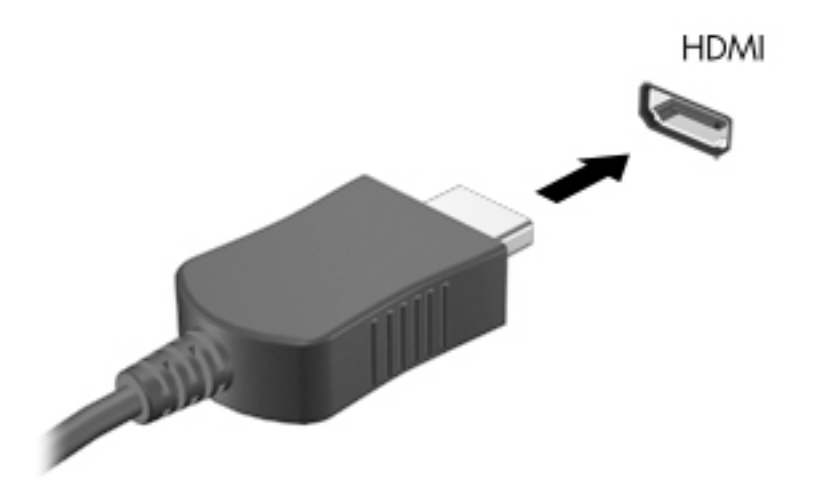

- **.2** חבר את הקצה השני של הכבל לטלוויזיה או לצג בחדות גבוהה.
	- **.3** הקש על 4f כדי לעבור בין ארבעה מצבי תצוגה:
- **only screen PC) מסך מחשב בלבד):** להצגת תמונת המסך במחשב בלבד.
- **Duplicate) משוכɋל):** להצגת תמונת המסך בו-זמנית הן במחשב והן בהתקן החיצוני.
	- **Extend) מורחב):** להצגת תמונת המסך המורחבת הן במחשב והן בהתקן החיצוני.
	- **only screen Second) מסך שני בלבד):** להצגת תמונת המסך בהתקן החיצוני בלבד.

בכל הקשה על 4f, מצב התצוגה משתנה.

**הערה:** לקבלת התוצאות הטובות ביותר, בעיקר אם בחרת באפשרות "Extend) "מורחב), הגדל את רזולוציית המסך של ההתקן החיצוני, כמתואר להלן. בחר את הלחצן **Start**) התחל), בחר את הסמל **Settings**) הגדרות) , ואז בחר **System**) מערכת). תחת **Display**) תצוגה), בחר את הרזולוציה המתאימה ובחר **changes Keep**) שמור את השינויים).

#### **הגדרת שמע HDMI**

HDMI הוא ממשק הווידאו היחידי התומך בווידאו ובשמע בחדות גבוהה. לאחר חיבור טלוויזיית HDMI למחשב, ניתן להפעיל שמע HDMI על-ידי ביצוע השלבים הבאים:

- **.1** לחץ לחיצה ימנית על הסמל **Speakers**) רמקולים) באזור ההודעות, בקצה הימני של שורת המשימות, ולאחר מכן בחר את **Devices Playback**) התקני השמעה).
	- **.2** בכרטיסייה **Playback**) השמעה), בחר את שמו של התקן הפלט הדיגיטלי.
		- **.3** בחר **Default Set**) קבע ברירת מחדל) ולאחר מכן לחץ על **OK**) אישור).

כדי להחזיר את זרם השמע לרמקולי המחשב:

- **.1** לחץ לחיצה ימנית על הסמל **Speakers**) רמקולים) באזור ההודעות, בקצה הימני של שורת המשימות, ולאחר מכן בחר את **Devices Playback**) התקני השמעה).
	- **.2** בכרטיסייה **Playback**) השמעה), בחר **Speakers**) רמקולים).
	- **.3** בחר **Default Set**) קבע ברירת מחדל) ולאחר מכן לחץ על **OK**) אישור).

### **גילוי והתחברות לתצוגות אלחוטיות תואמות Miracast) במוצרים נבחרים בלבד)**

כדי לגלות התקני תצוגה אלחוטיים התואמים ל-Miracast ולהתחבר אליהם מבלי לצאת מהאפליקציות הנוכחיות, בצע את השלבים הבאים.

לפתיחת Miracast:

<span id="page-33-0"></span>**▲** בתיבת החיפוש בשורת המשימות, הקלד project) הקרנה), ולאחר מכן בחר **screen second a to Project**) הקרן למסך שני). בחר **display wireless a to Connect**) התחבר לצג אלחוטי) ופעל בהתאם להוראות שעל-גבי המסך .

## **שימוש בהעברת נתונים**

המחשב שלך הוא התקן בידור רב-עוצמה שמאפשר לך להעביר תמונות, סרטוני וידאו וסרטים מהתקני ה-USB שלך לצפייה במחשב.

כדי לשפר את חווית הצפייה שלך, השתמש במחבר C-Type USB שבמחשב כדי לחבר התקן USB, כגון טלפון סלולרי, מצלמה , מד פעילות או שעון חכם, והעבר את הקבצים למחשב שלך.

**חשוב:** ודא שההתקן החיצוני מחובר ליציאה הנכונה במחשב, באמצעות הכבל הנכון. פעל בהתאם להוראות של יצרן ההתקן.

למידע על השימוש בתכונות של C-Type USB, עבור לאתר [support/com.hp.www://http](http://www.hp.com/support) ופעל בהתאם להוראות כדי למצוא את המוצר שברשותך.

## **חיבור התקנים למחבר C-Type USB**

**הערה:** כדי לחבר התקן C-Type USB למחשב, נדרש כבל C-Type USB, הנרכש בנפרד.

**.1** חבר קצה אחד של כבל C-Type USB למחבר C-Type USB במחשב.

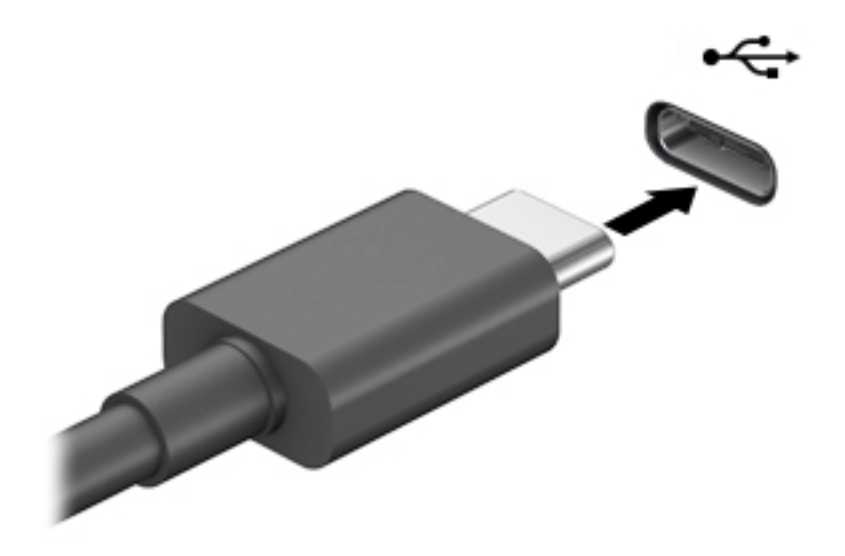

**.2** חבר את הקצה השני של הכבל להתקן החיצוני.

# **5 ניווט במסך**

<span id="page-34-0"></span>ניתן לנווט במסך המחשב באמצעות אחת או יותר מהשיטות הבאות:

- שימוש במחוות מגע ישירות על-מסך המחשב
	- שימוש במחוות מגע על לוח המגע
- שימוש במקלדת או עכבר אופציונליים (לרכישה בנפרד)
	- שימוש במקלדת שעל-גבי המסך
		- שימוש במוט הצבעה

## **שימוש במחוות לוח המגע ובמחוות מסך המגע**

לוח המגע מסייע לך לנווט במסך המחשב ולשלוט בסמן באמצעות מחוות מגע פשוטות. תוכל גם להשתמש בלחצן השמאלי והימני של לוח המגע כפי שהיית משתמש בלחצנים התואמים בעכבר חיצוני. כדי לנווט במסך מגע (במוצרים נבחרים בלבד), גע ישירות במסך באמצעות המחוות המתוארות בפרק זה.

כדי להתאים אישית את המחוות ולצפות בסרטונים על אופן פעולתן, הקלד $\rm{a}$ nel  $\rm{b}$  control) לוח הבקרה) בתיבת החיפוש שבשורת המשימות, בחר **panel control**) לוח הבקרה), ולאחר מכן בחר **Sound and Hardware**) חומרה וקול ). תחת **Printers and Devices**) התקנים ומדפסות), בחר **Mouse**) עכבר).

מוצרים מסוימים מצוידים בלוח מגע מדויק אשר מספק פונקציונליות משופרת למחוות המגע. כדי לקבוע אם יש לך לוח מגע מדויק ולאתר מידע נוסף, בחר **Start**) התחל), בחר **Settings**) הגדרות), בחר **Devices**) התקנים), ולאחר מכן בחר **Touchpad** (לוח מגע).

**הערה:** אלא אם צוין אחרת, ניתן להשתמש במחוות מגע בלוח המגע ובמסך המגע של המחשב.

#### **הקשה**

הצבע על פריט כלשהו על המסך, ולאחר מכן הקש עם אצבע אחת על אזור לוח המגע כדי לבחור בפריט הרצוי. פתח פריט באמצעות הקשה כפולה עליו.

#### **צביטה בשתי אצבעות לשינוי גודל התצוגה**

השתמש בצביטה לשינוי גודל התצוגה בשתי אצבעות כדי להגדיל או להקטין תצוגה של תמונות או טקסט.

- כדי להקטין את התצוגה, הנח שתי אצבעות על אזור לוח המגע או על מסך המגע כשהן מרוחקות מעט זו מזו, ולאחר מכן קרב אותן זו לזו.
	- כדי להגדיל את התצוגה, הנח שתי אצבעות יחד על אזור לוח המגע או על מסך המגע ולאחר מכן הרחק אותן זו מזו.

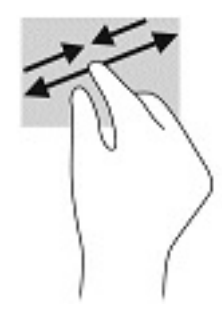

## **החלקה בשתי אצבעות (בלוח המגע ובלוח המגע המדויק)**

<span id="page-35-0"></span>הנח שתי אצבעות על אזור לוח המגע כשהן מרוחקות קלות אחת מהשניה, ולאחר מכן גרור אותן מעלה, מטה, שמאלה או ימינה כדי לנוע מעלה, מטה או לצדדים בדף או בתמונה.

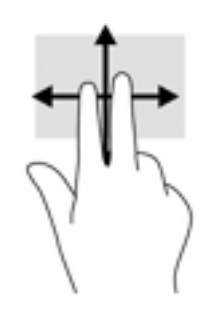

## **הקשה בשתי אצבעות (בלוח המגע ובלוח המגע המדויק)**

הקש בשתי אצבעות על אזור לוח המגע כדי לפתוח את תפריט האפשרויות עבור האובייקט שנבחר.

**הערה:** הקשה בשתי אצבעות מתפקדת בצורה זהה ללחיצה ימנית בעכבר.

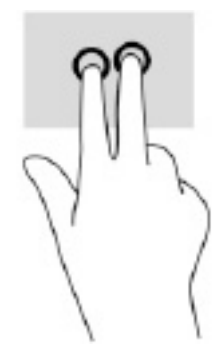

# **הקשה בשלוש אצבעות (בלוח המגע ובלוח המגע המדויק)**

כברירת מחדל, הקשה בשלוש אצבעות פותחת את Cortana, עוזרת וירטואלית המופעלת באמצעות קול. הקש בשלוש אצבעות באזור לוח המגע כדי לבצע את הפעולה.
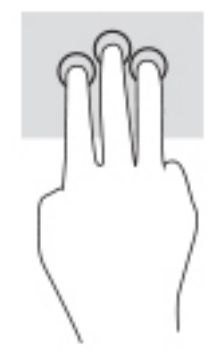

<span id="page-36-0"></span>כדי לשנות את התפקוד של מחווה זו בלוח המגע המדויק, בחר **Start**) התחל), בחר **Settings**) הגדרות), בחר **Devices** (התקנים), ולאחר מכן בחר **Touchpad**) לוח המגע). תחת **gestures ƬngHr-ThrHH**) מחוות בשלוש אצבעות), בתיבה **Taps** (הקשות), בחר הגדרה של מחוות מגע.

#### **הקשה בארבע אצבעות (בלוח המגע ובלוח המגע המדויק)**

כברירת מחדל, הקשה בארבע אצבעות פותחת את Center Action) מרכז הפעולות). הקש בארבע אצבעות באזור לוח המגע כדי לבצע את המחווה.

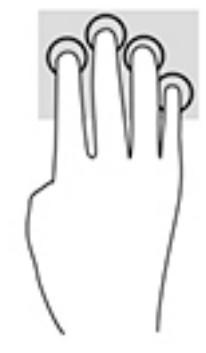

כדי לשנות את התפקוד של מחווה זו בלוח המגע המדויק, בחר **Start**) התחל), בחר **Settings**) הגדרות), בחר **Devices** (התקנים), ולאחר מכן בחר **Touchpad**) לוח המגע). תחת **gestures ƬngHr-our**) **)**מחוות בארבע אצבעות), בתיבה **Taps** (הקשות), בחר הגדרה של פעולת מגע.

#### **החלקה בשלוש אצבעות (בלוח המגע ובלוח המגע המדויק)**

כברירת מחדל, החלקה בשלוש אצבעות מחליפה בין יישומים פתוחים בשולחן העבודה .

- החלק 3 אצבעות בכיוון הרחק ממך כדי לראות את כל החלונות הפתוחים.
	- החלק 3 אצבעות לעברך כדי להציג את שולחן העבודה.
	- החלק 3 אצבעות שמאלה או ימינה כדי לעבור בין החלונות הפתוחים.

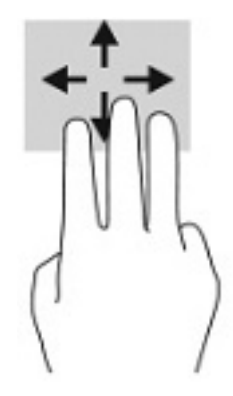

<span id="page-37-0"></span>כדי לשנות את התפקוד של מחווה זו בלוח המגע המדויק, בחר **Start**) התחל), בחר **Settings**) הגדרות), בחר **Devices** (התקנים), ולאחר מכן בחר **Touchpad**) לוח המגע). תחת **gestures ƬngHr-ThrHH**) מחוות בשלוש אצבעות), בתיבה **Swipes**) החלקות), בחר הגדרה של מחוות מגע.

#### **החלקה בארבע אצבעות (בלוח המגע ובלוח המגע המדויק)**

כברירת מחדל, החלקה בארבע אצבעות מחליפה בין שולחנות עבודה פתוחים.

- החלק 4 אצבעות בכיוון הרחק ממך כדי לראות את כל החלונות הפתוחים.
	- החלק 4 אצבעות לעברך כדי להציג את שולחן העבודה.
- החלק 4 אצבעות שמאלה או ימינה כדי לעבור בין שולחנות העבודה הפתוחים.

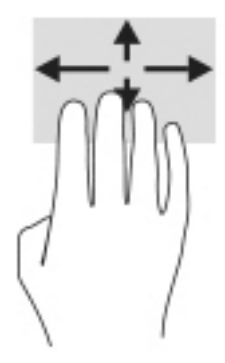

כדי לשנות את התפקוד של מחווה זו, בחר **Start**) התחל), בחר **Settings**) הגדרות), בחר **Devices**) התקנים), ולאחר מכן בחר **Touchpad**) לוח המגע). תחת **gestures ƬngHr-our**) **)**מחוות בארבע אצבעות), בתיבה **Swipes**) החלקות), בחר הגדרה של מחוות מגע.

#### **החלקה באמצעות אצבע אחת (במסך מגע)**

השתמש בהחלקה באצבע אחת כדי לבצע גלילה מקבילה או רגילה בין רשימות ועמודים, או כדי להזיז אובייקט.

- כדי לבצע גלילה על המסך, החלק קלות אצבע אחת על המסך בכיוון שאליו ברצונך לעבור.
- כדי להעביר עצם ממקום למקום, לחץ לחיצה ממושכת על העצם וגרור אותו באמצעות האצבע למקום הרצוי.

### **שימוש במקלדת או עכבר אוɋציונליים**

<span id="page-38-0"></span>מקלדת או עכבר אופציונליים מאפשרים להקליד, לבחור פריטים, לגלול ולבצע פעולות זהות לאלו שניתן לבצע באמצעות מחוות מגע. בנוסף, באמצעות המקלדת ניתן להשתמש במקשי הפעולה ובמקשים החמים לביצוע פעולות ספציפיות.

## **שימוש במקלדת על המסך (במוצרים נבחרים בלבד)**

**.1** כדי להציג מקלדת על המסך, הקש על סמל המקלדת באזור ההודעות, בפינה הימנית של שורת המשימות.

#### **.2** התחל להקליד.

**הערה:** תיתכן תצוגה של מילים מוצעות בשורה מעל למקלדת שעל המסך. הקש על מילה כדי לבחור בה.

**הערה:** מקשי פעולה ומקשים חמים אינם מוצגים או פועלים במקלדת שעל-גבי המסך.

# **6 ניהול צריכת חשמל**

<span id="page-39-0"></span>המחשב יכול לפעול באמצעות מתח סוללה או באמצעות מקור מתח חיצוני. כשהמחשב פועל רק באמצעות מתח סוללה וכשאין מקור מתח חיצוני זמין לטעינת הסוללה, חשוב לנטר את רמת הטעינה של הסוללה ולחסוך בצריכת מתח.

ייתכן שיכולות מסוימות לניהול צריכת החשמל המתוארות בפרק זה לא יהיו זמינות במחשב שברשותך.

## **שימוש במצב Sleep) שינה) ובמצב Hibernation) מצב שינה)**

**זהירות:** מחשב שנמצא במצב שינה פגיע לכמה סיכונים מוכרים היטב. כדי למנוע גישה של משתמש לא מורשה לנתונים שבמחשב, גם אם הנתונים מוצפנים, HP ממליצה להפעיל תמיד Hibernation) מצב שינה) במקום Sleep) שינה) כשאינך מחזיק פיזית במחשב. השימוש באפשרות זו חשוב במיוחד בעת נסיעה עם המחשב.

**זהירות:** כדי להקטין את הסיכון לפגיעה אפשרית באיכות השמע והווידאו, אובדן פונקציונליות של הפעלת שמע או וידאו , או אובדן מידע, הימנע מכניסה למצב Sleep) שינה) בעת קריאה מתקליטור או מכרטיס מדיה חיצוני או כתיבה אליהם.

מערכת ההפעלה Windows מאפשרת לבחור בין שני מצבים של חיסכון בצריכת חשמל, Sleep) שינה) ו-Hibernation) מצב שינה ).

- Sleep) שינה) -מצב Sleep) שינה) מופעל באופן אוטומטי לאחר פרק זמן של חוסר פעילות. עבודתך נשמרת בזיכרון כדי שתוכל להמשיך לעבוד במהירות רבה. באפשרותך גם להפעיל את מצב Sleep) שינה) באופן ידני. לקבלת מידע נוסף , ראה הפעלת מצב Sleep) שינה) ויציאה ממנו בעמוד .28
- Hibernation) מצב שינה) -Hibernation) מצב שינה) מופעל באופן אוטומטי כאשר הסוללה מגיעה לרמת מתח קריטית או כאשר המחשב נמצא במצב Sleep) שינה) במשך פרק זמן ממושך. ב-Hibernation) מצב שינה), עבודתך נשמרת בקובץ Hibernation) מצב שינה) והמחשב כובה. באפשרותך גם להפעיל את מצב Hibernation) מצב שינה) באופן ידני . לקבלת מידע נוסף, ראה [הפעלת](#page-40-0) [Hibernation](#page-40-0)) מצב שינה) ויציאה ממנו (בדגמים [נבחרים](#page-40-0) בלבד) בעמוד .29

#### **הɋעלת מצב Sleep) שינה) ויציאה ממנו**

באפשרותך להפעיל מצב Sleep) שינה) באחת מהדרכים הבאות:

- בחר בלחצן **Start**) התחל), בחר בסמל **Power**) הפעלה), ולאחר מכן בחר **Sleep**) שינה).
	- סגור את הצג (במוצרים נבחרים בלבד).
- הקש על מקש מצב שינה (Sleep) (במוצרים נבחרים בלבד); לדוגמה, 1f+fn או 12f+fn.
	- לחץ לחיצה קצרה על לחצן ההפעלה (במוצרים נבחרים בלבד).

באפשרותך לצאת ממצב Sleep) שינה) באחת מהדרכים הבאות:

- לחץ לחיצה קצרה על לחצן ההפעלה.
- אם המחשב סגור, פתח את הצג (במוצרים נבחרים בלבד).
	- הקש על מקש כלשהו במקלדת (במוצרים נבחרים בלבד).
		- הקש על לוח המגע (במוצרים נבחרים בלבד).

כאשר המחשב יוצא ממצב Sleep) שינה), העבודה שלך מוצגת שוב על המסך.

**הערה:** אם הגדרת סיסמה שיש להזין כאשר המחשב יוצא ממצב Sleep) שינה), עליך להזין את סיסמת Windows שלך לפני שהעבודה תוצג שוב על המסך.

### **הɋעלת Hibernation) מצב שינה) ויציאה ממנו (בדגמים נבחרים בלבד)**

<span id="page-40-0"></span>באפשרותך להפעיל את Hibernation) מצב שינה) שהופעל על-ידי המשתמש או לשנות הגדרות צריכת חשמל ופסקי זמן אחרים באמצעות Options Power) אפשרויות צריכת חשמל).

**.1** לחץ לחיצה ימנית על הסמל של **Power**) צריכת חשמל) , ולאחר מכן בחר **Options Power**) אפשרויות צריכת

חשמל).

- **.2** בחלונית השמאלית, בחר **do buttons power the what Choose**) בחר מה עושים לחצני ההפעלה) (הניסוח עשוי להשתנות בהתאם למוצר).
- **.3** בהתאם למוצר שברשותך, תוכל להפעיל Hibernation) מצב שינה) לחסכון בצריכת מתח סוללה או להתחבר למקור מתח חיצוני באחת הדרכים הבאות:
- **לחצן הɋעלה**—תחת **settings lid and buttons sleep and Power**) הלחצנים 'הפעלה' ו'שינה' והגדרות מכסה) (הניסוח עשוי להשתנות בהתאם למוצר), בחר **button power the press I When**) כאשר אני לוחץ על לחצן ההפעלה) ולאחר מכן בחר **Hibernate**) מצב שינה).
- הלחצנים (**Power and sleep buttons and lid settings** תחת)—בלבד נבחרים במוצרים) (שינה (**Sleep לחצן** 'הפעלה' ו'שינה' והגדרות מכסה) (הניסוח עשוי להשתנות בהתאם למוצר), בחר **sleep the press I When button**) כאשר אני לוחץ על לחצן השינה) ולאחר מכן בחר **Hibernate**) מצב שינה).
	- **מכסה** (במוצרים נבחרים בלבד)—תחת **settings lid and buttons sleep and Power**) הלחצנים 'הפעלה ' ו'שינה' והגדרות מכסה) (הניסוח עשוי להשתנות בהתאם למוצר), בחר **lid the close I When**) כאשר אני סוגר את המכסה) ולאחר מכן בחר **Hibernate**) מצב שינה).
- **תɋריט הɋעלה**—בחר **unavailable currently are that Settings Change**) שנה הגדרות שאינן זמינות כעת ) ולאחר מכן, תחת **settings Shutdown**) הגדרות כיבוי), בחר את תיבת הסימון **Hibernate**) מצב שינה).

ניתן לגשת לתפריט Power) צריכת חשמל) על-ידי בחירת הלחצן **Start**) התחל).

- **.4** בחר **changes Save**) שמור שינויים).
- **▲** להפעלת Hibernation) מצב שינה), השתמש בשיטה שהופעלה בשלב .3
- **▲** ליציאה ממצב Hibernation) מצב שינה), לחץ לחיצה קצרה על לחצן ההפעלה.

**הערה:** אם הגדרת סיסמה שיש להזין כאשר המחשב יוצא ממצב Hibernation) מצב שינה), עליך להזין את סיסמת Windows שלך לפני שהעבודה תוצג שוב על המסך.

### **כיבוי המחשב**

**זהירות:** מידע שלא נשמר, יאבד בעת כיבוי המחשב. ודא ששמרת את עבודתך לפני שתכבה את המחשב.

הפקודה Shutdown) כיבוי) סוגרת את כל התוכניות הפתוחות, לרבות מערכת ההפעלה, ולאחר מכן מכבה את הצג והמחשב.

כבה את המחשב כאשר אינו בשימוש ומנותק ממקור מתח חיצוני למשך פרק זמן ממושך.

הנוהל המומלץ הוא להשתמש בפקודת הכיבוי של Windows.

**הערה:** אם המחשב נמצא במצב Sleep) שינה) או Hibernation) מצב שינה), תחילה עליך לצאת ממצב Sleep) שינה) או ממצב Hibernation) מצב שינה) על-ידי לחיצה קצרה על לחצן ההפעלה.

- **.1** שמור את עבודתך וסגור את כל התוכניות הפתוחות.
- **.2** בחר בלחצן **Start**) התחל), בחר בסמל **Power**) הפעלה), ולאחר מכן בחר **down Shut**) כיבוי).

<span id="page-41-0"></span>אם המחשב אינו מגיב ואינך מצליח לכבות את המחשב באמצעות הליכי הכיבוי שפורטו לעיל, נסה לבצע את הליכי החירום הבאים, לפי סדר הופעתם:

- לחץ על delete+alt+ctrl, בחר בסמל **Power**) הפעלה), ולאחר מכן בחר **Down Shut**) כיבוי).
	- לחץ על לחצן ההפעלה במשך 10 שניות לפחות.
- אם המחשב שברשותך כולל סוללה הניתנת להחלפה על-ידי המשתמש (במוצרים נבחרים בלבד), נתק את המחשב ממקור מתח חיצוני, והוצא את הסוללה.

## **שימוש בסמל Power) צריכת חשמל) ובאɋשרויות צריכת חשמל**

סמל צריכת חשמל נמצא בשורת המשימות של Windows. סמל "צריכת חשמל" מאפשר גישה מהירה להגדרות צריכת

חשמל ולהצגת רמת הטעינה שנותרה בסוללה.

- כדי להציג את אחוז רמת הטעינה שנותרה בסוללה מקם את מצביע העכבר מעל סמל **צריכת החשמל** .
- כדי להשתמש ב-Options Power) אפשרויות צריכת חשמל), לחץ על סמל **צריכת החשמל** באמצעות לחצן

העכבר הימני, ולאחר מכן בחר **Options Power**) אפשרויות צריכת חשמל).

סמלי "צריכת חשמל" שונים מציינים אם המחשב מופעל באמצעות סוללה או באמצעות מקור מתח חיצוני. אם תמקם את מצביע העכבר מעל הסמל, תופיע הודעה אם הסוללה הגיעה לרמת סוללה חלשה או חלשה במיוחד.

### **הɋעלה באמצעות מתח סוללה**

**אזהרה!** לצמצום בעיות בטיחות אפשריות, השתמש רק בסוללה שסופקה עם המחשב, בסוללה חלופית המסופקת על-ידי HP או בסוללה תואמת שנרכשה מ-HP .

כאשר מותקנת במחשב סוללה טעונה והמחשב אינו מחובר למקור מתח חיצוני, המחשב פועל באמצעות מתח סוללה. כאשר המחשב כבוי ומנותק ממקור מתח חיצוני, הסוללה במחשב מתרוקנת באיטיות. המחשב מציג הודעה כשהסוללה מגיעה לרמת סוללה חלשה או חלשה במיוחד .

אורך חייה של סוללת מחשב משתנה בהתאם להגדרות של ניהול צריכת החשמל, לתוכניות המופעלות במחשב, לבהירות המסך, להתקנים חיצוניים המחוברים למחשב ולגורמים אחרים.

**הערה:** עם ניתוק החיבור למקור מתח חיצוני, בהירות התצוגה מופחתת אוטומטית כדי לחסוך בצריכת מתח מהסוללה . מוצרי מחשב נבחרים מסוגלים לעבור בין מצבי גרפיקה כדי לחסוך בצריכת מתח מהסוללה.

### **שימוש ב-Charge Fast HP) במוצרים נבחרים בלבד)**

המאפיין Charge Fast HP מאפשר לך לטעון במהירות את סוללת המחשב שלך. זמן הטעינה עשוי להשתנות בשיעור של -/+ .10% בהתאם לדגם המחשב ושנאי מתח HP שברשותך, האפשרות Charge Fast HP מתפקדת באחת או יותר מהדרכים הבאות:

- כאשר רמת הטעינה שנותרה בסוללה נמדדת בין אפס ל,50%- הסוללה נטענת עד 50% מהקיבולת המלאה בפרק זמן של 30 עד 45 דקות בלבד, בהתאם לדגם המחשב.
- כאשר רמת הטעינה שנותרה בסוללה נמדדת בין אפס ל,90%- הסוללה נטענת עד 90% מהקיבולת המלאה בפרק זמן שלא עולה על 90 דקות.

כדי להשתמש ב-Charge Fast HP, כבה את המחשב וחבר את שנאי המתח למחשב ולמקור מתח חיצוני.

#### **הצגת רמת הטעינה של הסוללה**

כדי להציג את אחוז רמת הטעינה שנותרה בסוללה מקם את מצביע העכבר מעל סמל **צריכת החשמל** .

#### <span id="page-42-0"></span>**איתור מידע אודות הסוללה באɋליקציה Assistant Support HP) במוצרים נבחרים בלבד)**

לקבלת גישה למידע אודות הסוללה:

**.1** הקלד support) תמיכה) בתיבת החיפוש בשורת המשימות, ולאחר מכן בחר באפליקציה **Assistant Support HP**.

– לחלופין –

בחר בסמל סימן השאלה בשורת המשימות.

**.2** בחר **Hs[Ƭ and Troubleshooting**) פתרון בעיות ותיקונים), ולאחר מכן בפרק **Diagnostics**) אבחון), בחר **HP Check Battery**) בדיקת סוללה של HP(. אם Check Battery HP) בדיקת הסוללה של HP (מציינת כי יש להחליף את הסוללה, פנה לתמיכה.

Assistant Support HP מספק את הכלים והמידע הבאים אודות הסוללה:

- (HP של הסוללה בדיקת (HP Battery Check ●
- מידע על סוגים, מפרטים, מחזורי חיים וקיבולת של סוללות

#### **שימור מתח הסוללה**

לשימור מתח הסוללה ולמיטוב חיי הסוללה:

- הקטן את בהירות התצוגה.
- כבה התקנים אלחוטיים כשאינך משתמש בהם.
- נתק התקנים חיצוניים שאינם בשימוש ושאינם מחוברים למקור מתח חיצוני, כגון כונן קשיח חיצוני המחובר ליציאת .USB
	- הפסק, השבת או הסר את כל כרטיסי המדיה החיצוניים שאינך משתמש בהם.
	- לפני שאתה עוזב את עבודתך, הכנס את המחשב למצב Sleep) שינה) או כבה את המחשב.

#### **זיהוי רמות של סוללה חלשה**

כאשר סוללה המהווה את מקור המתח היחיד של המחשב מגיעה לרמה חלשה או חלשה במיוחד, תתרחש התופעה הבאה:

● נורית הסוללה (במוצרים נבחרים בלבד) מציינת רמת סוללה חלשה או חלשה במיוחד.

– לחלופין –

● סמל Power) צריכת חשמל) מציג חיווי על רמת סוללה חלשה או נמוכה במיוחד.

**הערה:** למידע נוסף על סמל צריכת חשמל, ראה [שימוש](#page-41-0) בסמל [Power](#page-41-0)) צריכת חשמל) [ובאפשרויות](#page-41-0) צריכת חשמל [בעמוד](#page-41-0) .30

המחשב מבצע את הפעולות הבאות כאשר הסוללה ברמה חלשה במיוחד:

- אם מצב Hibernation) מצב שינה) מושבת והמחשב מופעל או נמצא במצב Sleep) שינה), המחשב יישאר במצב Sleep (שינה) לפרק זמן קצר ולאחר מכן יכבה. נתונים שלא נשמרו, יאבדו.
	- אם המצב Hibernation) מצב שינה) מופעל והמחשב מופעל או נמצא במצב Sleep) שינה), המחשב נכנס למצב Hibernation) מצב שינה).

### **ɋתרון מצב של רמת סוללה חלשה**

#### **ɋתרון מצב של רמת סוללה חלשה כאשר מקור מתח חיצוניזמין**

חבר את אחד מההתקנים הבאים למחשב ולמקור מתח חיצוני:

- שנאי מתח
- התקני עגינה או הרחבה אופציונליים
- מתאם מתח אופציונלי הנרכש כאביזר מ-HP

#### **ɋתרון מצב של רמת סוללה חלשה כאשר אין מקור מתח זמין**

שמור את עבודתך וכבה את המחשב.

#### <span id="page-43-0"></span>**ɋתרון מצב של רמת סוללה חלשה כשהמחשב אינו יכול לצאת ממצב Hibernation) מצב שינה)**

- **.1** חבר את שנאי המתח למחשב ולמקור מתח חיצוני.
- **.2** צא ממצב Hibernation) מצב שינה) על-ידי לחיצה על לחצן ההפעלה.

#### **סוללה עם חותם היצרן**

כדי לעקוב אחר מצב הסוללה, או אם לא ניתן עוד לטעון את הסוללה, הפעל את Check Battery HP) בדיקת הסוללה של HP( באפליקציה Assistant Support HP) במוצרים נבחרים בלבד).

**.1** הקלד support) תמיכה) בתיבת החיפוש בשורת המשימות, ולאחר מכן בחר באפליקציה **Assistant Support HP**.

– לחלופין –

בחר בסמל סימן השאלה בשורת המשימות.

**.2** בחר **Hs[Ƭ and Troubleshooting**) פתרון בעיות ותיקונים), ולאחר מכן בפרק **Diagnostics**) אבחון), בחר **HP Check Battery**) בדיקת סוללה של HP(. אם Check Battery HP) בדיקת הסוללה של HP (מציינת כי יש להחליף את הסוללה, פנה לתמיכה.

המשתמשים עצמם אינם יכולים להחליף את הסוללות במוצר זה בקלות. הסרה או החלפה של הסוללה עלולות לפגוע בכיסוי האחריות. אם לא ניתן עוד לטעון את הסוללה, פנה לתמיכה .

### **הɋעלה באמצעות מקור מתח חיצוני**

למידע אודות חיבור למתח חיצוני, עיין בדף המידע *הוראוɑ הɑקנה* המצורף לאריזת המחשב.

המחשב אינו משתמש במתח סוללה כאשר הוא מחובר למקור מתח חשמלי חיצוני עם שנאי מתח מאושר או להתקן עגינה/הרחבה אופציונלי.

**אזהרה!** כדי להפחית את הסיכון לבעיות בטיחות אפשריות, יש להשתמש רק במתאם AC שסופק עם המחשב, מתאם AC חלופי המסופק על-ידי HP, או מתאם AC תואם שנרכש דרך HP.

**אזהרה!** אין לטעון את סוללת המחשב בעת שהייה במטוס.

חבר את המחשב למקור מתח חיצוני במצבים הבאים:

- בעת טעינה או כיול של סוללה
- בעת התקנה או עדכון של תוכנת המערכת
	- בעת עדכון ה-BIOS של המערכת
- בעת כתיבת מידע לתקליטור (בדגמים נבחרים בלבד)
- בעת הפעלת Defragmenter Disk) מאחה הדיסק) במחשבים עם כוננים קשיחים פנימיים
	- בעת ביצוע גיבוי או שחזור

בעת חיבור המחשב למקור מתח חיצוני:

- הסוללה מתחילה להיטען.
- רמת בהירות המסך גוברת.
- המראה של סמל צריכת חשמל <mark>ותם ח</mark>משתנה.

עם הניתוק של מקור מתח חיצוני:

- המחשב עובר לשימוש במתח סוללה.
- בהירות המסך מופחתת אוטומטית כדי לחסוך בצריכת חשמל.
	- המראה של סמל צריכת חשמל <mark>ותם ח</mark>משתנה.

## **7 תחזוקת המחשב**

חשוב לבצע תחזוקה שוטפת על-מנת לשמור על המחשב במצב אופטימלי. פרק זה מסביר כיצד להשתמש בכלים כגון Disk Defragmenter) מאחה הדיסק) ו-Cleanup Disk) ניקוי הדיסק). כמו כן, פרק זה מספק הוראות לעדכון תוכניות ומנהלי התקן, שלבי ניקוי המחשב ועצות לנסיעה עם המחשב (או שליחתו).

### **שיɋור הביצועים**

ביצוע משימות תחזוקה שוטפות באמצעות כלים כגון Defragmenter Disk) מאחה הדיסק) ו-Cleanup Disk) ניקוי הדיסק ), יכול לשפר את ביצועי המחשב.

### **שימוש ב-Defragmenter Disk) מאחה הדיסק)**

HP ממליצה להשתמש ב-Defragmenter Disk) מאחה הדיסק) כדי לאחות את הכונן הקשיח לפחות פעם בחודש.

**הערה:** אין צורך להפעיל את Defragmenter Disk) מאחה הדיסק) בכוננים ללא חלקים נעים (state-solid(.

להפעלת Defragmenter Disk) מאחה הדיסק):

- **.1** חבר את המחשב למקור מתח AC.
- **.2** הקלד defragment) איחוי) בתיבת החיפוש בשורת המשימות, ולאחר מכן בחר **Optimize and Defragment Drives**) אחה ומטב את הכוננים שלך).
	- **.3** פעל לפי ההוראות שעל-גבי המסך.

לקבלת מידע נוסף, עיין בעזרת התוכנה של Defragmenter Disk) מאחה הדיסק).

#### **שימוש ב-Cleanup Disk) ניקוי הדיסק)**

השתמש ב-Cleanup Disk) ניקוי הדיסק) כדי לחפש בכונן הקשיח אחר קבצים לא נחוצים, שאותם ניתן למחוק בבטחה כדי לפנות שטח דיסק ולסייע למחשב לפעול באופן יעיל יותר.

להפעלת Cleanup Disk) ניקוי הדיסק):

- **.1** הקלד disk) דיסק) בתיבת החיפוש בשורת המשימות, ובחר **Cleanup Disk**) ניקוי הדיסק).
	- **.2** פעל לפי ההוראות שעל-גבי המסך.

### **שימוש ב-DriveGuard D3 HP) במוצרים נבחרים בלבד)**

DriveGuard D3 HP מגן על הכונן הקשיח על-ידי השבתת הכונן ועצירת בקשות לנתונים במסגרת אחד מהתנאים הבאים:

- אתה מפיל את המחשב.
- אתה מזיז את המחשב כשהצג סגור בעוד שהמחשב פועל באמצעות מתח סוללה.

זמן קצר לאחר שהתרחש אחד מהמקרים האלה, DriveGuard D3 HP מחזיר את הכונן הקשיח לפעולה רגילה.

**הערה:** רק כונני דיסק פנימיים מוגנים על-ידי DriveGuard D3 HP. כונן קשיח, שהותקן בהתקן עגינה אופציונלי או חובר ליציאת USB, אינו מוגן על-ידי DriveGuard D3 HP.

**הערה:** מאחר שבכונני שבבים (כונני SSD (אין חלקים נעים, אין צורך בהגנה של DriveGuard D3 HP.

#### **זיהוי הסטטוס של DriveGuard D3 HP**

<span id="page-46-0"></span>נורית הכונן הקשיח במחשב מחליפה את צבעה כדי להראות שהכונן בתא הכונן הקשיח הראשי ו/או בתא הכונן הקשיח המשני (במוצרים נבחרים בלבד) מושבת .

### **עדכון תוכניות ומנהלי התקן**

HP ממליצה על עדכון התוכניות ומנהלי ההתקן באופן קבוע. עדכונים יכולים לפתור בעיות ולספק מאפיינים ואפשרויות חדשים למחשב שלך. לדוגמה, ייתכן כי רכיבי גרפיקה ישנים יותר לא יפעלו כהלכה עם תוכנות המשחקים העדכניות ביותר . ללא מנהל ההתקן העדכני ביותר, לא תפיק את המרב מהציוד שברשותך.

עבור אל <u>http://www.hp.com/support </u>כדי להוריד את הגרסאות העדכניות ביותר של התוכניות ומנהלי ההתקן של HP. בנוסף, הירשם לקבלת הודעות אוטומטיות כאשר עדכונים יהיו זמינים.

אם ברצונך לעדכן את התוכניות ואת מנהלי ההתקן, פעל לפי ההוראות הבאות:

**.1** הקלד support) תמיכה) בתיבת החיפוש בשורת המשימות, ולאחר מכן בחר באפליקציה **Assistant Support HP**.

– לחלופין –

בחר בסמל סימן השאלה בשורת המשימות.

- **.2** בחר **notebook My**) המחשב הנייד שלי), בחר בכרטיסייה **Updates**) עדכונים), ולאחר מכן בחר **updates for Check messages and**) חפש עדכונים והודעות).
	- **.3** פעל לפי ההוראות שעל-גבי המסך.

### **ניקוי המחשב**

השתמש במוצרים הבאים לניקוי בטוח של המחשב:

- נוזל לניקוי זכוכית נטול אלכוהול
	- תמיסה של מים וסבון עדין
- מטלית ניקוי יבשה עשויה מיקרופייבר או עור (מטלית בד נטולת חשמל סטטי ללא שמן)
	- מגבוני בד נטולי חשמל סטטי

**זהירות:** הימנע משימוש בחומרי ניקוי ממיסים חזקים או במגבונים המכילים חומר קוטל חיידקים שעלולים לגרום למחשב נזק בלתי הפיך. אם אינך בטוח שחומר הניקוי שבו אתה משתמש לניקוי המחשב בטוח לשימוש, בדוק את רכיבי המוצר כדי לוודא כי אינו מכיל מרכיבים כגון כוהל, אצטון, אמוניום כלוריד, מתילן כלוריד, מי חמצן, נפט, וממסים פחמימניים.

חומרים המכילים סיבים, כגון מגבוני נייר, עלולים לשרוט את המחשב. עם הזמן, חלקיקי לכלוך וחומרי ניקוי עלולים להילכד בין השריטות.

#### **הליכי ניקוי**

פעל לפי ההליכים המפורטים בפרק זה לניקוי בטוח של המחשב.

**אזהרה!** כדי למנוע מכת חשמל או נזק לרכיבים, אל תנסה לנקות את המחשב כאשר הוא מופעל.

- **.1** כבה את המחשב.
- **.2** נתק מקור מתח.
- **.3** נתק את כל ההתקנים החיצוניים המופעלים.

**זהירות:** כדי למנוע נזק לרכיבים פנימיים, אין לרסס חומרי ניקוי או נוזלי ניקוי ישירות על משטח כלשהו של המחשב . נוזלים המטפטפים על המשטח עלולים לגרום נזק בלתי-הפיך לרכיבים הפנימיים.

#### **ניקוי הצג**

<span id="page-47-0"></span>נגב בעדינות את הצג באמצעות מטלית רכה, נטולת מוך, הספוגה קלות בחומר לניקוי זכוכית נטול אלכוהול. ודא שהצג יבש לפני סגירת מכסה המחשב.

#### **ניקוי הצדדים או המכסה**

כדי לנקות את הצדדים או את המכסה, השתמש במטלית עשויה מיקרופייבר או עור, הספוגה באחת מתמיסות הניקוי המפורטות לעיל, או השתמש במגבון חד-פעמי מתאים.

**הערה:** בעת ניקוי מכסה המחשב, בצע תנועה מעגלית המסייעת בהסרת לכלוך ופסולת.

#### **ניקוי לוח המגע, המקלדת, או העכבר (במוצרים נבחרים בלבד)**

**אזהרה!** כדי להפחית את הסיכון להתחשמלות או לגרימת נזק לרכיבים פנימיים, אין להשתמש בשואב אבק כדי לנקות את המקלדת. שואב אבק עלול להותיר לכלוך על המקלדת.

**זהירות:** כדי למנוע נזק לרכיבים פנימיים, אין לאפשר לנוזלים לטפטף בין המקשים.

- כדי לנקות את לוח המגע, המקלדת או העכבר, השתמש במטלית רכה עשויה מיקרופייבר או עור, הספוגה באחת מתמיסות הניקוי המפורטות לעיל.
- כדי למנוע מהמקשים להידבק וכדי להסיר אבק, מוך וחלקיקים מהמקלדת, השתמש במיכל של אוויר דחוס עם צינורית.

### **נסיעה עם המחשב או שליחתו**

אם עליך לנסוע עם המחשב או לשלוח אותו, פעל בהתאם לעצות הבאות כדי להגן על הציוד שלך.

- הכן את המחשב לנסיעה או משלוח:
- גבה את המידע שלך בכונן חיצוני.
- הסר את כל התקליטורים ואת כל כרטיסי המדיה החיצוניים, כגון כרטיסי זיכרון.
	- כבה את כל ההתקנים החיצוניים ונתק אותם מהמחשב.
		- כבה את המחשב.
	- קח איתך גיבוי של המידע שלך. שמור על הגיבוי בנפרד מהמחשב.
	- בזמן טיסה, קח את המחשב כמטען יד; אל תשלח אותו עם שאר המטען שלך.

**זהירות:** הימנע מלחשוף את הכונן לשדות מגנטיים. התקני אבטחה עם שדות מגנטיים כוללים התקני מעבר בשדות תעופה וגלאי מתכות ידניים. חגורות מסוע והתקני אבטחה דומים הבודקים מטענים נישאים בשדה התעופה עושים שימוש בקרני רנטגן במקום בשדות מגנטיים ואינם גורמים נזק לכוננים.

- אם בכוונתך להשתמש במחשב במהלך טיסה, האזן להודעה בטיסה המודיעה מתי מותר להשתמש במחשב. שימוש במחשב בזמן הטיסה כרוך בהסכמה של חברת התעופה.
	- אם בכוונתך לשלוח את המחשב או הכונן, השתמש באריזת מגן מתאימה וסמן את האריזה בתווית "FRAGILE" ("שביר").
- ייתכן שהשימוש בהתקנים אלחוטיים יהיה מוגבל בסביבות מסוימות. הגבלות אלה עשויות לחול במטוסים, בבתי-חולים, בקרבת חומר נפץ ובאתרים מסוכנים. אם אינך בטוח מהי המדיניות החלה על השימוש בהתקן אלחוטי במחשב שברשותך, בקש אישור להשתמש במחשב שלך לפני הפעלתו.
	- אם אתה נוסע לחו"ל, פעל בהתאם להמלצות הבאות:
- בדוק מראש את תקנות המכס לגבי מחשבים בכל מדינה/אזור שבהם אתה מתכוון לבקר.
- בדוק מהן הדרישות בנוגע לכבל המתח ולמתאם במקומות שבהם אתה מתכנן להשתמש במחשב. עוצמות המתח , התדרים ותצורת התקעים משתנים בהתאם למדינה/אזור.

**אזהרה!** כדי להפחית את הסיכון להתחשמלות, שריפה או נזק לציוד, הימנע מהפעלת המחשב בעזרת ערכת שנאי מתח המשווקת עם מכשירים אחרים.

## **8 אבטחת המחשב והמידע**

<span id="page-49-0"></span>יש חשיבות עליונה לאבטחת המחשב לצורך הגנה על סודיות, שלמות וזמינות המידע שלך. פתרונות אבטחה סטנדרטיים המסופקים על-ידי מערכת ההפעלה Windows, יישומי HP, תוכנית השירות Utility Setup) BIOS(, ותוכנות אחרות של צד שלישי, יכולים לסייע בהגנת המחשב מפני מגוון סיכונים, כגון וירוסים, תולעים וסוגים אחרים של קודים זדוניים.

**חשוב:** ייתכן שמאפייני אבטחה מסוימים המופיעים בפרק זה לא יהיו זמינים במחשב שברשותך.

### **שימוש בסיסמאות**

סיסמה היא קבוצת תווים שאתה בוחר כדי לאבטח את המידע במחשב ולהגן על פעולות שאתה מבצע באינטרנט. ניתן להגדיר מספר סוגים של סיסמאות. לדוגמה, כשהגדרת את המחשב בפעם הראשונה, התבקשת ליצור סיסמת משתמש כדי לאבטח את המחשב. ניתן להגדיר סיסמאות נוספות ב-Windows או בתוכנית השירות Utility Setup HP) BIOS (המותקנת מראש במחשב.

ניתן לייעל תהליכים ולהשתמש באותה סיסמה עבור מאפיין של תוכנית השירות Utility Setup) BIOS (ועבור מאפיין אבטחה של Windows.

כדי ליצור ולשמור סיסמאות, השתמש בעצות הבאות:

- כדי להפחית את הסיכון לנעילת המחשב, רשום לעצמך כל סיסמה ושמור אותה במקום בטוח הרחק מהמחשב. אל תשמור סיסמאות בקובץ במחשב.
	- בעת יצירת סיסמאות, פעל לפי הדרישות שמוגדרות על-ידי התוכנית.
		- שנה את הסיסמאות לפחות כל שלושה חודשים.
	- סיסמה אידיאלית היא ארוכה וכוללת אותיות, סימני פיסוק, סמלים ומספרים.
	- לפני שליחת המחשב לתיקון, גבה את הקבצים, מחק קבצים סודיים, ולאחר מכן הסר כל הסיסמאות המוגדרות.

לקבלת מידע נוסף על סיסמאות Windows, כגון סיסמאות לשומר מסך:

**▲** הקלד support) תמיכה) בתיבת החיפוש בשורת המשימות, ולאחר מכן בחר באפליקציה **Assistant Support HP**.

– לחלופין –

בחר בסמל סימן השאלה בשורת המשימות.

#### **הגדרת סיסמאות Windows**

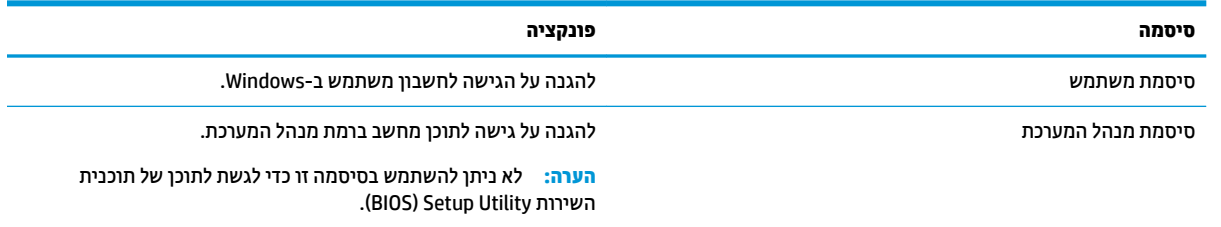

### **הגדרת סיסמאות בתוכנית השירות Utility Setup) BIOS(**

<span id="page-50-0"></span>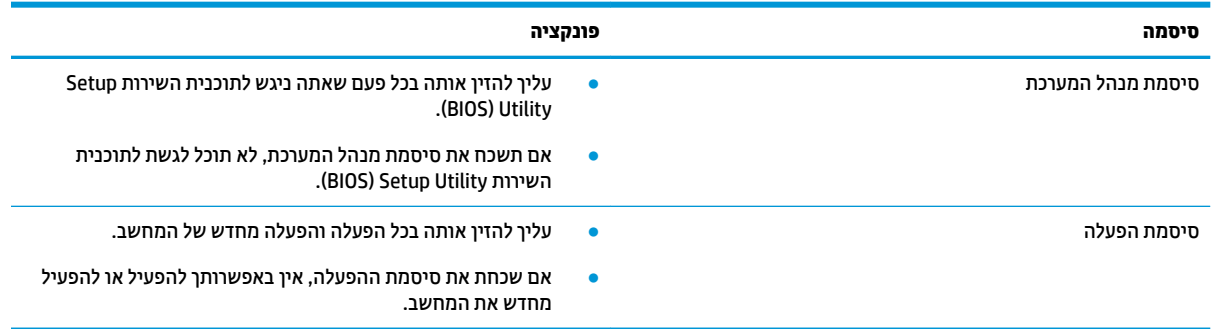

כדי להגדיר, לשנות או למחוק סיסמת מנהל מערכת או סיסמת הפעלה בתוכנית השירות Utility Setup) BIOS(:

**זהירות:** נקוט משנה זהירות בעת עריכת שינויים בתוכנית השירות Utility Setup) BIOS(. שגיאות עלולות לשבש את פעולת המחשב.

- **.1** הפעל את תוכנית השירות Utility Setup) BIOS(:
	- מחשבים או מחשבי לוח עם מקלדות:
- **▲** הפעל או הפעל מחדש את המחשב, הקש במהירות על Esc, ולאחר מכן הקש על 10F.
	- מחשבי לוח ללא מקלדות:
- **.1** הפעל או הפעל מחדש את מחשב הלוח, ולאחר מכן לחץ במהירות לחיצה ממושכת על לחצן הגברת עוצמת הקול.
	- או –

הפעל או הפעל מחדש את מחשב הלוח, ולאחר מכן לחץ במהירות לחיצה ממושכת על לחצן החלשת עוצמת הקול.

– או –

הפעל או הפעל מחדש את מחשב הלוח, ולאחר מכן לחץ במהירות לחיצה ממושכת על לחצן Windows.

- **.2** הקש על **10F**.
- **.2** בחר **Security**) אבטחה) ולאחר מכן פעל בהתאם להוראות שעל-גבי המסך.

כדי לשמור את השינויים, בחר **Exit**) יציאה), בחר **Exit and Changes Save**) שמירת השינויים ויציאה), ולאחר מכן בחר **Yes** (כן).

**הערה:** אם אתה משתמש במקשי החצים כדי לסמן את הבחירה, עליך להקיש לאחר מכן Enter.

השינויים ייכנסו לתוקף לאחר שהמחשב יופעל מחדש.

### **שימוש ב-Hello Windows) במוצרים נבחרים בלבד)**

במוצרים הכוללים קורא טביעות אצבע או מצלמה עם עדשת אינפרה-אדום, תוכל להשתמש ב-Hello Windows כדי להיכנס למערכת באמצעות החלקה האצבע או התבוננות בעדשת המצלמה.

כדי להגדיר את Hello Windows:

- <span id="page-51-0"></span>**.1** בחר את הלחצן **Start**) התחל), בחר **Settings**) הגדרות), בחר **Accounts**) חשבונות), ולאחר מכן בחר **in-Sign options**) אפשרויות כניסה).
	- **.2** כדי להוסיף סיסמה, בחר **Add**) הוסף).
- **.3** בחר **Started Get**) תחילת העבודה), ולאחר מכן פעל בהתאם להוראות שעל-גבי המסך כדי לרשום את טביעות האצבע או את מזהה הפנים שלך ולהגדיר PIN.

**הערה:** קוד ה-PIN אינו מוגבל באורך. הגדרת ברירת המחדל היא למספרים בלבד. כדי לכלול תווים אלפביתיים או מיוחדים, בחר בתיבת הסימון **symbols and letters include**) כלול אותיות וסמלים).

### **שימוש בתוכנה לאבטחת אינטרנט**

כאשר אתה משתמש במחשב לצורך גישה לדואר אלקטרוני, לרשת או לאינטרנט, אתה עלול לחשוף את המחשב לווירוסי מחשבים, לתוכנות ריגול ולאיומים מקוונים אחרים. כדי לסייע בהגנה על המחשב, ייתכן שגרסת ניסיון של תוכנה לאבטחת אינטרנט הכוללת מאפייני אנטי-וירוס וחומת אש כבר מותקנת מראש במחשב. כדי לספק הגנה רציפה נגד וירוסים חדשים וסיכוני אבטחה נוספים, יש להקפיד לעדכן את תוכנת האבטחה. מומלץ מאוד לשדרג את גרסת הניסיון של תוכנת האבטחה או לרכוש תוכנה לפי בחירתך כדי לספק הגנה מלאה למחשב.

#### **שימוש בתוכנת אנטי-וירוס**

וירוסי מחשבים יכולים להשבית תוכנות, תוכניות שירות, או את מערכת ההפעלה, או לגרום להם לפעול באופן חריג. תוכנת אנטי-וירוס יכולה לזהות את מרבית הווירוסים, להשמיד אותם, ובמרבית המקרים אף לתקן נזקים שנגרמו על-ידם.

כדי לספק הגנה רציפה נגד וירוסים חדשים, יש להקפיד לעדכן את תוכנת האנטי-וירוס.

ייתכן שתוכנת אנטי-וירוס מותקנת מראש במחשב. מומלץ מאוד להשתמש בתוכנית האנטי-וירוס לפי בחירתך כדי לספק הגנה מלאה למחשב.

לקבלת מידע נוסף על וירוסי מחשב, הקלד $\texttt{support}$  (תמיכה) בתיבת החיפוש בשורת המשימות, ולאחר מכן בחר .**HP Support Assistant** באפליקציה

– לחלופין –

בחר בסמל סימן השאלה בשורת המשימות.

#### **שימוש בתוכנת חומת אש**

חומות אש מיועדות למנוע גישה לא מורשית למערכת או לרשת. חומת אש יכולה להיות תוכנה שבאפשרותך להתקין במחשב ו/או ברשת, או שילוב של חומרה ותוכנה.

קיימים שני סוגים של חומות אש:

- חומות אש מבוססות-מארח תוכנה המגינה רק על המחשב שבו היא מותקנת.
- חומות אש מבוססות-רשת מותקנות בין מודם ה-DSL או הכבלים לרשת הביתית שלך כדי להגן על כל המחשבים ברשת.

כשחומת אש מותקנת במערכת, מבוצע מעקב אחר כל הנתונים הנשלחים למערכת וממנה ונערכת השוואה ביניהם לבין סדרה של קריטריוני אבטחה מוגדרי-משתמש. הנתונים שאינם עומדים בקריטריונים אלה, ייחסמו.

### **התקנת עדכוני תוכנה**

תוכנות של HP, Windows, ותוכנות של צד שלישי המותקנות במחשב אמורות להתעדכן באופן קבוע כדי לתקן בעיות אבטחה ולשפר את ביצועי התוכנה. <span id="page-52-0"></span>**זהירות:** Microsoft שולחת התראות בנוגע לעדכוני Windows, שעשויים לכלול עדכוני אבטחה. כדי להגן על המחשב מפני פרצות אבטחה ווירוסי מחשב, התקן את כל העדכונים של Microsoft ברגע שתקבל התראה.

ניתן להתקין עדכונים אלה באופן אוטומטי.

כדי להציג או לשנות את ההגדרות:

- **.1** בחר בלחצן **Start**) התחל), בחר **Settings**) הגדרות), ולאחר מכן בחר **Security & Update**) עדכון ואבטחה).
	- **.2** בחר **Update Windows**) עדכון Windows(, ולאחר מכן פעל בהתאם להוראות שעל-גבי המסך.
- **.3** לקביעת מועד להתקנת עדכונים, בחר **options Advanced**) אפשרויות מתקדמות), ולאחר מכן פעל בהתאם להוראות שעל-גבי המסך.

### **שימוש ב-DaaS HP) התקן כשירות של HP) (במוצרים נבחרים בלבד)**

DaaS HP הוא פתרון IT מבוסס-ענן המאפשר לעסקים לנהל ולאבטח ביעילות את נכסי החברה. DaaS HP מסייע להגן על התקנים מפני תוכנות זדוניות והתקפות אחרות, מפקח על תקינות הצג ומסייע בצמצום הזמן המוקדש לפתרון בעיות בהתקן ובאבטחתו. באפשרותך להוריד ולהתקין את התוכנה במהירות, הליך יעיל ומשתלם ביחס לפתרונות פנים-ארגוניים רגילים . לקבלת מידע נוסף, בקר בכתובת [com.hptouchpointmanager.www://https./](https://www.hptouchpointmanager.com/)

### **אבטחת הרשת האלחוטית**

כאשר אתה מגדיר רשת WLAN או ניגש לרשת WLAN קיימת, הפעל תמיד את מאפייני האבטחה כדי להגן על הרשת שלך מפני גישה לא מורשית. ייתכן שרשתות WLAN באזורים ציבוריים (נקודות חמות), כגון בתי קפה ושדות תעופה, לא יספקו אבטחה כלל.

### **גיבוי יישומי התוכנה והמידע**

גבה באופן קבוע את יישומי התוכנה ואת המידע שלך כדי להגן עליהם מפני אובדן או נזק לצמיתות עקב התקפת וירוסים או כשל בתוכנה או בחומרה.

### **שימוש בכבל אבטחה אוɋציונלי (במוצרים נבחרים בלבד)**

כבל אבטחה (לרכישה בנפרד) מיועד לפעול כגורם מרתיע, אך ייתכן שהוא לא ימנע שימוש לרעה או גנבה של המחשב. כדי לחבר כבל אבטחה למחשב, פעל בהתאם להוראות של יצרן ההתקן.

# **9 שימוש בתוכנית השירות Utility Setup) BIOS(**

תוכנית השירות Utility Setup או System Output/Input Basic) BIOS(, שולטת על התקשורת בין כל התקני הקלט והפלט במערכת (כגון כונני דיסקים, צג, מקלדת, עכבר ומדפסת). תוכנית השירות Utility Setup) BIOS (כוללת הגדרות עבור סוגים של התקנים שהותקנו, סדר האתחול של המחשב והכמות של זיכרון המערכת והזיכרון המורחב.

**הערה:** כדי להפעיל את תוכנית השירות Utility Setup במחשבים רב-מצביים, המחשב שלך חייב להיות במצב מחשב נייד ועליך להשתמש במקלדת המחוברת למחשב הנייד.

## **הɋעלת תוכנית השירות Utility Setup) BIOS(**

- **זהירות:** נקוט משנה זהירות בעת עריכת שינויים בתוכנית השירות Utility Setup) BIOS(. שגיאות עלולות לשבש את פעולת המחשב.
	- **▲** הפעל או הפעל מחדש את המחשב, הקש במהירות על esc, ולאחר מכן הקש על 10f.

### **עדכון תוכנית השירות Utility Setup) BIOS(**

ייתכן שגרסאות מעודכנות של BIOS תהיינה זמינות באתר האינטרנט של HP.

רוב עדכוני ה-BIOS באתר האינטרנט של HP ארוזים בקבצים דחוסים שנקראים *SoftPaqs*.

חבילות מסוימות להורדה כוללות קובץ בשם Readme.txt, שמכיל מידע לגבי התקנה ופתרון בעיות בתוכנה.

#### **קביעת גרסת ה-BIOS**

כדי להחליט אם יש צורך בעדכון של תוכנית השירות Utility Setup) BIOS(, עליך לבדוק תחילה את גרסת ה-BIOS של המחשב.

כדי להציג את פרטי גרסת ה-BIOS) המכונים גם *date ROM*) תאריך ROM (ו-*BIOS System*) BIOS המערכת), השתמש באחת מהאפשרויות הבאות.

- HP Support Assistant
- **.1** הקלד support) תמיכה) בתיבת החיפוש בשורת המשימות, ולאחר מכן בחר באפליקציה **Support HP** .**Assistant**
	- לחלופין –

בחר בסמל סימן השאלה בשורת המשימות.

- **.2** בחר **notebook My**) המחשב הנייד שלי), ולאחר מכן בחר **SpHFiƬFDtions**) מפרטים).
	- (BIOS) Setup Utility השירות תוכנית●
- **.1** הפעל את תוכנית השירות (BIOS (Utility Setup) ראה הפעלת תוכנית השירות Utility Setup) BIOS (בעמוד 42).
	- **.2** בחר באפשרות **Main**) ראשי) ורשום לעצמך את גרסת ה-BIOS.
	- **.3** בחר **Exit**) יציאה), בחר באחת האפשרויות, ולאחר מכן פעל בהתאם להוראות שעל-גבי המסך.

כדי לבדוק אם קיימות גרסאות BIOS מעודכנות, ראה [הורדת](#page-54-0) עדכון [BIOS](#page-54-0) [בעמוד](#page-54-0) .43

#### **הורדת עדכון BIOS**

- <span id="page-54-0"></span>**זהירות:** כדי להפחית את הסיכון לגרימת נזק למחשב או התקנה כושלת, הורד והתקן עדכון BIOS רק כשהמחשב מחובר למקור מתח חיצוני מהימן באמצעות מתאם AC. אין להוריד או להתקין עדכון BIOS בזמן שהמחשב מופעל באמצעות מתח סוללה, מעוגן בהתקן עגינה אופציונלי או מחובר למקור מתח אופציונלי. במהלך ההורדה וההתקנה, פעל לפי ההוראות הבאות:
	- אין לנתק את החשמל מהמחשב על-ידי ניתוק כבל החשמל משקע ה-AC.
		- אין לכבות את המחשב או להיכנס למצב Sleep) שינה ).
		- אין להתקין, להסיר, לחבר או לנתק התקן, כבל או חוט כלשהו.

**הערה:** אם המחשב מחובר לרשת, היוועץ במנהל הרשת לפני התקנת עדכוני תוכנה, במיוחד עדכוני BIOS של המערכת.

**.1** הקלד support) תמיכה) בתיבת החיפוש בשורת המשימות, ולאחר מכן בחר את האפליקציה **Support HP** .**Assistant**

– לחלופין –

בחר בסמל סימן השאלה בשורת המשימות.

- **.2** לחץ על **Updates**) עדכונים), ולאחר מכן בחר **messages and updates for Check**) חפש עדכונים והודעות).
- **.3** פעל לפי ההוראות המוצגות על-גבי המסך כדי לזהות את המחשב שברשותך וגש לעדכון ה-BIOS שברצונך להוריד.
	- **.4** באזור ההורדה, פעל על-פי השלבים הבאים:
- **א.** אתר את עדכון ה-BIOS העדכני ביותר והשווה אותו לגרסת ה-BIOS המותקנת כעת במחשב שלך. אם העדכון מאוחר יותר מגרסת ה-BIOS של המחשב, רשום לעצמך את התאריך, השם או כל פרט מזהה אחר. ייתכן שתזדקק למידע זה כדי לאתר את העדכון במועד מאוחר יותר, לאחר שתוריד אותו לכונן הקשיח.
	- **ב.** פעל בהתאם להוראות שעל-גבי המסך להורדת הפריט שבחרת אל הכונן הקשיח.

רשום לעצמך את הנתיב למיקום בכונן הקשיח, שאליו בחרת להוריד את עדכון ה-BIOS. כאשר תהיה מוכן להתקין את העדכון, יהיה עליך לגשת לנתיב זה.

ההליכים להתקנת ה-BIOS משתנים. פעל בהתאם להוראות המוצגות על-גבי המסך לאחר השלמת ההורדה. אם לא מוצגות הוראות, פעל על-פי השלבים הבאים:

- **.1** הקלד file) קובץ) בתיבת החיפוש בשורת המשימות, ולאחר מכן בחר **Explorer File**) סייר הקבצים).
	- **.2** בחר את אות הכונן הקשיח. אות הכונן הקשיח היא בדרך כלל (:C (Disk Local) דיסק מקומי C(.
- **.3** השתמש בנתיב של כונן הדיסק שרשמת לעצמך קודם כדי להגיע אל התיקייה שבה מאוחסן העדכון ופתח אותה.
	- **.4** לחץ לחיצה כפולה על הקובץ בעל סיומת (לדוגמה, exe.*ƬlHnDmH*(. התקנת ה-BIOS מתחילה.
		- **.5** השלם את ההתקנה על-ידי ביצוע ההוראות שעל-גבי המסך.

**הערה:** לאחר שתוצג הודעה על המסך, המציינת שההתקנה הושלמה בהצלחה, באפשרותך למחוק את הקובץ שהורדת מהכונן הקשיח.

# **HP PC Hardware Diagnostics-ב שימוש 10**

### **נבחרים בדגמים (HP PC Hardware Diagnostics Windows-ב שימוש בלבד)**

Windows Diagnostics Hardware PC HP הוא כלי שירות מבוסס Windows המאפשר לך להפעיל בדיקות אבחון כדי לקבוע אם חומרת המחשב מתפקדת כראוי. הכלי פועל בתוך מערכת ההפעלה Windows כדי לאבחן בין כשלים בחומרה.

אם Windows Diagnostics Hardware PC HP אינו מותקן במחשב שברשותך, תחילה עליך להוריד ולהתקין אותו. להורדת .44 בעמוד HP PC Hardware Diagnostics Windows הורדת ראה ,HP PC Hardware Diagnostics Windows

לאחר התקנת Windows Diagnostics Hardware PC HP, בצע את הפעולות הבאות כדי לגשת אליו מ- and Help HP .HP Support Assistant-מ או Support

- :HP Help and Support-מ HP PC Hardware Diagnostics Windows-ל לגשת כדי **.1**
- **א.** בחר בלחצן **Start**) התחל), ולאחר מכן בחר **Support and Help HP**) עזרה ותמיכה של HP(.
- **ב.** לחץ לחיצה ימנית על **Windows Diagnostics Hardware PC HP**, בחר **More**) עוד), ולאחר מכן בחר **as Run administrator**) הפעל כמנהל מערכת).

–לחלופין –

:HP Support Assistant-מ HP PC Hardware Diagnostics Windows-ל לגשת כדי

- **א.** הקלד support) תמיכה) בתיבת החיפוש בשורת המשימות, ולאחר מכן בחר באפליקציה **Support HP** .**Assistant**
	- –לחלופין –

בחר בסמל סימן השאלה בשורת המשימות.

- **ב.** בחר **Hs[Ƭ and Troubleshooting**) פתרון בעיות ותיקונים).
- **ג.** בחר **Diagnostics**) אבחון), ולאחר מכן בחר **Windows Diagnostics Hardware PC HP**.
- **.2** כאשר הכלי נפתח, בחר את סוג בדיקת האבחון שברצונך להפעיל, ולאחר מכן פעל לפי ההוראות שעל-גבי המסך.

**הערה:** אם עליך לעצור בדיקת אבחון בכל עת, בחר **Cancel**) ביטול).

**.3** כאשר Windows Diagnostics Hardware PC HP מזהה כשל המחייב החלפת חומרה, נוצר קוד מזהה כשל בן 24 ספרות. לקבלת סיוע בתיקון הבעיה, פנה לתמיכה, ולאחר מכן ספק את קוד מזהה הכשל.

#### **HP PC Hardware Diagnostics Windows הורדת**

- הוראות ההתקנה של Windows Diagnostics Hardware PC HP מופיעות באנגלית בלבד.
	- עליך להשתמש במחשב Windows להורדת כלי זה, מכיוון שמוצעים רק קובצי exe..

#### **הורדת הגרסה העדכנית ביותר של Windows Diagnostics Hardware PC HP**

כדי להפעיל את Windows Diagnostics Hardware PC HP, פעל בהתאם לשלבים הבאים:

- .HP PC Diagnostics של הבית דף מוצג .<http://www.hp.com/go/techcenter/pcdiags> בכתובת בקר **.1**
- **.2** במקטע **Diagnostics Hardware PC HP**) אבחון חומרת מחשב של HP(, בחר **Download**) הורד), ולאחר מכן בחר מיקום במחשב שלך או כונן הבזק מסוג USB.

הכלי יורד למיקום שבחרת.

#### **הורדת Windows Diagnostics Hardware HP לɋי שם או מסɋר המוצר (במוצרים נבחרים בלבד)**

**הערה:** עבור מוצרים מסוימים, ייתכן שיהיה צורך להוריד את התוכנה לכונן הבזק USB באמצעות שם או מספר המוצר.

כדי להוריד את Windows Diagnostics Hardware PC HP לפי שם מוצר או מספר, בצע את השלבים הבאים:

- [.http://www.hp.com/support](http://www.hp.com/support) בכתובת בקר **.1**
- **.2** בחר **drivers and software Get**) קבל תוכנה ומנהלי התקנים), בחר את סוג המוצר שלך, ולאחר מכן הזן את שם המוצר או את מספרו בתיבת החיפוש המוצגת.
- **.3** במקטע **Diagnostics**, בחר **Download**) הורדה), ולאחר מכן פעל לפי ההוראות שעל-גבי המסך כדי לבחור את גרסת האבחון הספציפית של Windows עבור המחשב או כונן ה-Flash שלך.

הכלי יורד למיקום שבחרת.

#### **HP PC Hardware Diagnostics Windows התקנת**

כדי להתקין את Windows Diagnostics Hardware PC HP, פעל בהתאם לשלבים הבאים:

**▲** נווט אל התיקייה במחשב או בכונן ההבזק USB שאליה הורדת את קובץ ה-exe,. לחץ לחיצה כפולה על קובץ ה-exe. , ולאחר מכן פעל בהתאם להוראות שעל-גבי המסך.

### **HP PC Hardware Diagnostics UEFI-ב שימוש**

**הערה:** עבור מחשבי S 10 Windows, עליך להשתמש במחשב Windows ובכונן הבזק מסוג USB כדי להוריד וליצור את סביבת התמיכה של UEFI HP משום שמוצעים רק קבצי exe. למידע נוסף, ראה [הורדת](#page-57-0) [UEFI Diagnostics Hardware PC HP](#page-57-0) <u>לכונן [הבזק](#page-57-0) [USB](#page-57-0) [בעמוד](#page-57-0) 46</u>

הכלי UEFI Diagnostics Hardware PC HP) אבחון תוכנת מחשב של HP - ממשק קושחה מורחב מאוחד) מאפשר לך להפעיל בדיקות אבחון כדי לקבוע אם חומרת המחשב מתפקדת כראוי. הכלי פועל מחוץ למערכת ההפעלה כדי שיוכל להפריד בין כשלים בחומרה לבין בעיות שעלולות להיגרם על-ידי מערכת ההפעלה או רכיבי תוכנה אחרים.

אם המחשב שלך לא מאתחל ל-Windows, באפשרותך להשתמש ב-UEFI Diagnostics Hardware PC HP כדי לאבחן בעיות חומרה.

כאשר UEFI Diagnostics Hardware PC HP מזהה כשל המחייב החלפת חומרה, נוצר קוד מזהה כשל בן 24 ספרות. לקבלת סיוע בתיקון הבעיה, פנה לתמיכה וספק את קוד מזהה הכשל.

**הערה:** כדי להפעיל את האבחון במחשב רב-מצבי, המחשב חייב להיות במצב מחשב נייד ועליך להשתמש במקלדת המחוברת.

**הערה:** אם עליך לעצור בדיקת אבחון, הקש esc.

#### **HP PC Hardware Diagnostics UEFI עלתɋה**

כדי להפעיל את Diagnostics Hardware PC HP UEFI, פעל בהתאם לשלבים הבאים:

- **.1** הפעל או הפעל מחדש את המחשב, והקש במהירות על esc.
	- **.2** הקש על 2f.

ה-BIOS מחפש בשלושה מקומות שבהם ניתן למצוא את כלי האבחון לפי הסדר הבא:

**א.** כונן הבזק USB מחובר

<span id="page-57-0"></span>**הערה:** להורדת הכלי UEFI Diagnostics Hardware PC HP לכונן USB, ראה הורדת הגרסה העדכנית ביותר של .46 בעמוד HP PC Hardware Diagnostics UEFI

- **ב.** כונן קשיח
	- **ג.** BIOS
- **.3** כאשר כלי האבחון נפתח, בחר שפה, בחר את סוג בדיקת האבחון שברצונך להפעיל, ולאחר מכן פעל לפי ההוראות שעל-גבי המסך.

### **USB הבזק לכונן HP PC Hardware Diagnostics UEFI הורדת**

הורדת UEFI Diagnostics Hardware PC HP לכונן הבזק USB יכולה להיות שימושית במצבים הבאים:

- UEFI Diagnostics Hardware PC HP לא נכלל בתמונה שהותקנה מראש.
	- .HP Tool של במחיצה נכלל לא HP PC Hardware Diagnostics UEFI
		- הכונן הקשיח פגום.

**הערה:** הוראות ההורדה של UEFI Diagnostics Hardware PC HP ניתנות באנגלית בלבד, ועליך להשתמש במחשב Windows כדי להוריד וליצור את סביבת התמיכה של UEFI HP משום שמוצעים רק קובצי exe.

#### **הורדת הגרסה העדכנית ביותר של UEFI Diagnostics Hardware PC HP**

להורדת הגרסה העדכנית ביותר של UEFI Diagnostics Hardware PC HP לכונן הבזק:

- .HP PC Diagnostics של הבית דף מוצג .<http://www.hp.com/go/techcenter/pcdiags> בכתובת בקר **.1**
- .(הפעל (**Run** בחר מכן ולאחר ,)HP Diagnostics UEFI את הורד (**Download HP Diagnostics UEFI** בחר **.2**

#### **הורדת UEFI Diagnostics Hardware PC HP באמצעות שם או מסɋר המוצר (במוצרים נבחרים בלבד)**

**הערה:** עבור מוצרים מסוימים, ייתכן שיהיה צורך להוריד את התוכנה לכונן הבזק USB באמצעות שם או מספר המוצר.

להורדת UEFI Diagnostics Hardware PC HP באמצעות שם או מספר המוצר (במוצרים נבחרים בלבד) לכונן הבזק USB:

- [.http://www.hp.com/support](http://www.hp.com/support) בכתובת בקר **.1**
- **.2** הזן את שם או את מספר המוצר, בחר את המחשב שלך, ולאחר מכן בחר את מערכת ההפעלה.
- **.3** במקטע **Diagnostic**) אבחון), פעל על-פי ההוראות שעל-גבי המסך כדי לבחור ולהוריד את גרסת אבחון UEFI הספציפית למחשב שלך.

### **Remote HP PC Hardware Diagnostics UEFI בהגדרות שימוש (במוצרים נבחרים בלבד)**

HP PC Hardware Diagnostics את שמוריד) BIOS) קושחה מאפיין הוא Remote HP PC Hardware Diagnostics UEFI UEFI למחשב שלך. לאחר מכן הוא יכול לבצע את האבחון במחשב, ולהעלות את התוצאות לשרת שהוגדר מראש. לקבלת מידע [, http://www.hp.com/go/techcenter/pcdiags](http://www.hp.com/go/techcenter/pcdiags) אל עבור ,Remote HP PC Hardware Diagnostics UEFI אודות נוסף ולאחר מכן בחר **more out Find**) מצא מידע נוסף).

#### **Remote HP PC Hardware Diagnostics UEFI הורדת**

**הערה:** UEFI Diagnostics Hardware PC HP Remote זמין גם כ-Softpaq שניתן להוריד לשרת.

#### **Remote HP PC Hardware Diagnostics UEFI של ביותר העדכנית הגרסה הורדת**

<span id="page-58-0"></span>כדי להוריד את הגרסה העדכנית ביותר של UEFI Diagnostics Hardware PC HP Remote, פעל בהתאם לשלבים הבאים:

- .HP PC Diagnostics של הבית דף מוצג .<http://www.hp.com/go/techcenter/pcdiags> בכתובת בקר **.1**
- **.2** בחר **Diagnostics Remote Download**) הורד את Diagnostics Remote(, ולאחר מכן בחר **Run**) הפעל).

#### **הורדת UEFI Diagnostics Hardware PC HP Remote באמצעות שם או מסɋר המוצר**

**הערה:** עבור מוצרים מסוימים, ייתכן שיהיה צורך להוריד את התוכנה באמצעות שם או מספר המוצר.

הורדת UEFI Diagnostics Hardware PC HP Remote באמצעות שם או מספר המוצר, בצע את השלבים הבאים:

- [.http://www.hp.com/support](http://www.hp.com/support) בכתובת בקר **.1**
- **.2** בחר **drivers and software Get**) קבל תוכנה ומנהלי התקנים), בחר את סוג המוצר שלך, הזן את שם המוצר או את מספרו בתיבת החיפוש המוצגת, בחר את המחשב שלך ובחר את מערכת ההפעלה שברשותך.
	- **.3** במקטע **Diagnostic**) אבחון), פעל על-פי ההוראות שעל-גבי המסך כדי לבחור ולהוריד את גרסת **UEFI Remote** המבוקשת עבור המוצר.

#### **Remote HP PC Hardware Diagnostics UEFI הגדרות של אישית התאמה**

באמצעות ההגדרה Diagnostics Hardware PC HP Remote בהגדרות המחשב (BIOS(, באפשרותך לבצע את ההתאמות האישיות הבאות:

- הגדר לוח זמנים להפעלת אבחון ללא השגחה. באפשרותך גם להפעיל אבחון באופן מיידי במצב אינטראקטיבי על-ידי .**Execute Remote HP PC Hardware Diagnostics** בחירת
- הגדר את המיקום להורדת כלי האבחון. מאפיין זה מספק גישה לכלים מאתר האינטרנט של HP או משרת שהוגדר מראש לשימוש. למחשב שלך לא נדרש האחסון המקומי המסורתי (כגון כונן דיסק או כונן הבזק באמצעות USB (להפעלת אבחון מרחוק.
	- הגדר מיקום לאחסון תוצאות הבדיקה. באפשרותך גם להגדיר את הגדרות שם המשתמש והסיסמה המשמשות להעלאות.
		- הצג מידע מצב אודות האבחון שהופעל קודם לכן.

להתאמה אישית של הגדרות UEFI Diagnostics Hardware PC HP Remote, פעל בהתאם לשלבים הבאים:

- **.1** הפעל או הפעל מחדש את המחשב, ועם הופעת הסמל של HP, לחץ על 10f כדי להיכנס ל-Setup Computer.
	- **.2** בחר **Advanced**) מתקדם) ולאחר מכן בחר **Settings**) הגדרות).
		- **.3** בחר את האפשרויות הרצויות להתאמה אישית.
- **.4** בחר **Main**) ראשי), ולאחר מכן בחר **Exit and Changes Save**) שמור את השינויים וצא) כדי לשמור את ההגדרות שלך. השינויים ייכנסו לתוקף לאחר שהמחשב יופעל מחדש.

## **11 גיבוי, שחזור ושיקום**

פרק זה מספק מידע אודות התהליכים הבאים, שהם נוהל רגיל עבור מרבית המוצרים:

- <span id="page-59-0"></span>● **גיבוי המידע האישי שלך**— באפשרותך להשתמש בכלי Windows כדי לגבות את המידע האישי שלך (ראה שימוש בכלי Windows בעמוד 48).
	- **יצירת נקודת שחזור** באפשרותך להשתמש בכלי Windows כדי ליצור נקודת שחזור (ראה שימוש בכלי Windows בעמוד 48).
	- **יצירת מדיה לשחזור** (במוצרים נבחרים בלבד) באפשרותך להשתמש בכלי Download Recovery Cloud HP (במוצרים נבחרים בלבד) כדי ליצור מדיה לשחזור (ראה שימוש בכלי Download Recovery Cloud HP ליצירת מדיה לשחזור (במוצרים נבחרים בלבד) בעמוד 48).
- **שחזור ושיקום**—Windows מציעה מספר אפשרויות לשחזור מגיבוי, לרענון המחשב, ולאיפוס המחשב למצבו המקורי (ראה שימוש בכלי Windows בעמוד 48).

**חשוב:** בעת ביצוע הליכי שחזור במחשב לוח, סוללת מחשב הלוח חייבת להיות טעונה ב70%- לפחות לפני תחילת תהליך השחזור.

**חשוב:** במחשב לוח עם מקלדת שניתנת להסרה, חבר את מחשב הלוח לבסיס המקלדת לפני שתתחיל בביצוע שלבים כלשהם של תהליך השחזור.

### **גיבוי המידע ויצירת מדיה לשחזור**

#### **שימוש בכלי Windows**

**חשוב:** Windows היא האפשרות היחידה שבה ניתן לגבות את המידע האישי שלך. תזמן גיבויים באופן קבוע כדי למנוע אובדן מידע.

באפשרותך להשתמש בכלי Windows כדי לגבות את המידע האישי וליצור נקודות לשחזור המערכת ומדיה לשחזור.

**הערה:** אם נפח האחסון במחשב הוא GB 32 או פחות, שחזור המערכת של Microsoft מושבת כברירת מחדל.

לקבלת מידע ושלבים נוספים, עיין באפליקציה Help Get) קבל עזרה).

- **.1** לחץ על הלחצן **Start**) התחל), ולאחר מכן בחר את האפליקציה **Help Get**) קבל עזרה).
	- **.2** הזן את המשימה שברצונך לבצע.

**הערה:** עליך להתחבר לאינטרנט כדי שתוכל לגשת לאפליקציה Help Get) קבל עזרה).

#### **שימוש בכלי Download Recovery Cloud HP ליצירת מדיה לשחזור (במוצרים נבחרים בלבד)**

באפשרותך להשתמש בכלי Download Recovery Cloud HP כדי ליצור מדיה של Recovery HP בכונן הבזק מסוג USB הניתן לאתחול.

כדי להוריד את הכלי:

.HP Cloud Recovery אחר וחפש Microsoft Store אל עבור**▲**

לקבלת פרטים נוספים, עבור אל [support/com.hp.www://http,](http://www.hp.com/support) חפש אחר Recovery Cloud HP, ולאחר מכן בחר **PCs HP** .**(Windows 10, 7) Cloud Recovery בכלי שימוש—**

<span id="page-60-0"></span>**הערה:** אם אין באפשרותך ליצור מדיית שחזור בעצמך, פנה לתמיכה כדי לקבל תקליטורי שחזור. עבור אל http://www.hp.com/support. בחר את המדינה או האזור שלך, ולאחר מכן פעל בהתאם להוראות שעל-גבי המסך.

### **שחזור ושיקום**

#### **שחזור, איɋוס ורענון באמצעות כלי Windows**

Windows מציעה מספר אפשרויות לשחזור, איפוס, ורענון המחשב. לפרטים, עיין בסעיף [שימוש](#page-59-0) בכלי [Windows](#page-59-0) [בעמוד](#page-59-0) .48

#### **שחזור באמצעות מדיה של Recovery HP**

המדיה של Recovery HP משמשת כדי לשחזר את מערכת ההפעלה המקורית ואת התוכניות שהותקנו על ידי היצרן. במוצרים נבחרים, ניתן ליצור אותה בכונן הבזק מסוג USB הניתן לאתחול תוך שימוש בכלי Download Recovery Cloud HP. לפרטים , עיין בסעיף [שימוש](#page-59-0) בכלי [Download Recovery Cloud HP](#page-59-0) ליצירת מדיה לשחזור ([במוצרים](#page-59-0) נבחרים בלבד) בעמוד .48

> **הערה:** אם אין באפשרותך ליצור מדיית שחזור בעצמך, פנה לתמיכה כדי לקבל תקליטורי שחזור. עבור אל [support/com.hp.www://http](http://www.hp.com/support), בחר מדינה או אזור, ולאחר מכן פעל בהתאם להוראות שעל-גבי המסך.

> > כדי לשחזר את המערכת:

**▲** הכנס את המדיה של Recovery HP, ולאחר מכן הפעל מחדש את המחשב.

#### **שינוי סדר האתחול של המחשב**

אם המחשב אינו מופעל מחדש באמצעות המדיה של Recovery HP, באפשרותך לשנות את סדר האתחול של המחשב. זהו סדר ההתקנים שמופיע ב-BIOS במקום שבו המחשב מחפש את מידע האתחול. באפשרותך לשנות את הבחירה לכונן אופטי או לכונן הבזק USB, בהתאם למיקום המדיה של Recovery HP שברשותך.

כדי לשנות את סדר האתחול:

**חשוב:** במחשב לוח עם מקלדת הניתנת להסרה, חבר את מחשב הלוח לבסיס המקלדת לפני שתתחיל בביצוע שלבים אלה.

- **.1** הכנס את המדיה של Recovery HP.
- **.2** היכנס לתפריט **Startup**) הפעלה) של המערכת.

עבור מחשבים או מחשבי לוח עם מקלדות מחוברות:

**▲** הפעל או הפעל מחדש את המחשב או את מחשב הלוח, הקש במהירות על esc ולאחר מכן הקש על 9f כדי להציג את אפשרויות האתחול.

במחשבי לוח ללא מקלדות:

**▲** הפעל או הפעל מחדש את מחשב הלוח, לחץ במהירות לחיצה ממושכת על לחצן הגברת עוצמת הקול, ולאחר מכן בחר **9f**.

– לחלופין –

הפעל או הפעל מחדש את מחשב הלוח, לחץ במהירות לחיצה ממושכת על לחצן הנמכת עוצמת הקול, ולאחר מכן בחר **9f**.

**.3** בחר את הכונן האופטי או את כונן ההבזק USB שמהם ברצונך לבצע אתחול, ולאחר מכן פעל בהתאם להוראות שעל-גבי המסך.

## **12 מɋרטים**

### **מתח כניסה**

פרטי המתח המפורטים בסעיף זה עשויים לסייע לך אם בכוונתך לנסוע לחו"ל עם המחשב.

<span id="page-61-0"></span>המחשב פועל באמצעות מתח בזרם ישר, שניתן לספק באמצעות מקור מתח בזרם חילופים או בזרם ישר. מקור מתח החשמל חייב להיות בטווח של 100-240 וולט, 50-60 הרץ. על אף שניתן להפעיל את המחשב באמצעות מקור מתח נפרד בזרם ישר , רצוי להפעיל אותו רק באמצעות שנאי מתח או מקור מתח בזרם ישר המסופק ומאושר לשימוש במחשב זה על-ידי HP.

המחשב יכול לפעול במתח בזרם ישר בהתאם למפרטים הבאים. מתח וזרם בפעולה משתנים בהתאם לפלטפורמה. נתוני המתח והזרם של המחשב מצוינים בתווית התקינה.

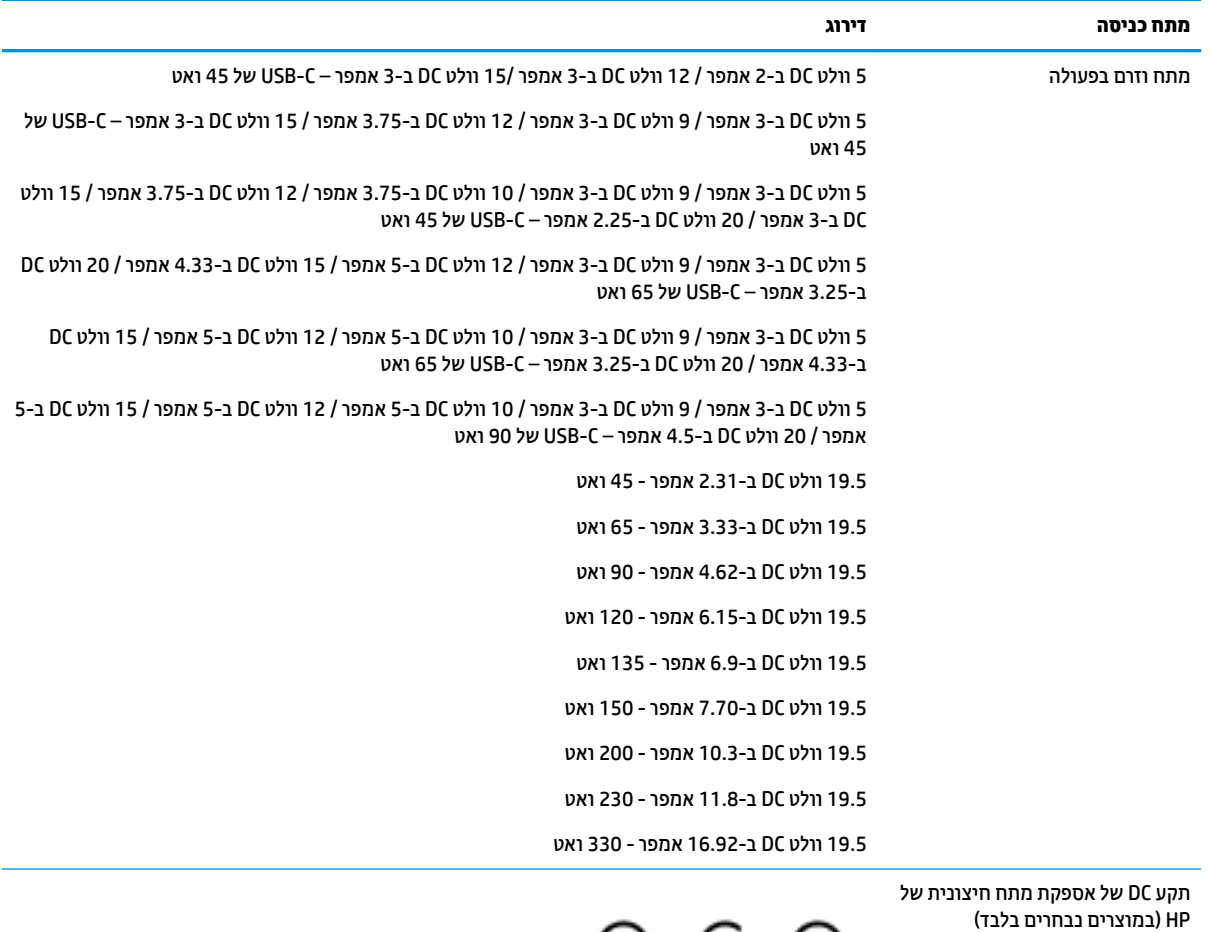

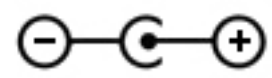

**הערה:** מוצר זה מתוכנן לשימוש במערכות חשמל IT בנורווגיה, התומכות במתח של פאזה-לפאזה שאינו עולה על 240 וולט .rms

## **סביבת הɋעלה**

<span id="page-62-0"></span>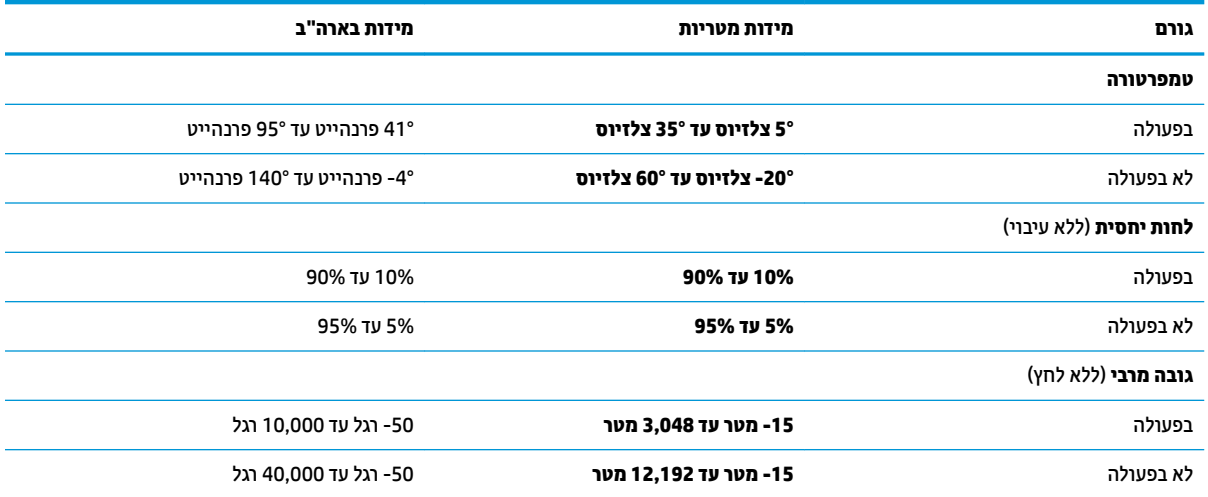

## **13 ɋריקת חשמל סטטי**

<span id="page-63-0"></span>פריקה של חשמל סטטי היא שחרור של חשמל סטטי כאשר שני עצמים באים במגע - למשל, הזרם שאתה מקבל כאשר אתה הולך על שטיח ונוגע בידית דלת ממתכת.

פריקה של חשמל סטטי מהאצבעות או ממוליכים אחרים של חשמל סטטי עלולה לגרום נזק לרכיבים אלקטרוניים.

**חשוב:** כדי למנוע נזק למחשב, לכונן, או אובדן מידע, שים לב לאמצעי הזהירות הבאים:

- אם על-פי הוראות ההסרה או ההתקנה עליך לנתק את המחשב, ודא תחילה שהארקת אותו כראוי.
	- שמור את הרכיבים באריזותיהם המוגנות מפני חשמל סטטי, עד שתהיה מוכן להתקין אותם.
	- הימנע מנגיעה בפינים, במוליכים ובמעגלים. הימנע ככל האפשר ממגע ברכיבים אלקטרוניים.
		- השתמש בכלים לא מגנטיים.
		- לפני הטיפול ברכיבים, פרוק מעצמך חשמל סטטי על-ידי מגע במשטח מתכתי לא צבוע.
			- אם הסרת רכיב, הנח אותו באריזה המוגנת מפני חשמל סטטי.

## **14 נגישות**

### **נגישות**

<span id="page-64-0"></span>HP פועלת כדי לשלב גיוון, הכללה ועבודה/חיים במארג החברה שלנו כך שיבואו לידי ביטוי בכל הפעילויות שלנו. להלן מספר דוגמאות הממחישות את האופן שבו אנחנו משתמשים בהבדלים כדי ליצור סביבת עבודה מכלילה המתמקדת בחיבור אנשים לעוצמת הטכנולוגיה בכל רחבי העולם.

#### **מציאת כלי הטכנולוגיה הדרושים לך**

טכנולוגיה מסוגלת לאפשר לך לממש את הפוטנציאל האנושי שלך. טכנולוגיית עזר מסירה את המכשולים ועוזרת לך ליצור עצמאות בבית, בעבודה ובקהילה. טכנולוגיית עזר מסייעת להגביר, לתחזק ולשפר את היכולות התפקודיות של טכנולוגיה אלקטרונית וטכנולוגיית מידע. למידע נוסף, ראה איתור [טכנולוגיית](#page-65-0) העזר הטובה ביותר בעמוד .54

#### **המחויבות שלנו**

HP מחויבת לספק מוצרים ושירותים הנגישים לאנשים בעלי מוגבלויות. מחויבות זו תומכת במטרות הגיוון של החברה שלנו ועוזרת לנו להבטיח שיתרונות הטכנולוגיה יהיו זמינים לכול.

יעד הנגישות שלנו הוא לתכנן, ליצור ולשווק מוצרים ושירותים שניתנים לשימוש ביעילות על-ידי כולם, כולל אנשים עם מוגבלויות, באופן עצמאי או בעזרת אמצעי סיוע.

להשגת היעד שלנו, מדיניות נגישות זו קובעת שבע מטרות עיקריות שמדריכות את הפעולות שלנו כחברה. הציפיה היא שכל המנהלים והעובדים של HP יתמכו במטרות אלה וביישום שלהן בהתאם לתפקידיהם ולתחומי האחריות שלהם :

- העלאת המודעות לבעיות נגישות בחברה שלנו, ומתן ההכשרה הדרושה לעובדים כדי לעצב, ליצור, לשווק ולספק מוצרים ושירותים נגישים.
- פיתוח קווים מנחים לנגישות עבור מוצרים ושירותים, והעברת האחריות ליישום קווים מנחים אלה לקבוצות פיתוח מוצרים כאשר זה ישים מבחינה תחרותית, טכנית וכלכלית.
- הכללת אנשים עם מוגבלויות בתהליך הפיתוח של קווים מנחים לנגישות, ובתכנון ובבדיקה של מוצרים ושירותים.
	- תיעוד מאפייני נגישות והפיכת מידע על המוצרים והשירותים שלנו לזמין לציבור באופן נגיש .
		- יצירת קשרים עם ספקי טכנולוגיות עזר ופתרונות עזר מובילים.
- תמיכה במחקר ופיתוח פנימיים וחיצוניים אשר ישפרו את טכנולוגיית העזר הרלוונטית למוצרים ולשירותים שלנו.
	- תמיכה בתקני התעשייה ובקווים המנחים לנגישות וקידום שלהם.

#### **האגודה הבינלאומית של מומחי נגישות (IAAP(**

IAAP היא אגודה שלא למטרות רווח המתמקדת בקידום מקצוע הנגישות דרך הרשת, החינוך וההסמכות. המטרה היא לסייע למומחי נגישות לפתח ולקדם את הקריירות שלהם ולאפשר לארגונים לשלב נגישות במוצרים ובתשתית שלהם בצורה טובה יותר.

HP היא חברה מייסדת, ואנחנו הצטרפנו כדי להשתתף עם ארגונים אחרים בקידום תחום הנגישות. מחויבות זו תומכת ביעד הנגישות של החברה שלנו שהוא עיצוב, ייצור ושיווק מוצרים ושירותים שניתנים לשימוש ביעילות על-ידי אנשים עם מוגבלויות.

IAAP תחזק את המקצוע שלנו על-ידי חיבור אנשים פרטיים, תלמידים וארגונים מכל העולם באופן שיאפשר להם ללמוד זה מזה. אם אתה מעוניין לקבל מידע נוסף, עבור אל [org.accessibilityassociation.www://http](http://www.accessibilityassociation.org) כדי להצטרף לקהילה המקוונת, להירשם לידיעונים וללמוד על אפשרויות החברות.

#### **איתור טכנולוגיית העזר הטובה ביותר**

<span id="page-65-0"></span>כל אחד, כולל אנשים בעלי מוגבלויות או מגבלות הקשורות לגיל, צריך להיות מסוגל לתקשר, להביע את עצמו ולהתחבר עם העולם באמצעות טכנולוגיה. HP מחויבת להגדלת המודעות לנגישות בתוך HP ובקרב הלקוחות והשותפים שלנו. בין אם מדובר בגופנים גדולים שקל לקרוא, זיהוי קול שמאפשר לידיך לנוח או כל טכנולוגיית עזר אחרת שעוזרת למצב הספציפי שלך - מגוון טכנולוגיות עזר הופכות את המוצרים של HP לקלים יותר לשימוש. כיצד ניתן לבחור?

#### **הערכת הצרכים שלך**

טכנולוגיה מסוגלת לאפשר לך לממש את הפוטנציאל שלך. טכנולוגיית עזר מסירה את המכשולים ועוזרת לך ליצור עצמאות בבית, בעבודה ובקהילה. טכנולוגיית עזר (AT (מסייעת להגביר, לתחזק ולשפר את היכולות התפקודיות של טכנולוגיה אלקטרונית וטכנולוגיית מידע.

באפשרותך לבחור מבין מוצרי AT רבים. הערכת ה-AT שלך צריכה לאפשר לך להעריך מספר מוצרים, לענות על השאלות שלך ולעזור לך לבחור את הפתרון הטוב ביותר למצבך. תגלה שאנשי מקצוע מוסמכים לביצוע הערכות AT מגיעים מתחומים רבים , כולל בעלי רישיון או הסמכה בפיזיותרפיה, ריפוי בעיסוק, קלינאות תקשורת ותחומי מומחיות אחרים. גם אנשי מקצוע אחרים ללא רישיון או הסמכה עשויים לספק מידע הערכה. ודאי תרצה לקבל מידע על הניסיון, המומחיות והתעריפים של האדם כדי לקבוע אם הוא מתאים לצורכיך.

#### **נגישות עבור מוצרי HP**

הקישורים להלן מספקים מידע על מאפייני נגישות וטכנולוגיית עזר, אם רלוונטיים, הנכללים במוצרי HP שונים. משאבים אלה יסייעו לך לבחור במאפייני טכנולוגיית העזר ובמוצרים הספציפיים המתאימים ביותר למצבך.

- [\(Windows 10 Mobile](http://support.hp.com/us-en/document/c05227029)) נגישות [אפשרויות](http://support.hp.com/us-en/document/c05227029) [HP Elite x3](http://support.hp.com/us-en/document/c05227029)
	- [אפשרויות](http://support.hp.com/us-en/document/c03543992) נגישות של מחשבי [HP 7 Windows](http://support.hp.com/us-en/document/c03543992)
	- [אפשרויות](http://support.hp.com/us-en/document/c03672465) נגישות של מחשבי [HP 8 Windows](http://support.hp.com/us-en/document/c03672465)
	- [אפשרויות](http://support.hp.com/us-en/document/c04763942) נגישות של מחשבי [HP 10 Windows](http://support.hp.com/us-en/document/c04763942)
- [מחשבי](http://support.hp.com/us-en/document/c03678316) לוח [7 Slate HP](http://support.hp.com/us-en/document/c03678316) הפעלת מאפייני נגישות [במחשב](http://support.hp.com/us-en/document/c03678316) הלוח של [HP\) Bean Jelly4.1/ Android\(](http://support.hp.com/us-en/document/c03678316)
	- [\(Android 4.3,4.2/Jelly Bean\)](http://support.hp.com/us-en/document/c03790408) נגישות [מאפייני](http://support.hp.com/us-en/document/c03790408) הפעלת [HP SlateBook](http://support.hp.com/us-en/document/c03790408) [מחשבי](http://support.hp.com/us-en/document/c03790408)●
- [מחשבי](http://support.hp.com/us-en/document/c03664517) [Chromebook HP](http://support.hp.com/us-en/document/c03664517) הפעלת מאפייני נגישות [במחשב](http://support.hp.com/us-en/document/c03664517) [Chromebook HP](http://support.hp.com/us-en/document/c03664517) [או](http://support.hp.com/us-en/document/c03664517) [Chromebox](http://support.hp.com/us-en/document/c03664517) [שלך](http://support.hp.com/us-en/document/c03664517) [\(OS Chrome\(](http://support.hp.com/us-en/document/c03664517)
	- [Shopping HP](http://store.hp.com/us/en/ContentView?eSpotName=Accessories&storeId=10151&langId=-1&catalogId=10051) ציוד [היקפי](http://store.hp.com/us/en/ContentView?eSpotName=Accessories&storeId=10151&langId=-1&catalogId=10051) עבור מוצרי [HP](http://store.hp.com/us/en/ContentView?eSpotName=Accessories&storeId=10151&langId=-1&catalogId=10051)

אם אתה זקוק לתמיכה נוספת עם מאפייני הנגישות במוצר HP שברשותך, ראה פנייה [לתמיכה](#page-69-0) בעמוד .58

קישורים נוספים לשותפים ולספקים חיצוניים שעשויים לספק סיוע נוסף:

- (Microsoft Office ,Windows 10 ,Windows 8 ,Windows 7) Microsoft של [נגישות](http://www.microsoft.com/enable) של 25 microsoft ו
	- מידע על [נגישות](http://www.google.com/accessibility/products) של מוצרי [Google\) Android, Chrome, Apps Google\(](http://www.google.com/accessibility/products)
		- [טכנולוגיות](http://www8.hp.com/us/en/hp-information/accessibility-aging/at-product-impairment.html) עזר ממוינות לפי סוג הליקוי
		- [טכנולוגיות](http://www8.hp.com/us/en/hp-information/accessibility-aging/at-product-type.html) עזר ממוינות לפי סוג המוצר
		- ספקי [טכנולוגיית](http://www8.hp.com/us/en/hp-information/accessibility-aging/at-product-descriptions.html) עזר עם תיאורי מוצרים
		- האגודה לתעשיית [טכנולוגיות](http://www.atia.org/) העזר [\(ATIA\(](http://www.atia.org/)

### **תקנים וחקיקה**

#### **תקנים**

סעיף 508 של תקני רגולציית הרכישה הפדרלית (FAR (נוצר על-ידי ועדת הגישה האמריקנית כדי לטפל בגישה למידע ולטכנולוגיית תקשורת (ICT (על-ידי אנשים בעלי מוגבלויות גופניות, תחושתיות או קוגניטיביות. התקנים כוללים קריטריונים טכניים הספציפיים לסוגי טכנולוגיות שונים, וכן דרישות המבוססות על ביצועים שמתמקדות ביכולות התפקודיות של המוצרים הנכללים. קריטריונים ספציפיים מתייחסים ליישומי תוכנה ולמערכות הפעלה, מידע מבוסס-אינטרנט ואפליקציות , מחשבים, מוצרי טלקומוניקציה, וידאו ומולטימדיה ומוצרים בלעדיים בעלי יכולת שליטה עצמית.

#### **ייɋוי כוח 376 – 549 301 EN**

תקן 549 301 EN נוצר על-ידי האיחוד האירופי במסגרת הצו 376 כבסיס לערכת כלים מקוונת עבור רכישה ציבורית של מוצרי ICT. התקן מציין את דרישות הנגישות התפקודיות החלות על מוצרים ושירותים של ICT, ביחד עם תיאור של הליכי הבדיקה ושיטת ההערכה עבור כל דרישת נגישות.

#### **הנחיות לנגישות תוכן אינטרנט (WCAG(**

ההנחיות לנגישות תוכן אינטרנט (WCAG (של יוזמת נגישות האינטרנט של C3W) WAI (עוזרות למעצבי אינטרנט ולמפתחים ליצור אתרים שעונים בצורה טובה יותר על צורכי אנשים בעלי מוגבלויות או מגבלות הקשורות לגיל. WCAG מקדמות נגישות בטווח המלא של תוכן האינטרנט (טקסט, תמונות, שמע ווידאו) ואפליקציות האינטרנט. WCAG ניתנות לבדיקה מדויקת, קלות להבנה ולשימוש ומספקות למפתחי אינטרנט גמישות כדי לחדש. 2.0 WCAG אושרו גם כ[40500:2012](http://www.iso.org/iso/iso_catalogue/catalogue_tc/catalogue_detail.htm?csnumber=58625/)- [IEC/ISO.](http://www.iso.org/iso/iso_catalogue/catalogue_tc/catalogue_detail.htm?csnumber=58625/)

WCAG מתייחסות באופן ספציפי למחסומים המונעים גישה לאינטרנט שנתקלים בהם אנשים בעלי מוגבלויות ראייה, שמיעה , מוגבלויות גופניות, קוגניטיביות ונוירולוגיות, ומשתמשי אינטרנט מבוגרים יותר בעלי צורכי נגישות. 2.0 WCAG מספקות מאפיינים של תוכן נגיש:

- **מורגש** (לדוגמה, על-ידי אספקת חלופות טקסט עבור תמונות, כיתובים עבור שמע, יכולת התאמה של מצגות וניגודיות צבעים)
	- **ניתן לניתוח** (על-ידי אספקת גישה למקלדת, ניגודיות צבעים, תזמון קלט, הימנעות מהתקפים ויכולת ניווט)
		- **ניתן להבנה** (על-ידי אספקת קריאות, אפשרות חיזוי וסיוע קלט)
			- **חזק** (לדוגמה, על-ידי טיפול בתאימות בעזרת טכנולוגיות עזר)

#### **חקיקה ותקנות**

נגישות ה-IT והמידע הפכה לתחום בעל חשיבות חקיקתית שהולכת וגדלה. סעיף זה מספק קישורים למידע על חקיקה, תקנות ותקנים חשובים.

- [ארצות](http://www8.hp.com/us/en/hp-information/accessibility-aging/legislation-regulation.html#united-states) הברית
	- [קנדה](http://www8.hp.com/us/en/hp-information/accessibility-aging/legislation-regulation.html#canada)
	- [אירופה](http://www8.hp.com/us/en/hp-information/accessibility-aging/legislation-regulation.html#europe)
	- [בריטניה](http://www8.hp.com/us/en/hp-information/accessibility-aging/legislation-regulation.html#united-kingdom)
	- [אוסטרליה](http://www8.hp.com/us/en/hp-information/accessibility-aging/legislation-regulation.html#australia)
- ברחבי [העולם](http://www8.hp.com/us/en/hp-information/accessibility-aging/legislation-regulation.html#worldwide)

#### **ארצות הברית**

סעיף 508 של חוק השיקום מציין שסוכנויות מוכרחות לזהות את התקנים שחלים על רכישת ICT, לערוך מחקר שווקים כדי לקבוע את זמינות המוצרים והשירותים הנגישים ולתעד את התוצאות של מחקר השווקים שלהן. המקורות הבאים מספקים סיוע במענה על דרישות סעיף :508

- [www.section508.gov](https://www.section508.gov/)
	- קנה [מוצר](https://buyaccessible.gov) נגיש

ועדת הגישה האמריקנית מעדכנת בימים אלה את תקני סעיף .508 מאמץ זה יתייחס לטכנולוגיות חדשות ולתחומים אחרים שבהם יש צורך לשנות את התקנים. לקבלת מידע נוסף, עבור אל [רענון](http://www.access-board.gov/guidelines-and-standards/communications-and-it/about-the-ict-refresh) סעיף .[508](http://www.access-board.gov/guidelines-and-standards/communications-and-it/about-the-ict-refresh)

סעיף 255 של חוק הטלקומוניקציה דורש ממוצרים ושירותים בתחום הטלקומוניקציה להיות נגישים עבור אנשים בעלי מוגבלויות. כללי רשות התקשורת הפדרלית מתייחסים לכל ציוד רשת הטלפוניה וציוד הטלקומוניקציה של חומרות ותוכנות הנמצא בשימוש בבית או במשרד. ציוד זה כולל טלפונים, מכשירי טלפון אלחוטיים, מכשירי פקס, משיבונים ואיתוריות. כללי רשות התקשורת הפדרלית מתייחסים גם לשירותי טלקומוניקציה בסיסיים ומיוחדים, כולל שיחות טלפון רגילות, שיחה ממתינה, חיוג מהיר, העברת שיחות, סיוע מדריך טלפונים על-ידי מחשב, ניטור שיחות, שיחה מזוהה, מעקב שיחות וחיוג חוזר וכן מערכות דואר קולי ומענה קולי אינטראקטיבי שמספקות למשתמשים תפריטי אפשרויות. לקבלת מידע נוסף, עבור אל [מידע](http://www.fcc.gov/guides/telecommunications-access-people-disabilities) על סעיף ועדת [התקשורת](http://www.fcc.gov/guides/telecommunications-access-people-disabilities) הפדרלית .[255](http://www.fcc.gov/guides/telecommunications-access-people-disabilities)

#### **חוק נגישות התקשורת והווידאו במאה ה21- (CVAA(**

CVAA מעדכן את חוק התקשורת הפדרלי כדי להגדיל את הגישה של אנשים בעלי מוגבלויות לתקשורת מודרנית, תוך עדכון חוקי הגישה שחוקקו בשנות ה-80' וה-90' של המאה הקודמת כך שיכללו חידושים דיגיטליים, חידושי פס רחב וחידושים ניידים חדשים. התקנות נאכפות על-ידי רשות התקשורת הפדרלית ומתועדות כ14- Part CFR 47 ו79- Part

● מדריך רשות [התקשורת](https://www.fcc.gov/consumers/guides/21st-century-communications-and-video-accessibility-act-cvaa) הפדרלית ל-[CVAA](https://www.fcc.gov/consumers/guides/21st-century-communications-and-video-accessibility-act-cvaa)

חקיקה ויוזמות אמריקניות אחרות

● חוק אזרחי אמריקה בעלי [מוגבלויות](http://www.ada.gov/cguide.htm) [\(ADA](http://www.ada.gov/cguide.htm)(, חוק [הטלקומוניקציה](http://www.ada.gov/cguide.htm), חוק השיקום ואחרים

#### **קנדה**

חוק הנגישות עבור תושבי אונטריו בעלי מוגבלויות נוצר כדי לפתח וליישם תקני נגישות על מנת להפוך מוצרים, שירותים ומתקנים לנגישים עבור תושבי אונטריו בעלי מוגבלויות ולתמוך במעורבות של אנשים בעלי מוגבלויות בפיתוח תקני הנגישות. התקן הראשון של AODA הוא תקן שירות הלקוחות; עם זאת, מפותחים גם תקנים עבור תחבורה, העסקה ומידע ותקשורת. AODA חל על ממשלת אונטריו, בית המחוקקים, כל ארגון במגזר ציבורי ייעודי וכל אדם או ארגון אחר שמספק מוצרים, שירותים או מתקנים לציבור או לגורמי צד שלישי אחרים ואשר יש לו לפחות עובד אחד באונטריו; ויש ליישם את אמצעי הנגישות עד ה1- בינואר, .2025 לקבלת מידע נוסף, עבור אל חוק הנגישות עבור תושבי אונטריו בעלי [מוגבלויות](http://www8.hp.com/ca/en/hp-information/accessibility-aging/canadaaoda.html) ([AODA \(.](http://www8.hp.com/ca/en/hp-information/accessibility-aging/canadaaoda.html)

#### **אירוɋה**

הצו של האיחוד האירופי 376 דוח טכני של ETSI 612 102 DTR ETSI:" גורמים אנושיים (HF ;(דרישות הנגישות האירופאיות עבור רכישה ציבורית של מוצרים ושירותים בתחום ICT) הצו של הוועדה האירופאית 376 M, שלב 1) פורסמו.

רקע: שלושת ארגוני התקנון האירופאיים קבעו שני צוותי פרוייקטים מקבילים לביצוע העבודה שצוינה ב"צו 376 ל-CEN , CENELEC ו-ETSI, לתמיכה בדרישות הנגישות עבור רכישה ציבורית של מוצרים ושירותים בתחום ICT "של הוועדה האירופאית.

כוח המשימה 333 המתמחה בגורמים אנושיים של TC ETSI פיתח את 612 102 DTR ETSI. ניתן למצוא פרטים נוספים אודות העבודה שבוצעה על-ידי 333STF) לדוגמה, תנאי הפניה, מפרט משימות העבודה המפורטות, תוכנית הזמן עבור העבודה , טיוטות קודמות, פירוט הערות שהתקבלו ודרכים ליצירת קשר עם כוח המשימה) בכתובת כוח [משימה](https://portal.etsi.org/home.aspx) מיוחד [.333](https://portal.etsi.org/home.aspx)

החלקים המתייחסים להערכה של בדיקות מתאימות וסכימות תאימות בוצעו על-ידי פרוייקט מקביל, המפורט ב/-BT CEN PT185/WG. לקבלת מידע נוסף, עבור אל אתר האינטרנט של צוות פרוייקט CEN. קיים תיאום הדוק בין שני הפרוייקטים.

- צוות [פרוייקט](http://www.econformance.eu) [CEN](http://www.econformance.eu)
- הצו של הוועדה [האירופאית](http://www8.hp.com/us/en/pdf/legislation_eu_mandate_tcm_245_1213903.pdf) עבור נגישות אלקטרונית ([KB46 PDF\(](http://www8.hp.com/us/en/pdf/legislation_eu_mandate_tcm_245_1213903.pdf)

#### **בריטניה**

<span id="page-68-0"></span>חוק ההפליה על רקע מוגבלות (DDA (משנת 1995 חוקק כדי לוודא שאתרי אינטרנט יהיו נגישים עבור עיוורים ומשתמשים בעלי מוגבלויות בבריטניה.

[מדיניות](http://www.w3.org/WAI/Policy/#UK/) W3C של [בריטניה](http://www.w3.org/WAI/Policy/#UK/)

#### **אוסטרליה**

הממשלה האוסטרלית הכריזה על תוכניתה ליישום הנחיות לנגישות תוכן [אינטרנט](http://www.w3.org/TR/WCAG20/) .[2.0](http://www.w3.org/TR/WCAG20/)

כל אתרי האינטרנט הממשלתיים האוסטרליים ידרשו תאימות לרמה A עד 2012 ו-A Double עד .2015 התקן החדש מחליף את 1.0 WCAG שהוצג כדרישה מתוקף ייפוי כוח לסוכנויות ב.2000-

#### **ברחבי העולם**

- קבוצת עבודה [מיוחדת](http://www.jtc1access.org/) של [1JTC](http://www.jtc1access.org/) על [נגישות](http://www.jtc1access.org/) [\(A-SWG\(](http://www.jtc1access.org/)
	- [ict3G](http://g3ict.com/): היוזמה [הגלובלית](http://g3ict.com/) ל[-ICT](http://g3ict.com/) [מכליל](http://g3ict.com/)
		- חקיקת הנגישות [האיטלקית](http://www.pubbliaccesso.gov.it/english/index.htm)
	- יוזמת נגישות [האינטרנט](http://www.w3.org/WAI/Policy/) של [C3W\) WAI\(](http://www.w3.org/WAI/Policy/)

### **משאבי נגישות וקישורים שימושיים**

הארגונים הבאים עשויים להיות משאבים טובים לקבלת מידע אודות מוגבלויות ומגבלות הקשורות לגיל.

**הערה:** זו אינה רשימה ממצה. הארגונים הבאים מסופקים למטרות מידע בלבד. HP אינה נושאת באחריות למידע או לאנשי קשר שאתה עשוי להיתקל בהם באינטרנט. הרשימה בדף זה אינה מהווה המלצה של HP.

#### **ארגונים**

- האיגוד האמריקני לאנשים עם מוגבלויות (AAPD(
- האיגוד לתוכניות המשמשות כטכנולוגיות עזר (ATAP(
	- האיגוד לאובדן שמיעה באמריקה (HLAA(
- מרכז הסיוע הטכני וההכשרה לטכנולוגיית מידע (ITTATC(
	- Lighthouse International
		- האיגוד הלאומי לחירשים
	- הפדרציה הלאומית לעיוורים
- החברה לטכנולוגיית עזר ולהנדסת שיקום של צפון אמריקה (RESNA(
- (TDI) Telecommunications for the Deaf and Hard of Hearing, Inc.
	- יוזמת נגישות האינטרנט של C3W) WAI(

#### **מוסדות חינוכיים**

- <span id="page-69-0"></span>● אוניברסיטת מדינת קליפורניה, נורת'רידג', המרכז למוגבלויות (CSUN(
	- אוניברסיטת ויסקונסין מדיסון, מרכז טרייס
	- התוכנית להתאמת מחשבים של אוניברסיטת מינסוטה

#### **משאבי מוגבלויות אחרים**

- התוכנית לסיוע טכני של ADA) חוק אזרחי אמריקה בעלי מוגבלויות)
	- רשת עסקים ומוגבלויות
		- EnableMart
	- פורום המוגבלויות האירופאי
		- הרשת להתאמת משרות
			- Microsoft Enable ●
	- משרד המשפטים האמריקני מדריך לחוקי זכויות המוגבלויות

#### **קישורים של HP**

טופס [האינטרנט](https://h41268.www4.hp.com/live/index.aspx?qid=11387) ליצירת קשר שלנו

מדריך הנוחות [והבטיחות](http://www8.hp.com/us/en/hp-information/ergo/index.html) של [HP](http://www8.hp.com/us/en/hp-information/ergo/index.html)

מכירות למגזר [הציבורי](https://government.hp.com/) של [HP](https://government.hp.com/)

### **ɋנייה לתמיכה**

**הערה:** התמיכה תינתן בשפה האנגלית בלבד.

- לקוחות חירשים או כבדי שמיעה שיש להם שאלות בנוגע לתמיכה טכנית או נגישות של מוצרי HP:
- השתמש ב-WebCapTel/VRS/TRS כדי להתקשר אל 656-7058 (877) בימים שני עד שישי, 06:00 עד 21:00 לפי אזור זמן של ההרים
- לקוחות בעלי מוגבלויות אחרות או מגבלות הקשורות לזמן שיש להם שאלות בנוגע לתמיכה טכנית או נגישות של מוצרי HP יכולים לבחור באחת מהאפשרויות הבאות:
	- התקשר אל 259-5707 (888) בימים שני עד שישי, 06:00 עד 21:00 לפי אזור זמן של ההרים.
		- מלא את הטופס ליצירת קשר עבור אנשים בעלי [מוגבלויות](https://h41268.www4.hp.com/live/index.aspx?qid=11387) או מגבלות הקשורות לגיל.

## **אינדקס**

#### **א**

אוזניות, חיבור ,[19](#page-30-0) אזור לוח המגע, זיהוי אנטנות WLAN, זיהוי

#### **ג**

גיבוי, יצירה גיבויים גיבוי תוכנות ומידע

#### **ה**

האגודה הבינלאומית של מומחי נגישות Remote HP PC Hardware הגדרות Diagnostics UEFI התאמה שימוש הגדרות צריכת חשמל, שימוש הגדרות שמע, שימוש המחווה צביטה בשתי אצבעות לשינוי גודל התצוגה בלוח המגע ובמסך המגע העברת נתונים הערכת צורכי נגישות הפעלה של מצב Sleep) שינה ) ו-Hibernation) מצב שינה) התחברות לרשת התחברות לרשת LAN התחברות לרשת WLAN התחברות לרשת אלחוטית התקן Bluetooth [,15](#page-26-0) התקן WLAN התקן WWAN התקנה כבל אבטחה אופציונלי התקנים בחדות גבוהה, חיבור [,20](#page-31-0)

#### **ו**

וידאו יציאת HDMI USB מסוג Type-C כונן תצוגות אלחוטיות וידאו, שימוש

#### **ח**

חומרה, איתור

חיבור WLAN בחברה חיבור WLAN ציבורי חריצים כבל אבטחה קורא כרטיסי זיכרון חריץ כבל אבטחה, זיהוי

טביעות אצבע, רישום טכנולוגיית עזר (AT( איתור מטרה טעינת הסוללה

#### **י**

**ט**

יציאות ,[4](#page-15-0) HDMI כונן SuperSpeed מסוג USB [,4](#page-15-0) USB מסוג Type-C כונן יציאת HDMI זיהוי חיבור יציאת SuperSpeed USB, זיהוי זיהוי ,USB Type-C יציאת

**כ**

כבל אבטחה, התקנה כיבוי כיבוי המחשב כלי Windows, שימוש

#### **ל**

לוח המגע זיהוי לוח מגע שימוש לוח מקשים, מספרי משולב לוח מקשים מספרי משולב, זיהוי לחצן אלחוט לחצן הפעלה, זיהוי לחצנים לחצן שמאלי של לוח המגע מתח צד ימין של לוח המגע

#### **מ**

מדיה לשחזור יצירה באמצעות הכלי Cloud HP Recovery Download יצירה באמצעות כלי Windows מדיה של Recovery HP שחזור מדיניות עזר של HP חיבור ,USB Type-C מחבר מחברים מתח מחבר מתח זיהוי מחוות בלוח המגע המדויק החלקה בשלוש אצבעות ,[25](#page-36-0) החלקה בשתי אצבעות הקשה בארבע אצבעות הקשה בשלוש אצבעות הקשה בשתי אצבעות מחוות בלוח המגע ובמסך המגע הקשה צביטה בשתי אצבעות לשינוי גודל התצוגה מחוות החלקה באצבע אחת בלוח המגע מחוות החלקה בשתי אצבעות בלוח המגע [,24](#page-35-0),[25](#page-36-0) מחוות הקשה בארבע אצבעות בלוח המגע מחוות הקשה בלוח המגע ובמסך המגע מחוות הקשה בשתי אצבעות בלוח המגע מחוות לוח המגע החלקה בשלוש אצבעות ,[25](#page-36-0) החלקה בשתי אצבעות הקשה בארבע אצבעות הקשה בשלוש אצבעות הקשה בשתי אצבעות מחוות מסך מגע החלקת אצבע אחת מידע אודות הסוללה, איתור מידע תקינה תוויות אישור אלחוט תווית תקינה

מיקרופונים פנימיים, זיהוי מספר IMEI מספר MEID מספר סידורי, מחשב מערכת לא מגיבה מצב טיסה מצלמה זיהוי שימוש מקור מתח חיצוני, שימוש מקלדת ועכבר אופציונלי שימוש מקש esc, זיהוי מקש fn, זיהוי מקש Windows, זיהוי מקשים esc fn num lock Windows מצב טיסה פעולה מקשים מיוחדים, שימוש מקשי פעולה bdi בהירות המסך הרצועה הבאה השהה השתקה התאורה האחורית של המקלדת זיהוי מסך פרטיות מעבר בין תמונות מסך מצב טיסה עזרה עצור עצמת הקול של הרמקולים שימוש מקשי פעולה לבהירות המסך מקשי פעולה לעוצמת הקול של הרמקולים מקש מצב טיסה ,[12](#page-23-0) מקש פעולה הרצועה הבאה מקש פעולה השהייה מקש פעולה להשתקת הקול מקש פעולה למסך פרטיות מקש פעולה למסך פרטיות, זיהוי מקש פעולה למעבר בין תמונות מסך מקש פעולה לתאורה אחורית במקלדת 

מקש פעולה קבל עזרה ב10- Windows מקש פעולת עצירה משאבי HP משאבים, נגישות משטח מגע מדויק שימוש מתח חיצוניים סוללה מתח כניסה מתח סוללה **נ** נגישות נוריות caps lock השתקה כונן מצלמה מתאם AC וסוללה מתח נוריות הפעלה, זיהוי נורית caps lock, זיהוי [9](#page-20-0) נורית אלחוט נורית הכונן, זיהוי נורית השתקה, זיהוי נורית מצלמה, זיהוי נורית מתאם AC ונורית סוללה, זיהוי ניהול צריכת חשמל ניקוי המחשב נסיעה עם המחשב [,14](#page-25-0) נקודה לשחזור המערכת, יצירה

מקש פעולה נגינה

#### **ס**

סביבת הפעלה סדר אתחול, שינוי סוללה איתור מידע עם חותם היצרן פריקה פתרון בעיה של רמת סוללה חלשה רמות סוללה חלשה שימור מתח סוללה עם חותם היצרן

## סיסמאות

 Windows תוכנית השירות Utility Setup (BIOS) סיסמאות Windows סיסמאות של תוכנית השירות Setup (BIOS) Utility סמל הפעלה, שימוש

#### **ע**

עדכוני תוכנה, התקנה עדכון תוכניות ומנהלי התקן עוצמת קול השתקה כוונון

### **ɋ**

פס רחב נייד הפעלה מספר IMEI מספר MEID פעולת הקשה בשלוש אצבעות בלוח המגע פקדי אלחוט לחצן מערכת הפעלה פקדי מערכת ההפעלה פריקת חשמל סטטי פתחי אוורור, זיהוי

**צ**

צד ימין, רכיבים צד שמאל, רכיבים

### **ק**

קול. *ראה* שמע קורא טביעות אצבע, זיהוי

### **ר**

רכיבי הצג רכיבים אזור המקלדת צג צד ימין צד שמאל רכיבים בחלק התחתון רכיבים בחלק התחתון רמקולים זיהוי חיבור רמת סוללה חלשה
רמת סוללה חלשה במיוחד רשת אלחוטית, אבטחה רשת אלחוטית (WLAN( חיבור חיבור WLAN בחברה חיבור WLAN ציבורי טווח פונקציונלי רשת קווית (LAN) [17](#page-28-0)

### **ש**

שחזור כונן הבזק USB מדיה מחיצה של Recovery HP תקליטורים שיטות עבודה מומלצות שימוש בלוח המגע שימוש במקלדת ובעכבר אופציונלי שימוש בסיסמאות שליחת המחשב שם ומספר מוצר, מחשב שמע אוזניות הגדרות קול כוונון עוצמת הקול מערכות ראש רמקולים שמע HDMI שקעים יציאת שמע (אוזניות)/כניסת שמע (מיקרופון) שקע משולב יציאת שמע (אוזניות)/כניסת שמע (מיקרופון), זיהוי

### **ת**

תוויות Bluetooth WLAN אישור אלחוט מספר סידורי שירות תקינה תוויות שירות, איתור תווית Bluetooth תווית WLAN תווית אישור אלחוט תוכנה Cleanup Disk) ניקוי הדיסק)

מאחה (Disk Defragmenter הדיסק) איתור תוכנה לאבטחת אינטרנט, שימוש תוכנות מותקנות איתור תוכנת Cleanup Disk) ניקוי הדיסק) תוכנת Disk Defragmenter (מאחה הדיסק) תוכנת אנטי-וירוס, שימוש תוכנת חומת אש תחזוקה Cleanup Disk) ניקוי הדיסק) מאחה (Disk Defragmenter הדיסק) עדכון תוכניות ומנהלי התקן תחזוקת המחשב תמיכת לקוחות, נגישות תקני הנגישות של סעיף 508 [,55](#page-66-0) תקנים וחקיקה, נגישות

### **A**

AT) טכנולוגיית עזר) איתור מטרה

# **B**

BIOS הורדת עדכון הפעלת תוכנית השירות Setup Utility עדכון קביעת גרסה

GPS

## **H**

**G**

Hibernation) מצב שינה) יציאה כניסה מופעל במצב של רמת סוללה חלשה במיוחד HP 3D DriveGuard DaaS HP) התקן כשירות של HP ( HP Fast Charge Broadband Mobile HP) פס רחב נייד של (HP הפעלה מספר IMEI מספר MEID

HP PC Hardware Diagnostics UEFI הורדה הפעלה שימוש HP PC Hardware Diagnostics Windows הורדה התקנה שימוש HP Recovery Manager תיקון בעיות אתחול HP Touchpoint Manager

## **M**

Miracast

## **S**

Sleep) שינה) יציאה כניסה Sleep) שינה) ו-Hibernation) מצב שינה ), הפעלה

# **W**

Windows גיבוי מדיה לשחזור נקודה לשחזור המערכת Windows Hello שימוש